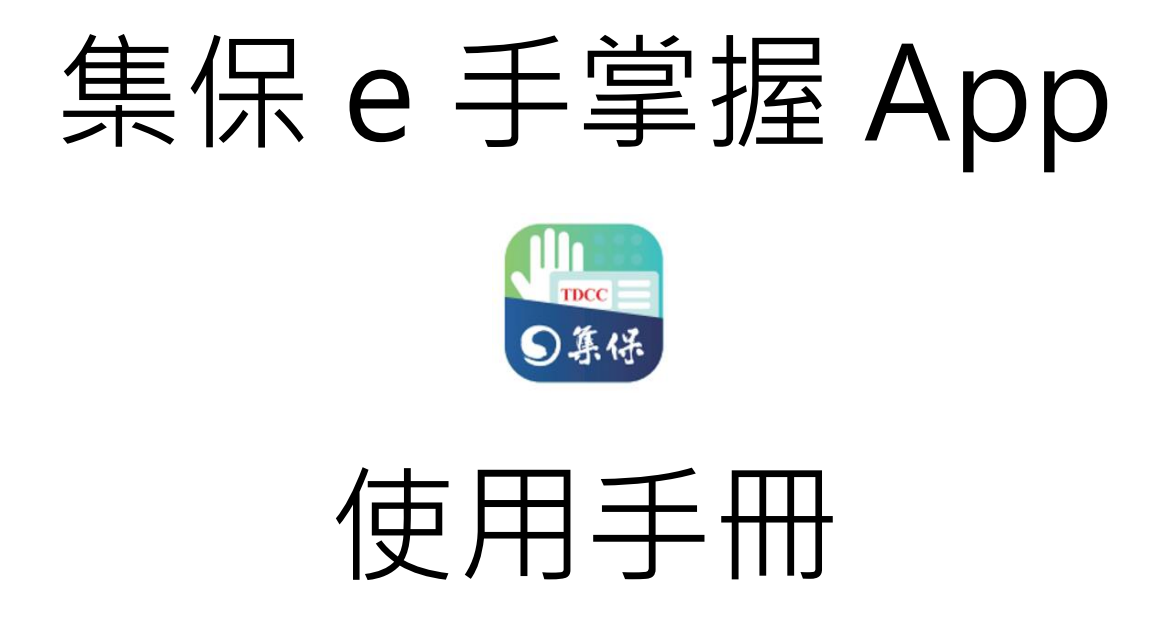

臺灣集中保管結算所股份有限公司

中華民國 113 年 3 月

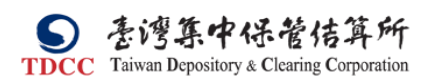

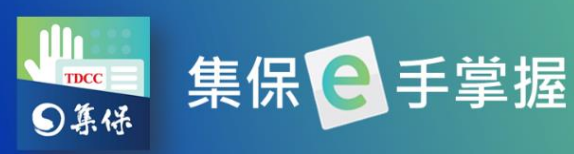

**S** *Download on the*<br>**App Store** 款券資訊合一 體驗投資新摺學 Google play

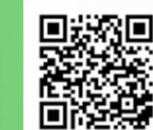

# 目錄

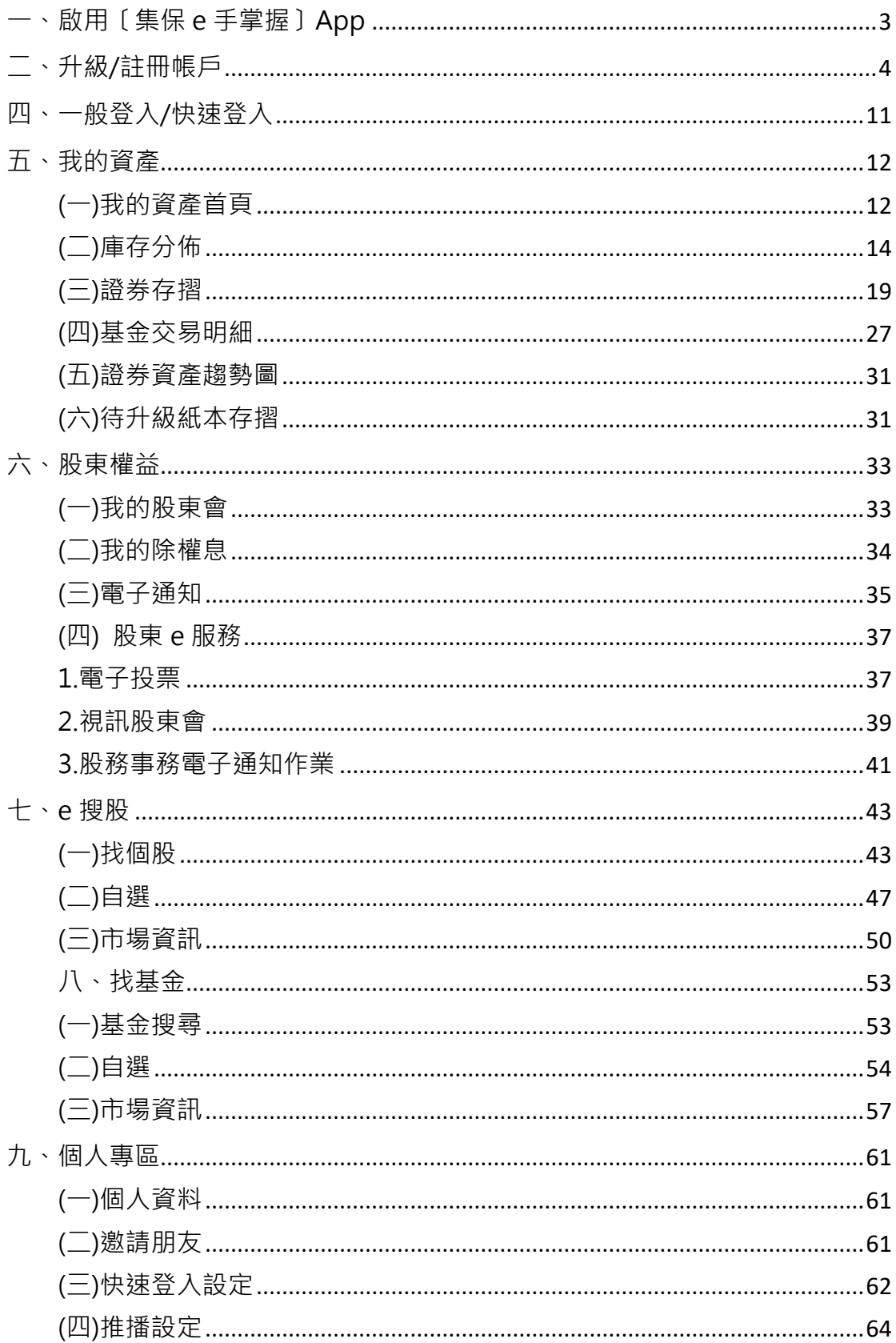

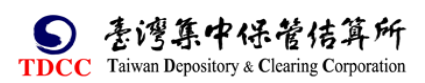

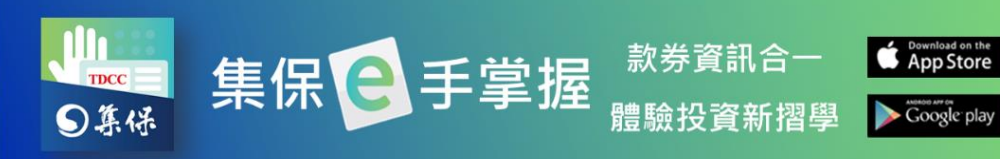

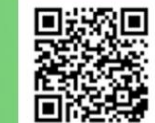

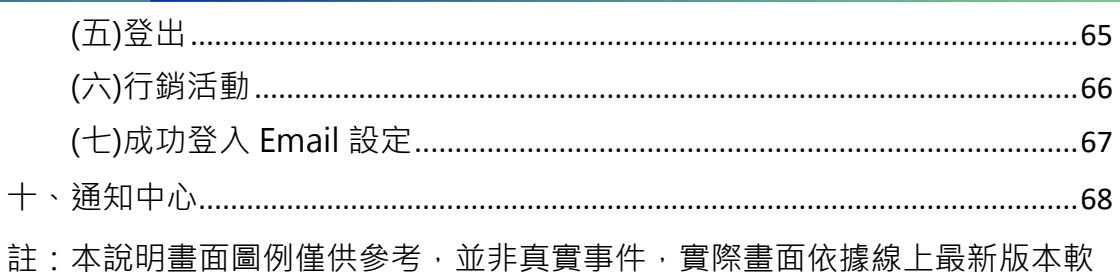

體畫面為準。

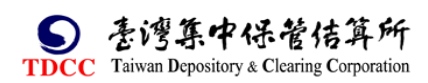

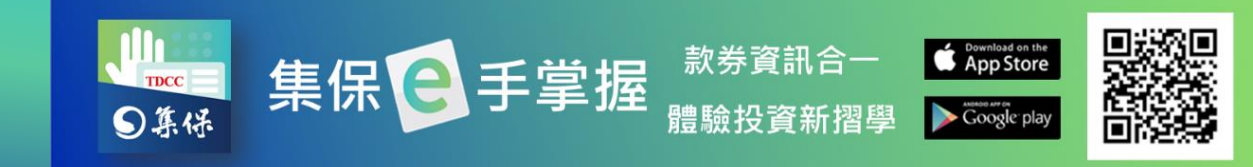

# <span id="page-3-0"></span>**一、啟用〔集保 e 手掌握〕App**

1.於 Google Play 或 Apple Store 搜尋「集保 e 手掌握」或「集保 e 存摺」下 載 App。

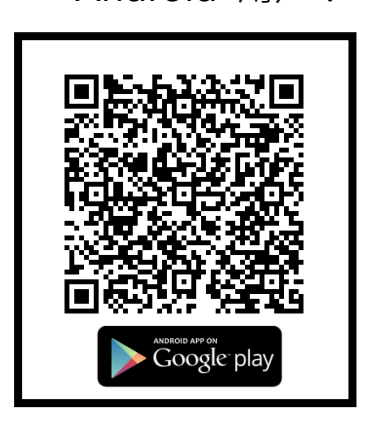

2.App 於安裝完成後,會在行動裝置 的桌面上出現【集保 e 手掌握】的圖示。 點擊圖示後即會開啟【集保 e 手掌握】 App。

Android 用戶: iOS 用戶:

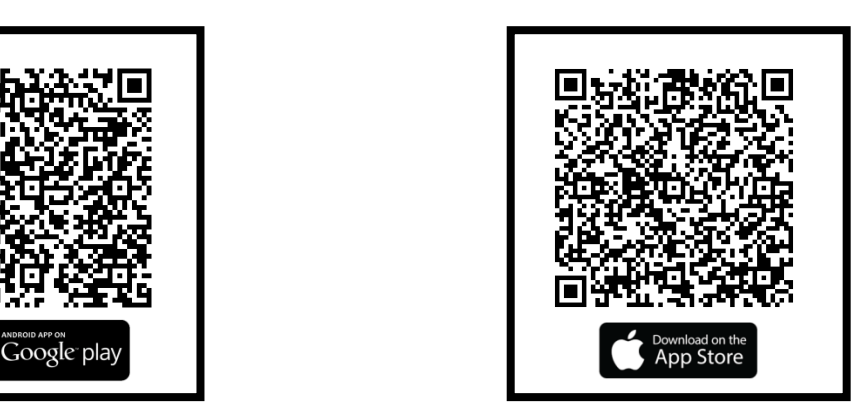

3.開啟【集保 e 手掌握】App 後即會出 現 App 的載入畫面。待 App 載入完成 後即會進入【集保 e 手掌握】App 首 頁畫面。

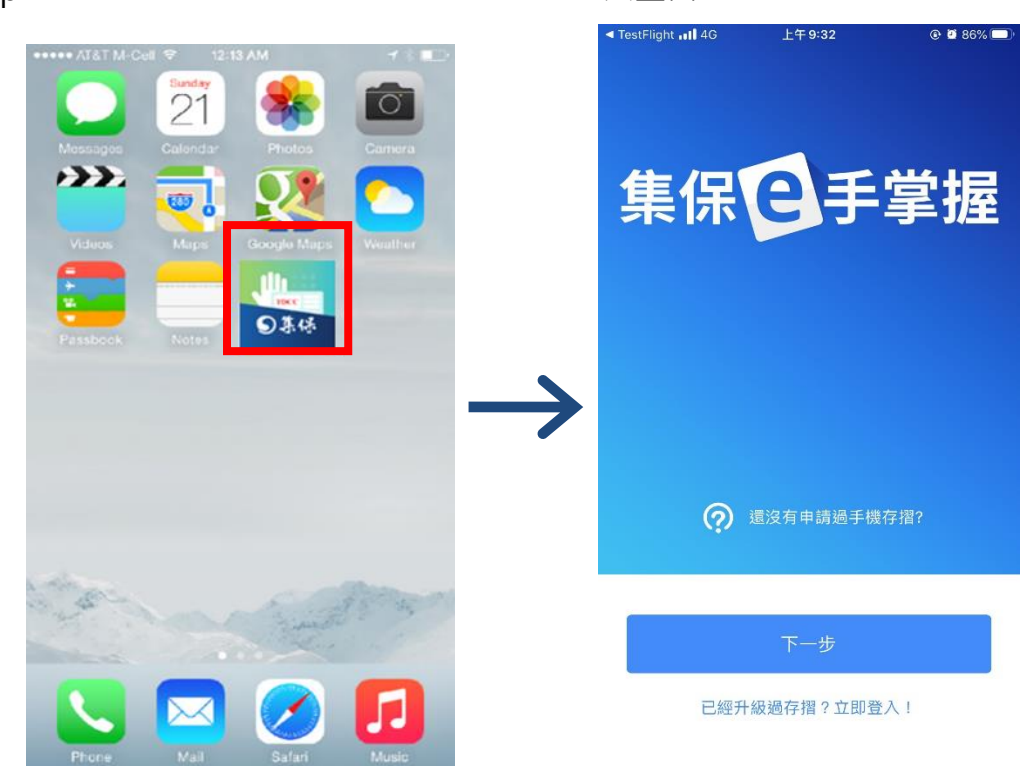

**3**

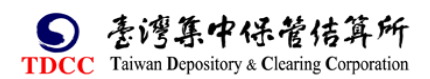

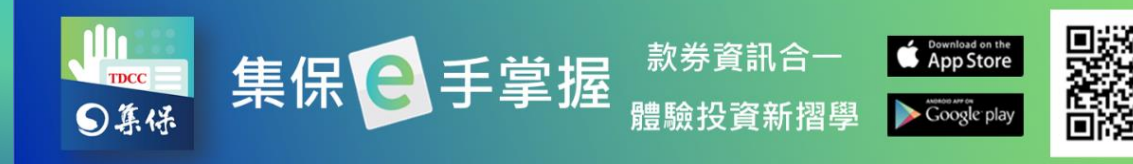

# <span id="page-4-0"></span>**二、升級/註冊帳戶**

請您依下列步驟升級/註冊您的帳戶:

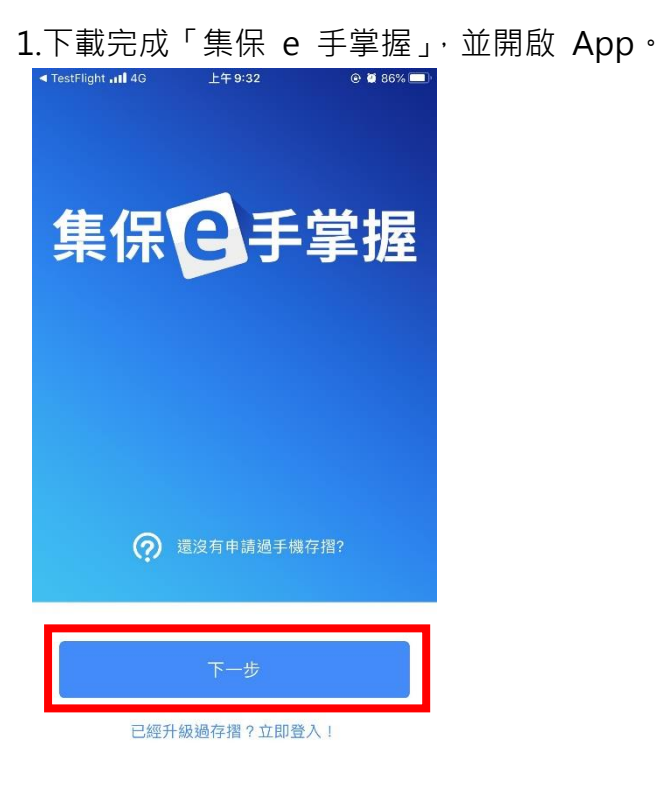

2.點選「下一步」按鈕,依序顯示導覽頁。

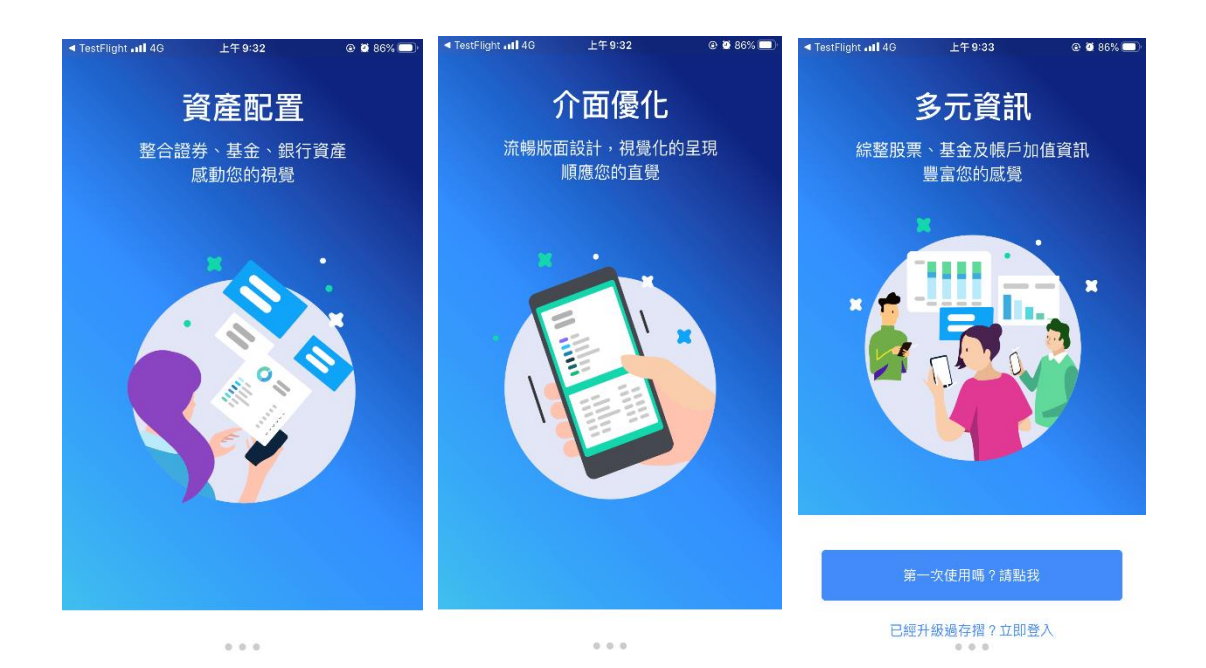

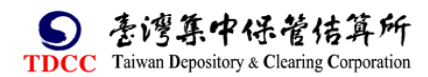

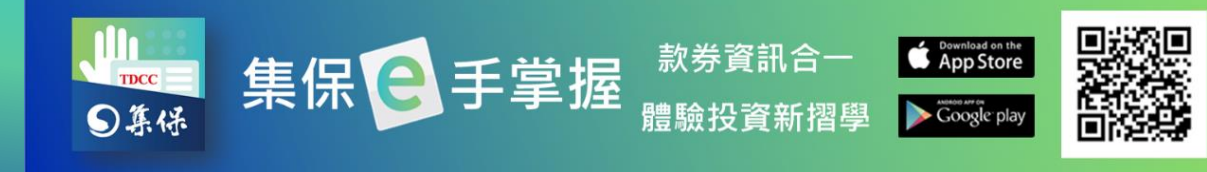

3.若您尚未註冊/升級,點選「第一次 4. 首次啟用時,請您同意約定事項 使用嗎?請點我」;若您有帳戶,點選 ,點選「我同意,啟用服務。 立即登入」!

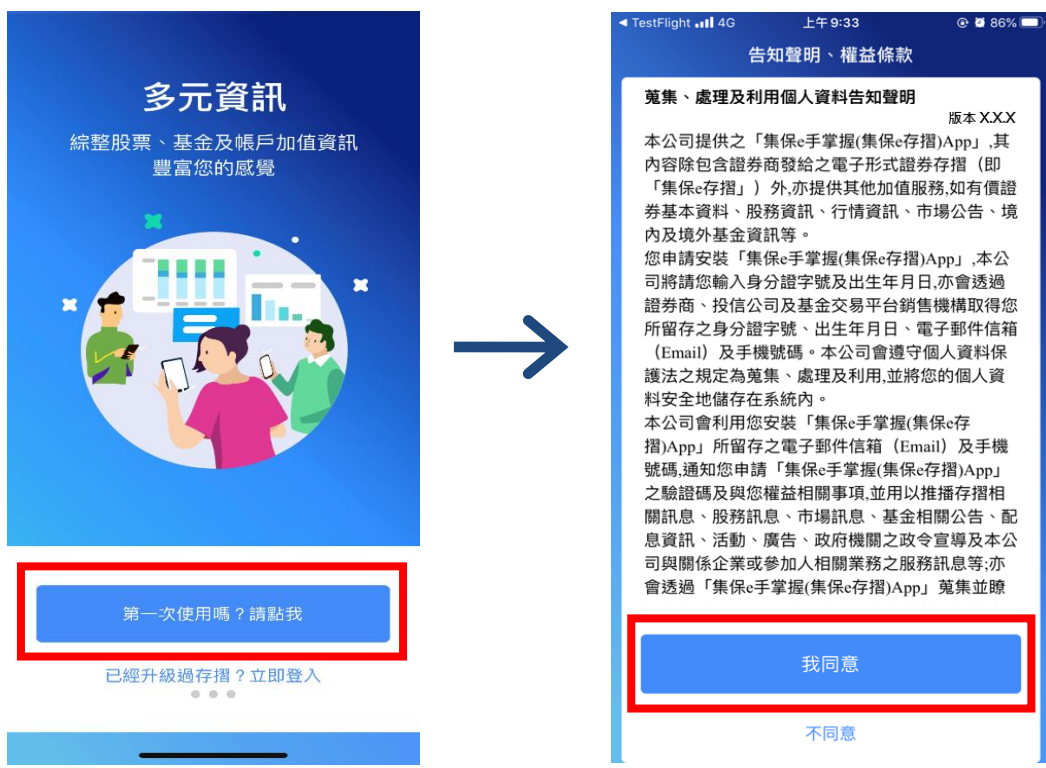

5.輸入身分證字號及西元出生年月日,點選「下一步」。

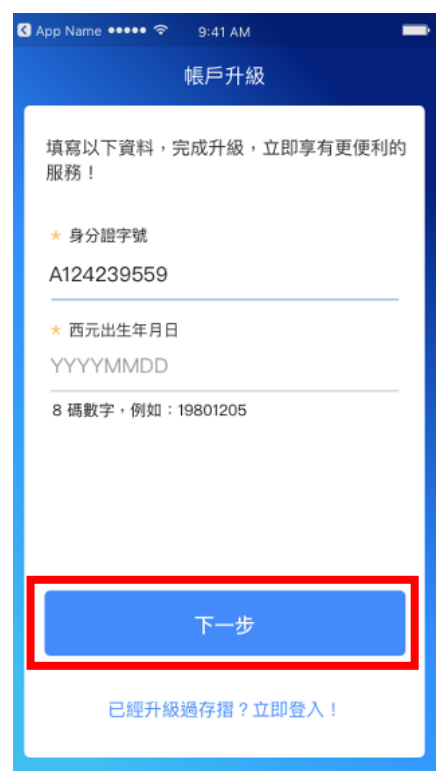

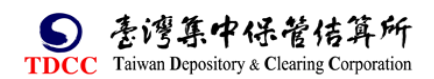

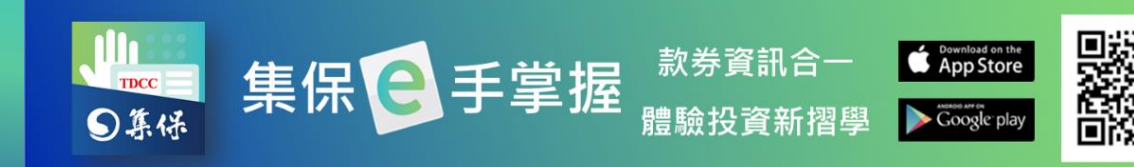

## 6.輸入 Email 驗證碼,點選「送出驗證碼」。

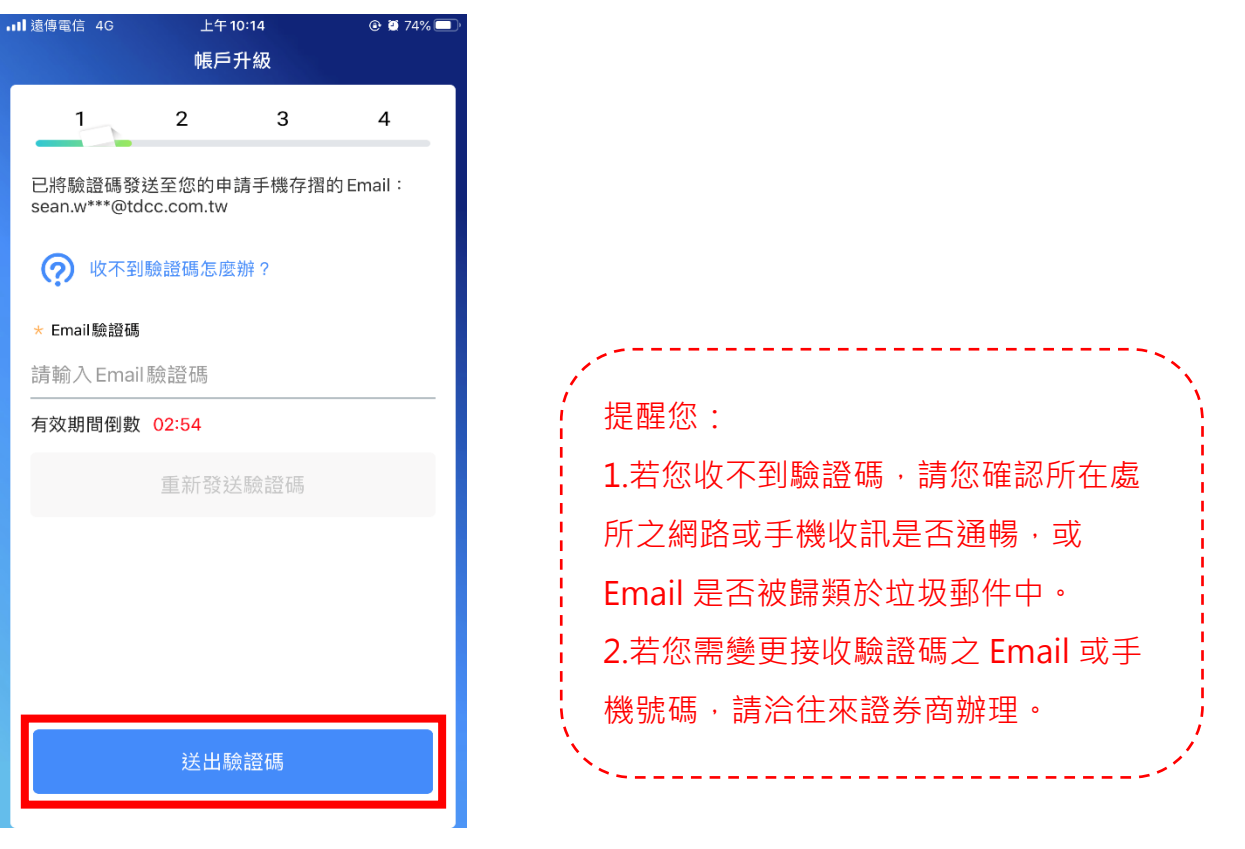

7.輸入手機驗證碼,點選「送出驗證碼」。

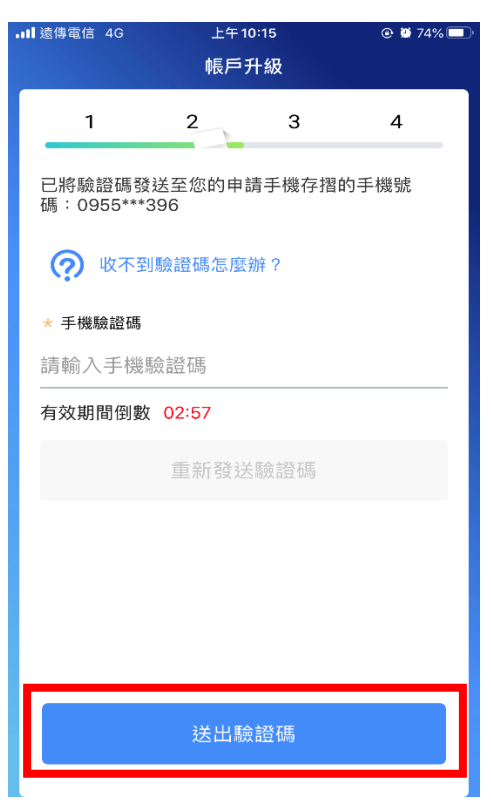

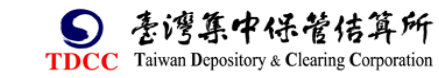

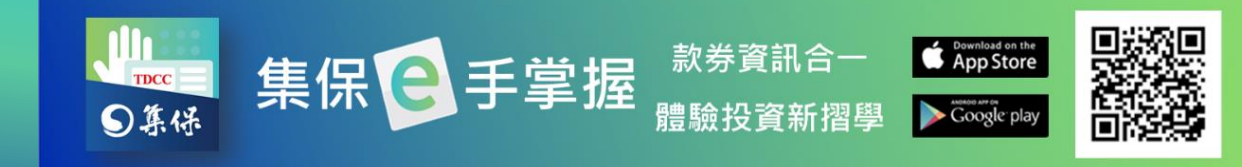

8.設定您的登入密碼,點選「確認送出」。

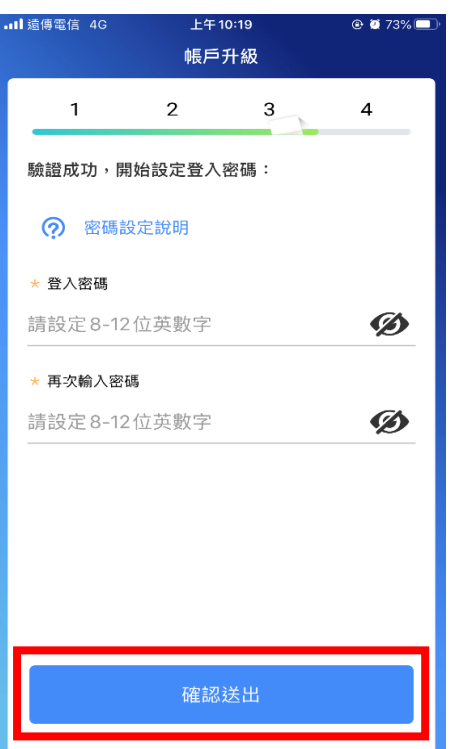

9.點選您欲啟用的快速設定方式,並點選「開始設定」,來啟用快速登入。您也 可以點選「以後再設定」略過此步驟。

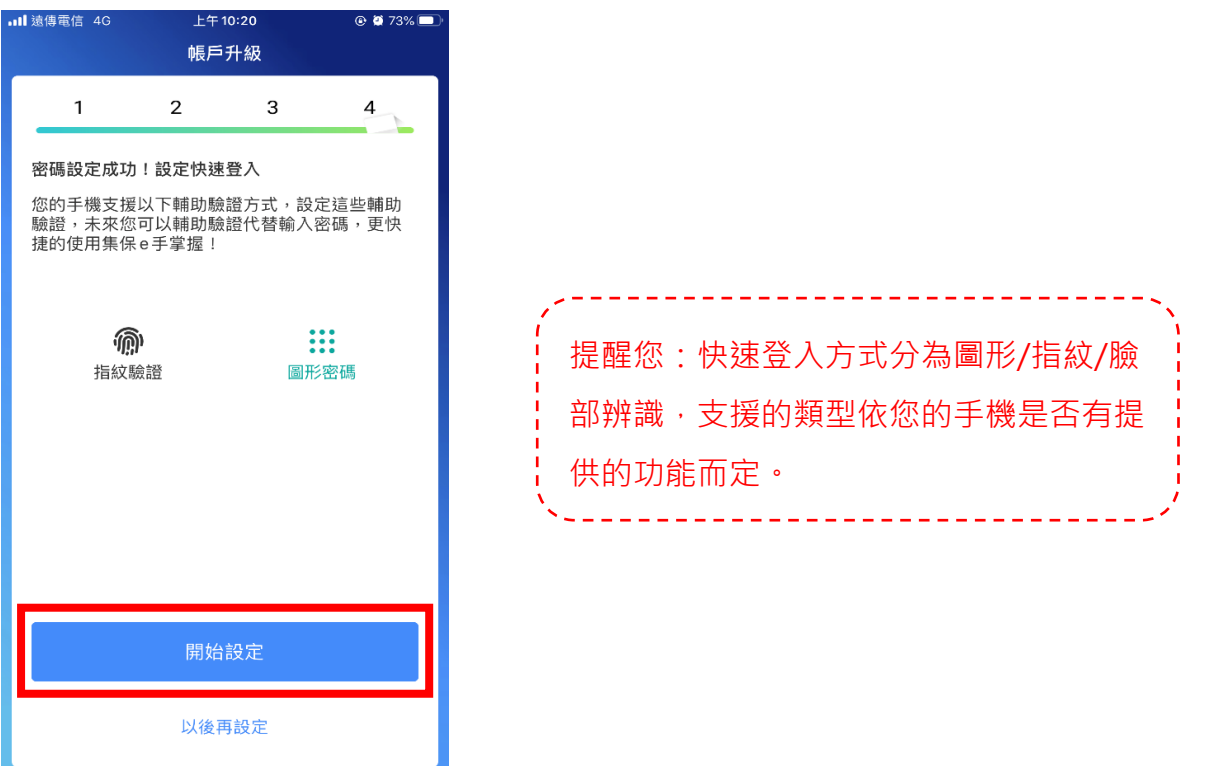

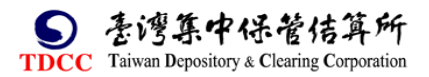

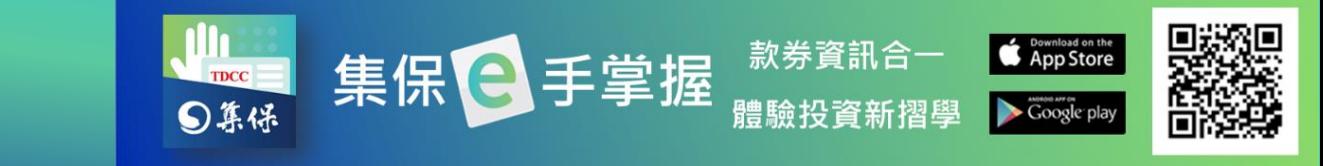

10.帳戶設定完成,會依用投資人的狀態,分成以下 2 類情境:

(1)尚未同意使用本公司「股務事務電子通知」服務,會顯示以下畫面: 如欲申請該服務,請點選「是,前往「股東 e 服務, 申請, 按鈕, 進入股東 e 服務網站,確認網站同意條款,後續操作可參考[股東](#page-37-0)權益之(四)股東 e 服務 平台之股務事務電子通知。

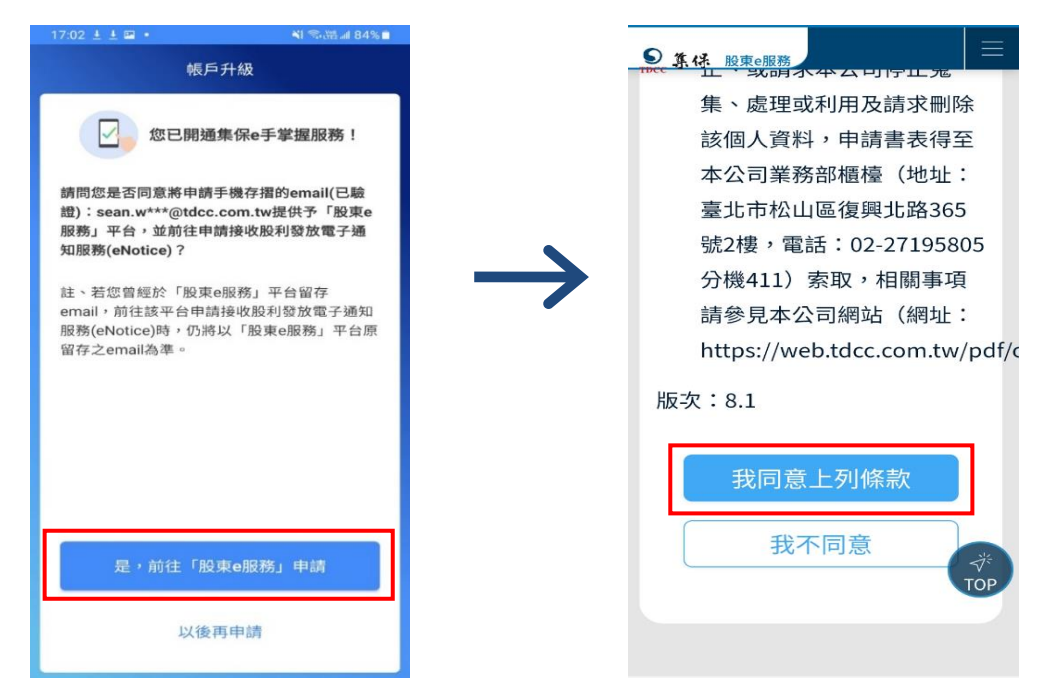

(2)已同意使用本公司「股務事務電子通知」服務者,或選擇「以後再申請」本 公司「股務事務電子通知」服務,按「開始使用」即可直接開始使用 App。

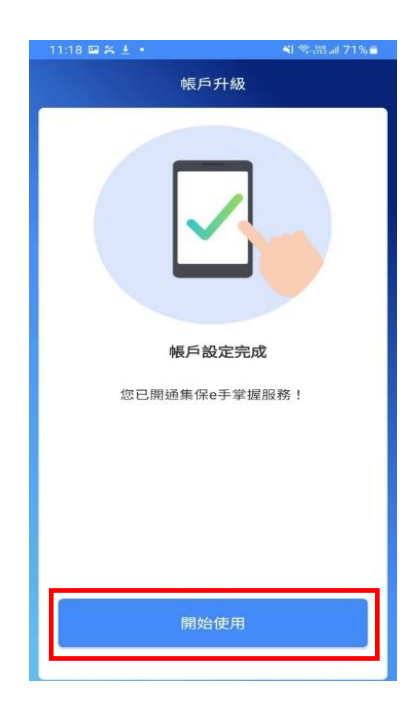

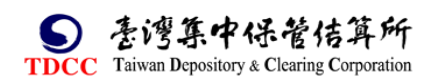

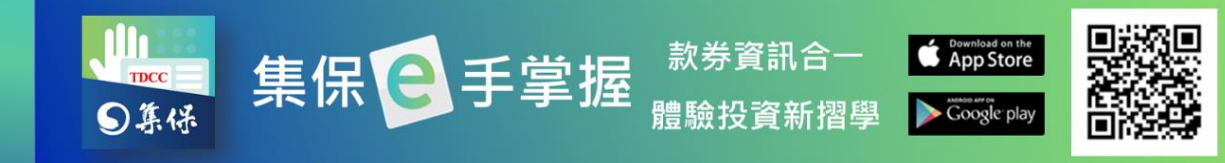

## **三、忘記密碼**

請依下列步驟重設您的登入密碼:

1.點選「忘記密碼」。 2.輸入身分證字號及西元出生年

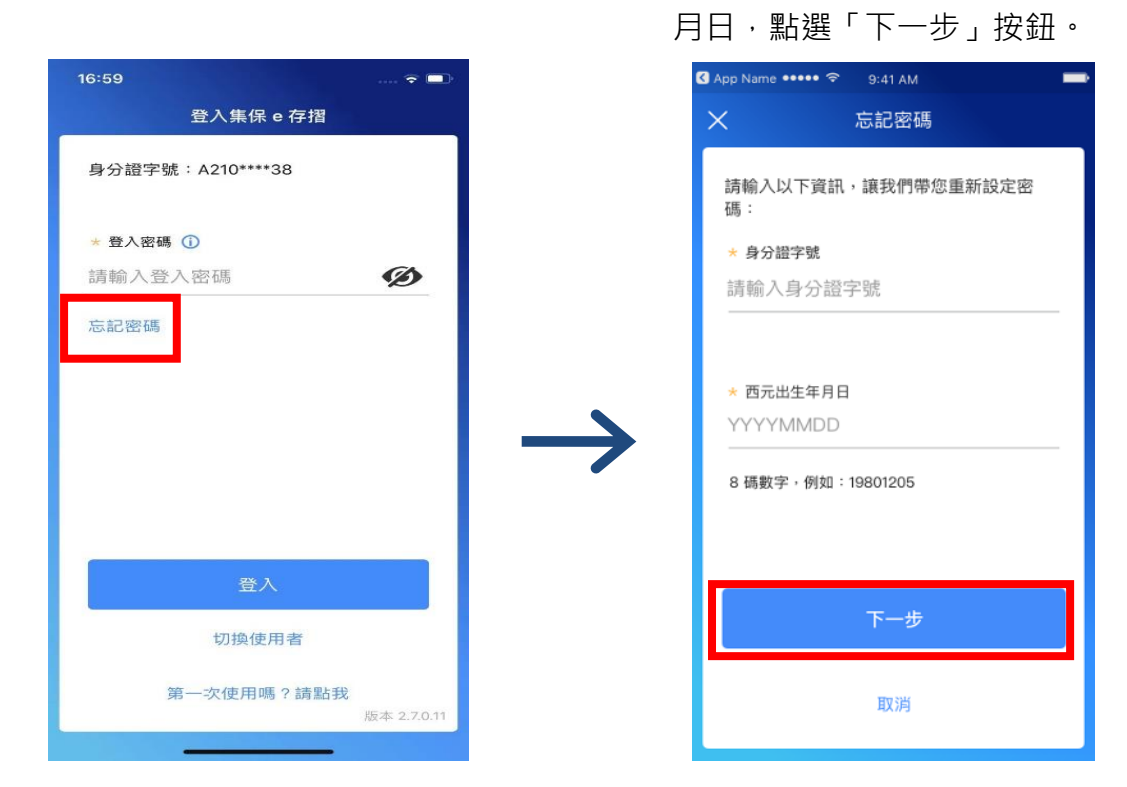

3.輸入 Email 驗證碼,點選「送出驗證碼」。 4.設定您的登入密碼,點選

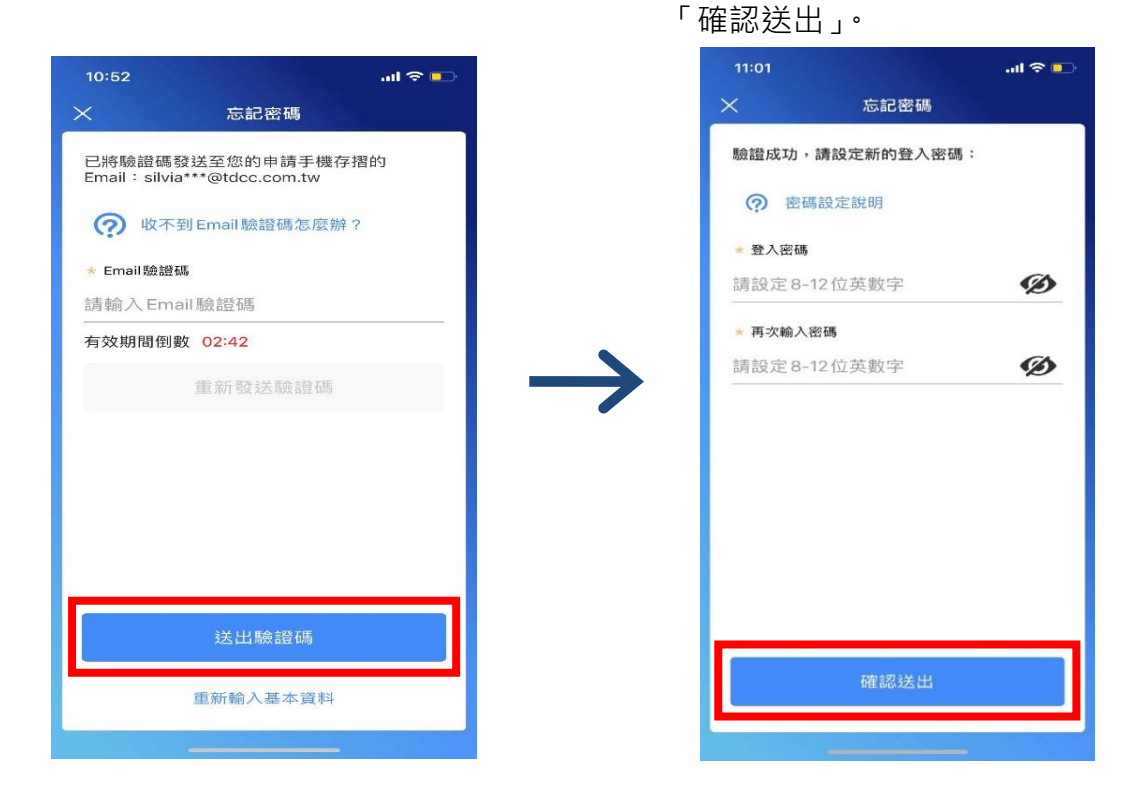

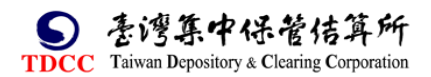

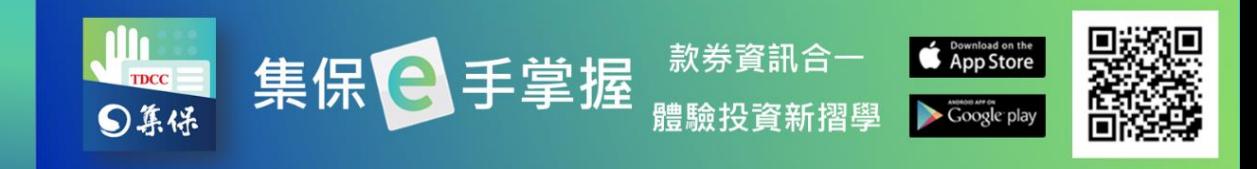

5.登入密碼設定成功,按「開始使用」即可直接開始使用 App。

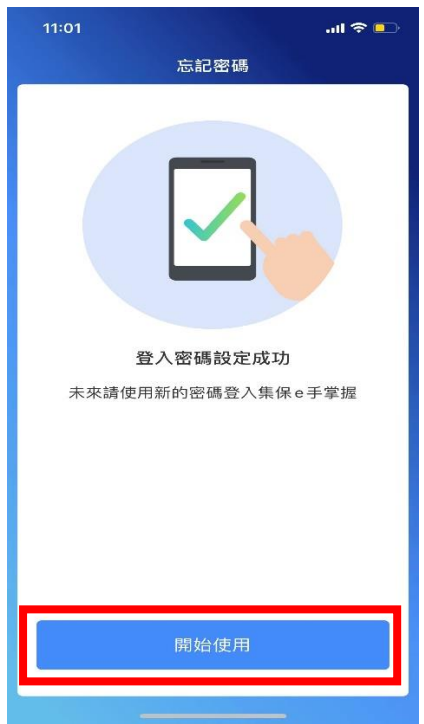

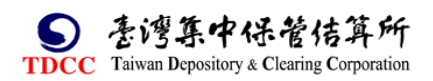

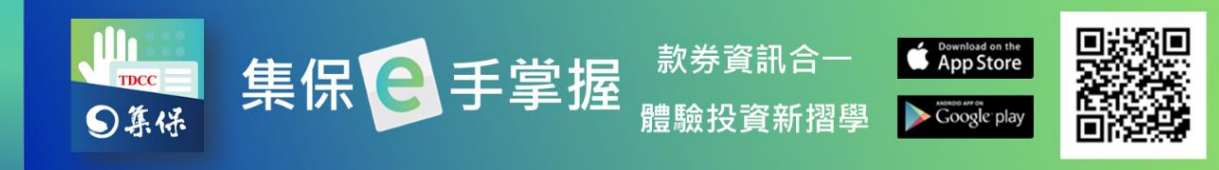

# <span id="page-11-0"></span>**四、一般登入/快速登入**

1.一般登入:輸入身份證字號與密碼 2.快速登入:輸入您設定之快速 ・點選「登入」。 ファインの インス かんこう かいおん うちゅう かいきょう かいきょう

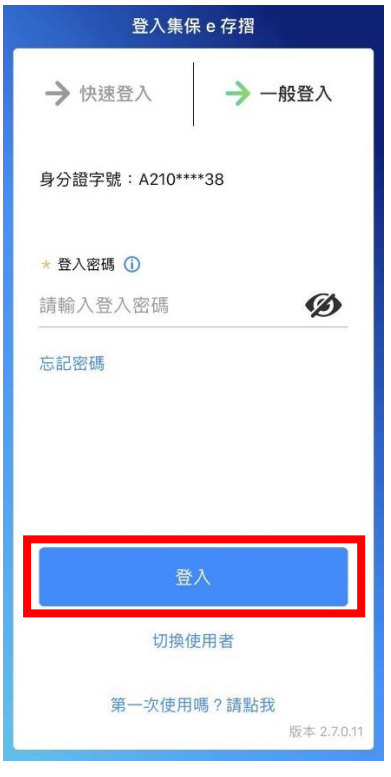

- -

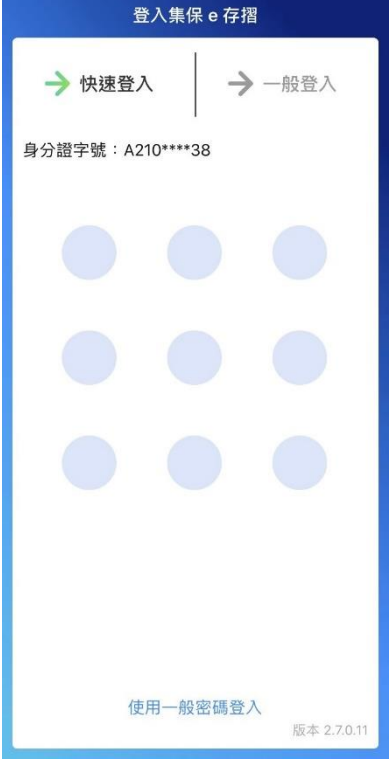

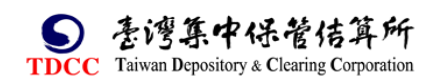

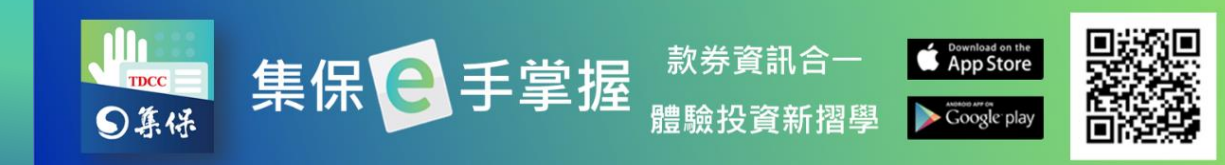

## <span id="page-12-0"></span>**五、我的資產**

## <span id="page-12-1"></span>**(一)我的資產首頁**

我的資產首頁包含以下主要功能:

1. 連結銀行資產: 集保 e 手掌握 App 可透過連結您的往來銀行, 以查閱您所同 意呈現於集保 e 手掌握 App 之銀行資產訊息。請按「開始連結銀行」,拉選連 結銀行選單,點選欲連結之銀行,各連結銀行之操作功能詳情,請參閱集保 e 手掌握推廣網站(網址:https://epassbook.tdcc.com.tw)-連結銀行專區-使

用手冊-集保 **e** [手掌握連結銀行使用手冊](https://epassbook.tdcc.com.tw/zh/g2.aspx))

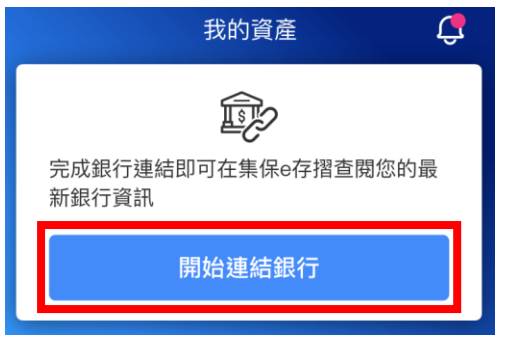

2. 庫存市值分佈:(依您所擁有的資產種類,有不同的呈現) (1)顯示您「證券資產」市值。 (2)顯示您「證券資產」及「基金資

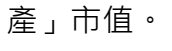

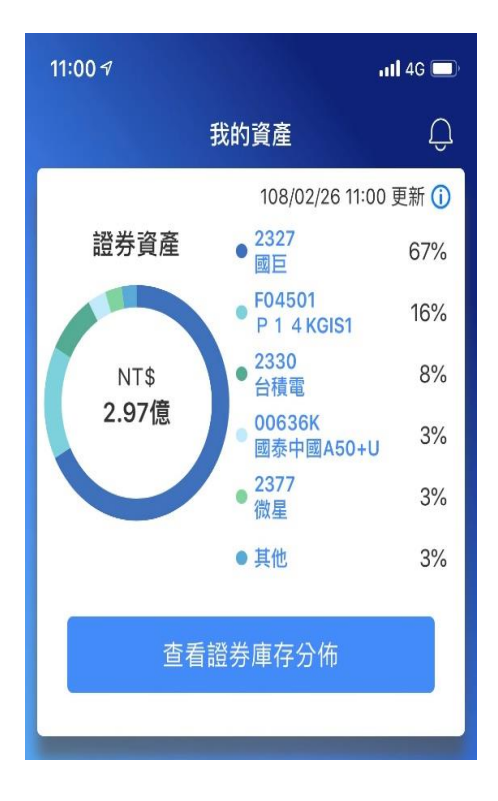

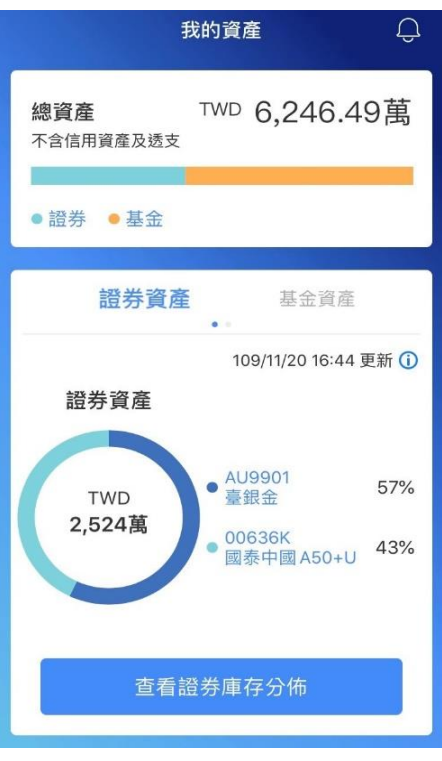

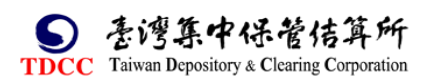

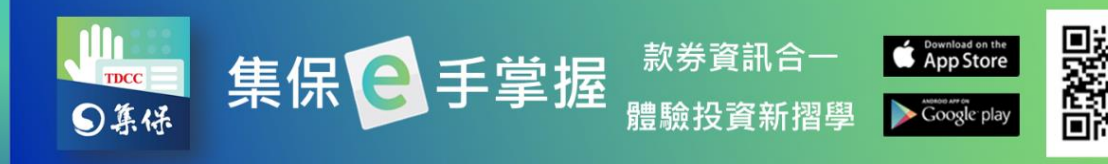

3.快捷功能:您可以點選圖示快速進入常用功能。

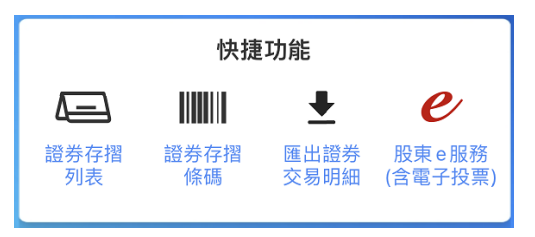

4. 編輯我的資產主頁:您可透過拖拉項目變更卡片顯示順序。

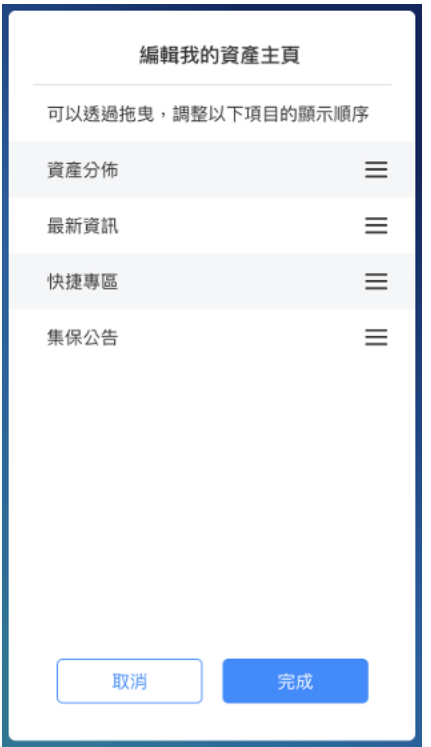

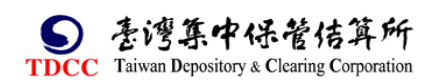

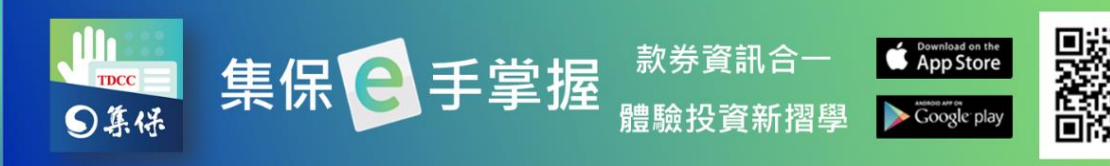

# <span id="page-14-0"></span>**(二)庫存分佈**

1.證券庫存分布

(1)點選「查看證券庫存分佈」,顯示庫存分佈頁。

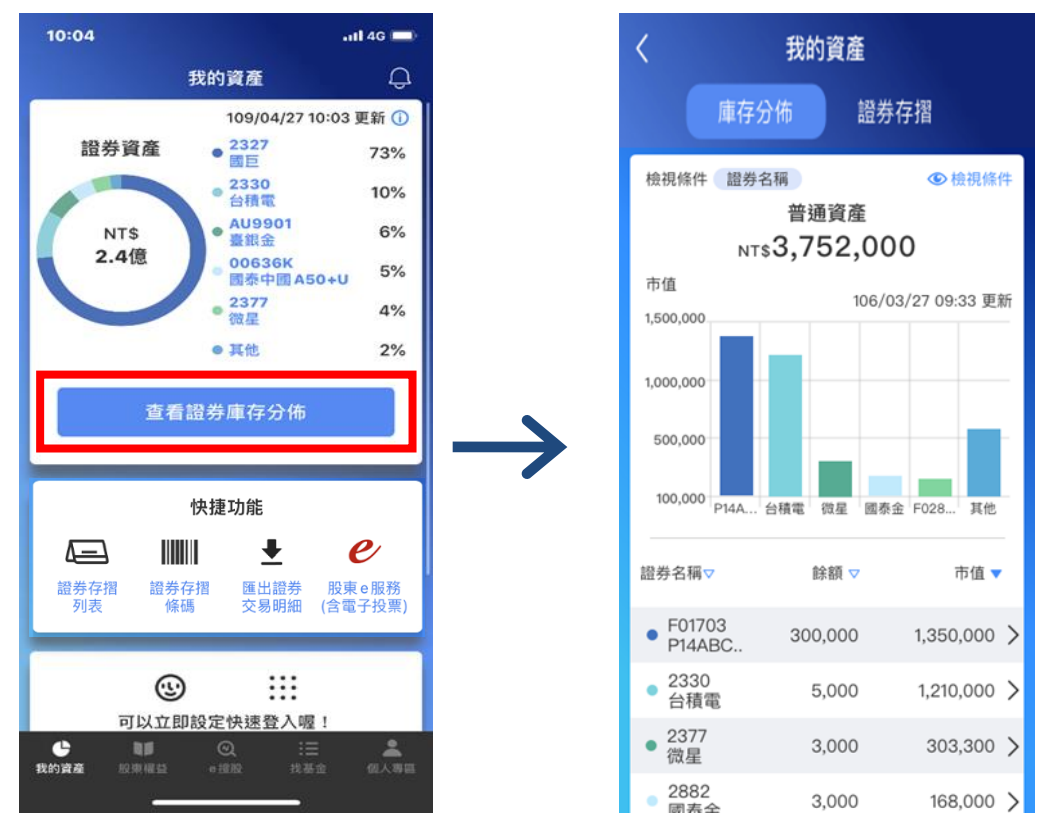

(2)點選「檢視條件」,可調整顯示的篩選條件。

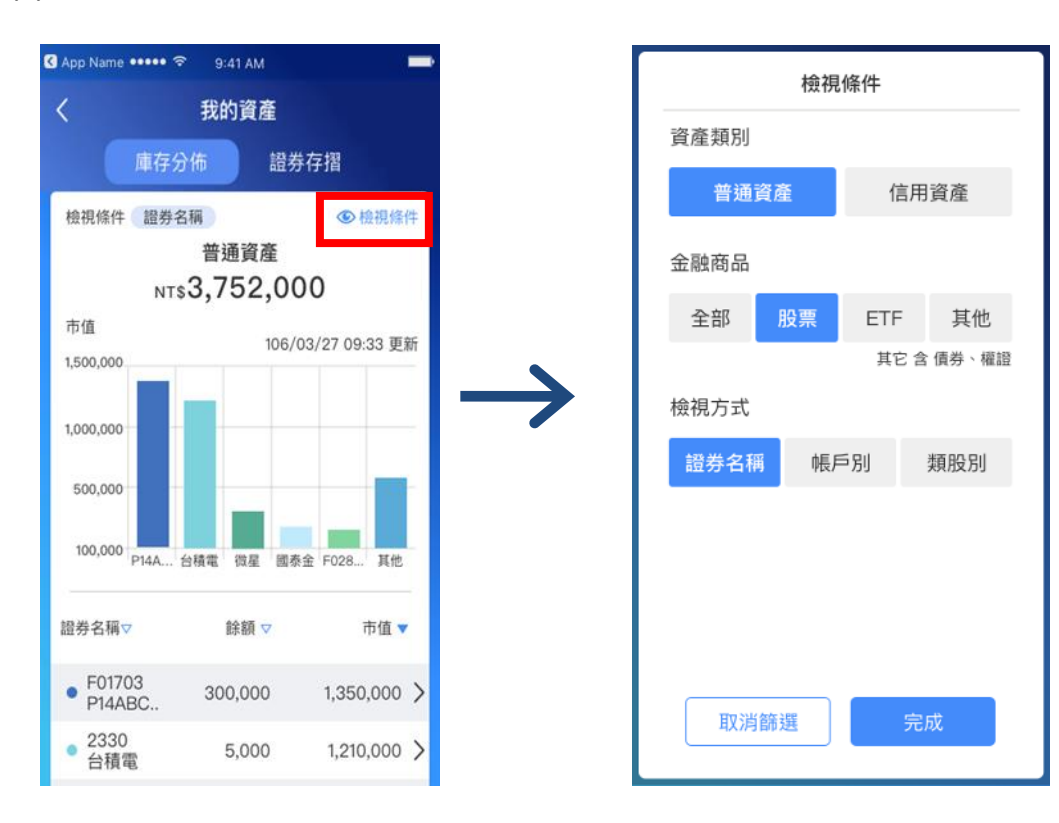

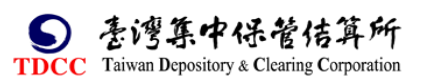

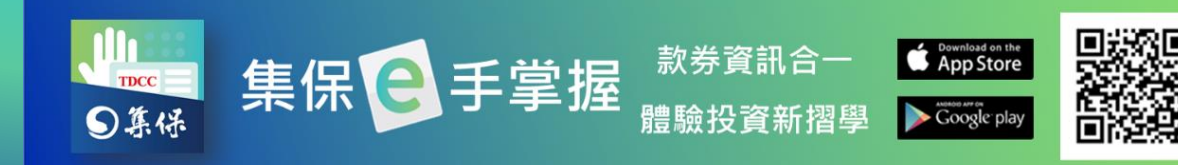

## (3)點選任一長條圖項目,可聚焦顯示該檔證券資訊。

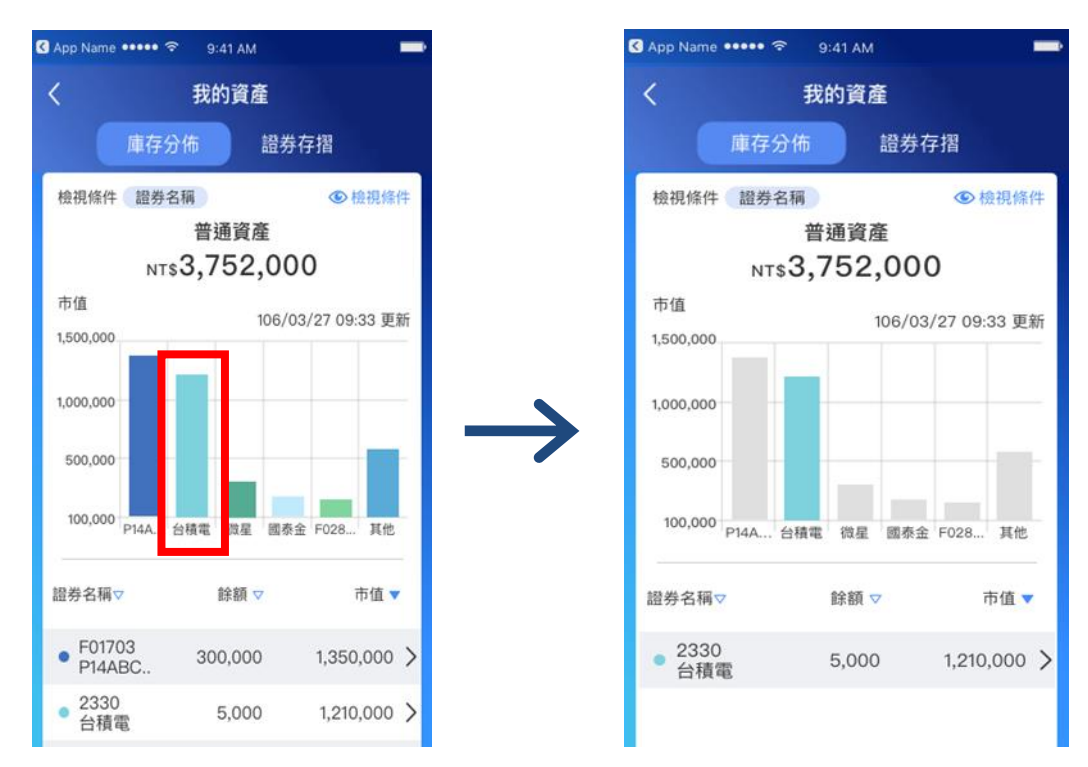

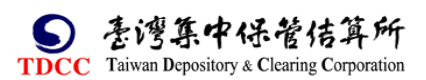

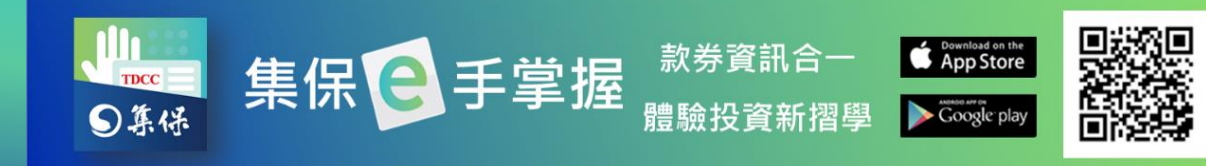

2.基金庫存分布

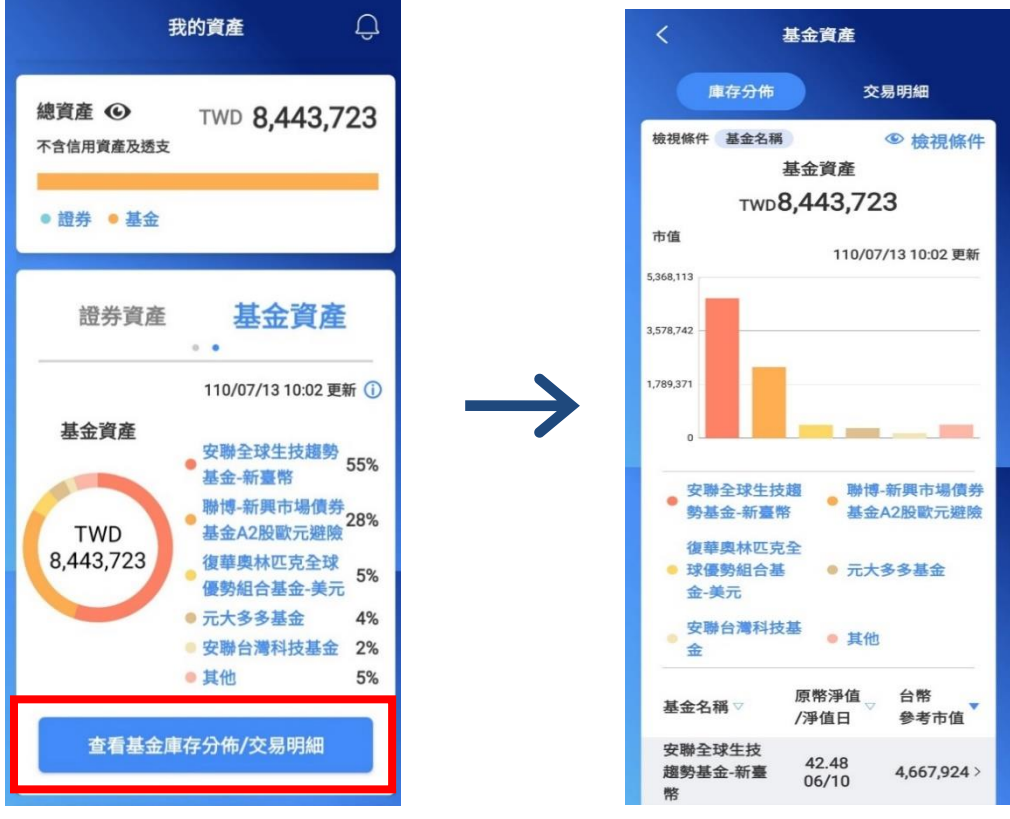

(1)點選「查看基金庫存分佈/交易明細」,顯示庫存分佈頁。

(2)點選「檢視條件」,可調整顯示的篩選條件。

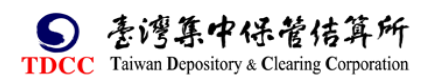

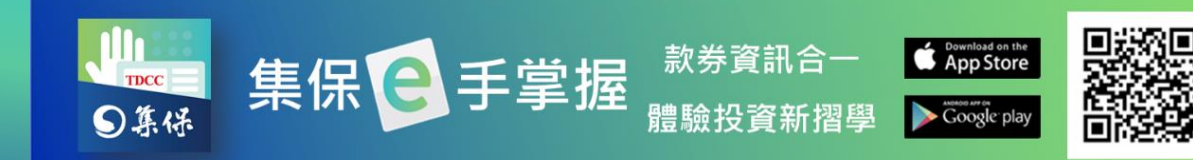

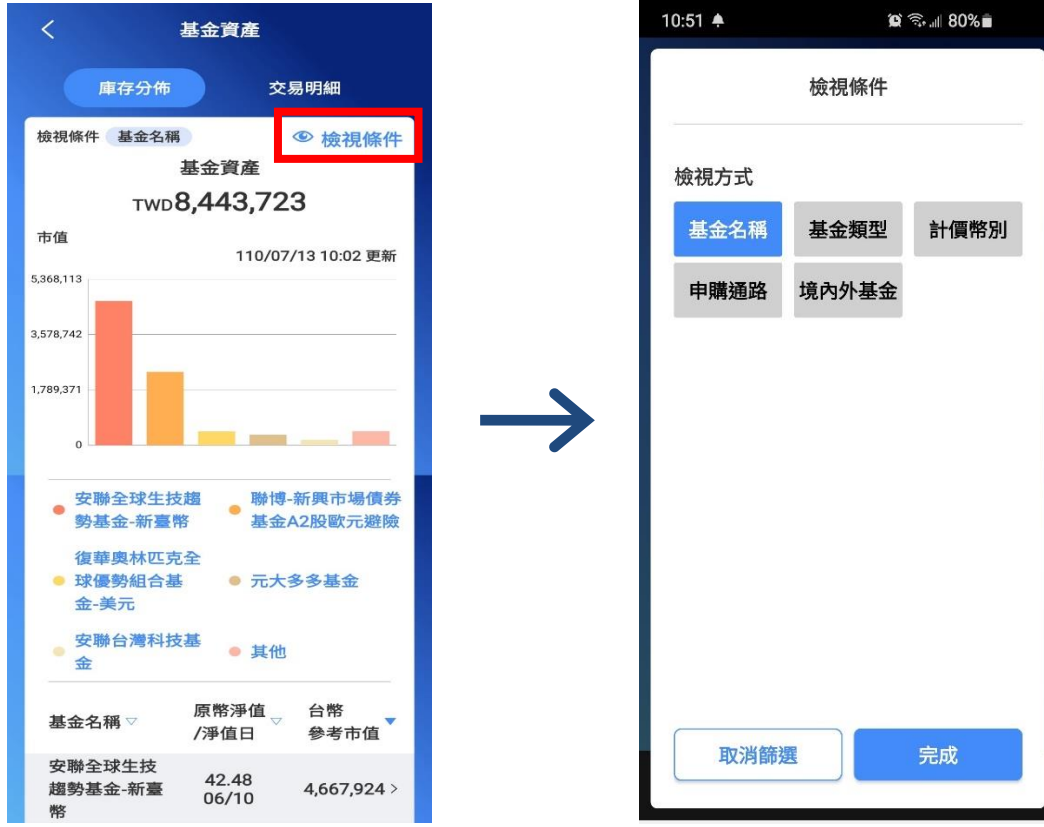

(3)點選任一長條圖項目,可聚焦顯示該檔基金資訊。

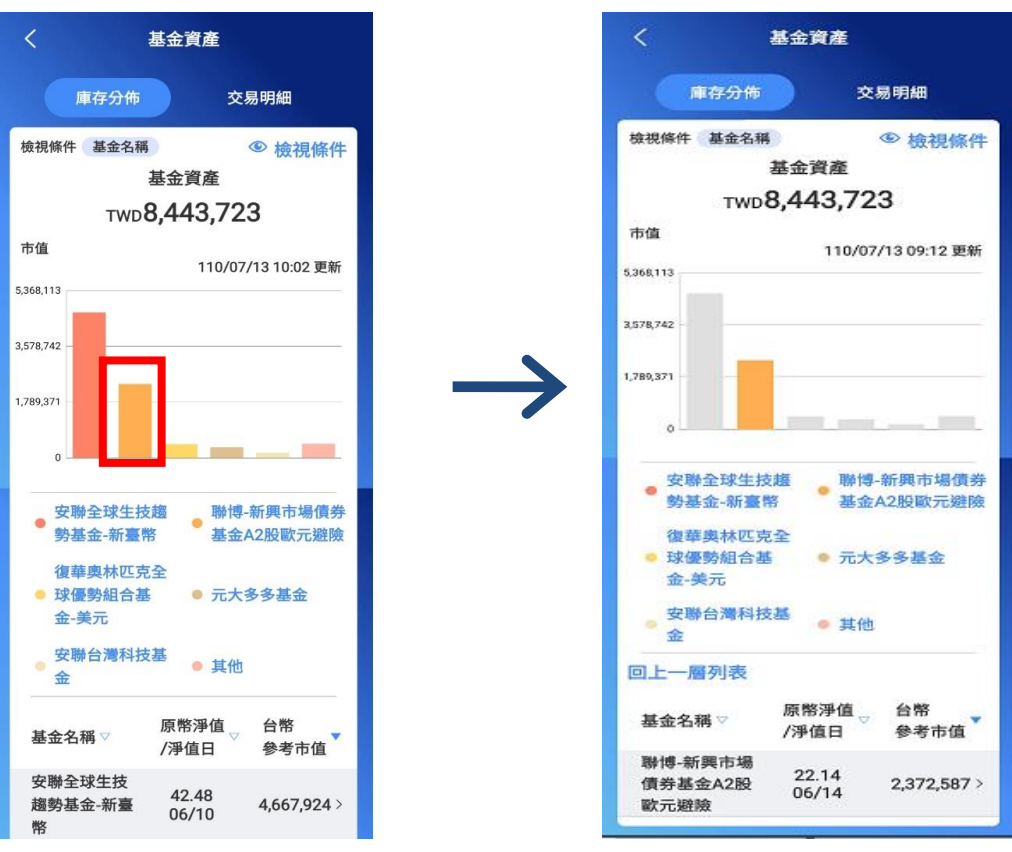

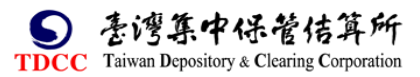

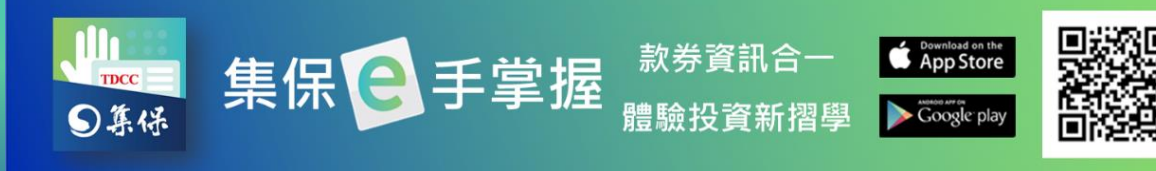

(4)庫存分佈頁往上滑動,可顯示庫存市值資訊,點選單一基金庫存可查看更多 基金庫存明細資料。

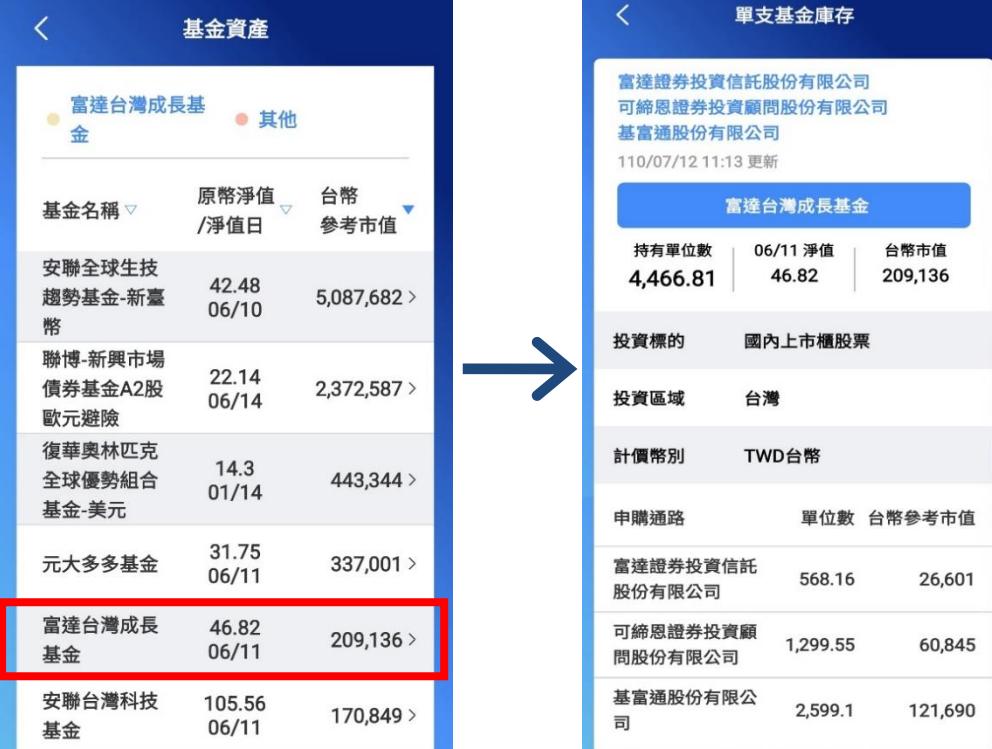

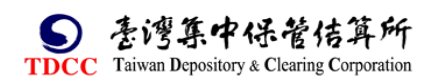

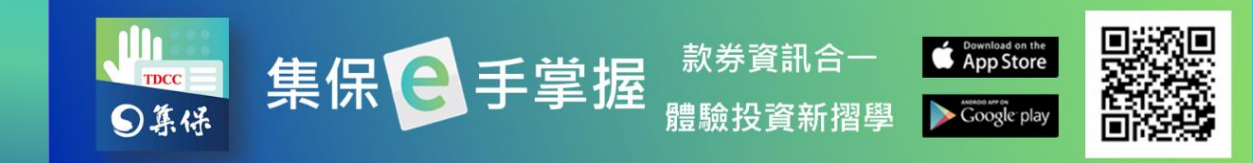

# <span id="page-19-0"></span>**(三)證券存摺**

1.於「我的資產」首頁「快捷功能」點選「證券存摺列表」可直接顯示「證券存 摺」頁,另亦可於「我的資產」點選「查看證券庫存分佈」再點選「證券存摺」 頁籤進入。

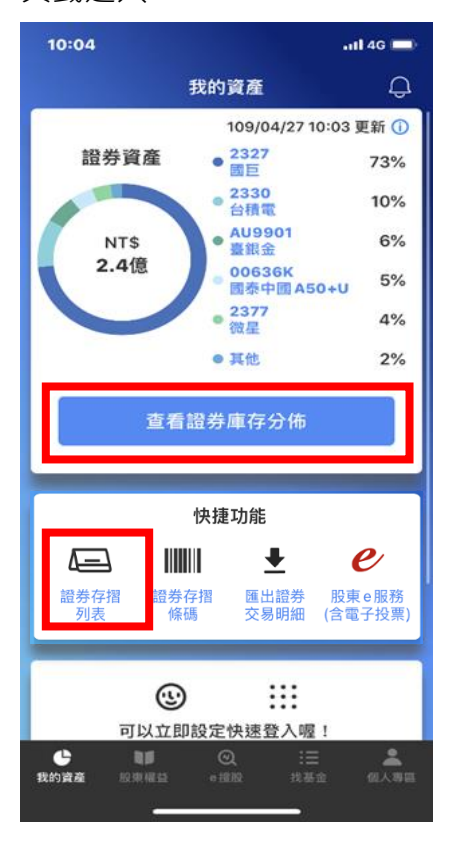

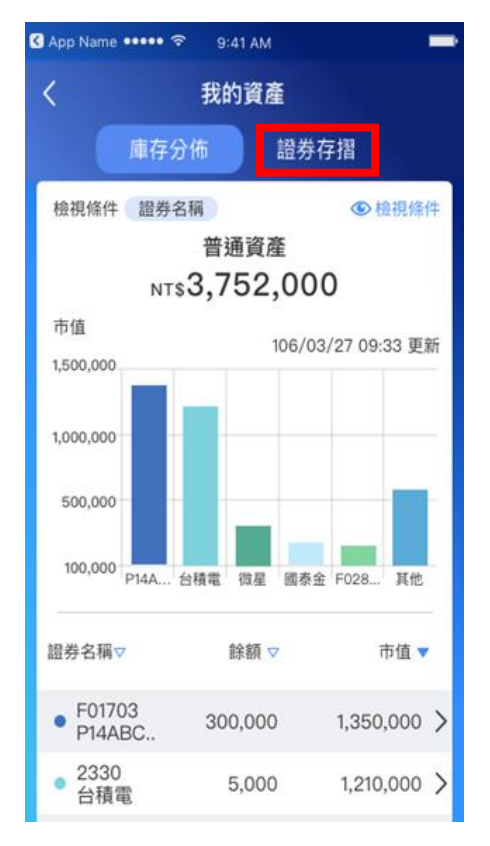

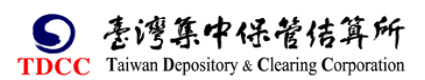

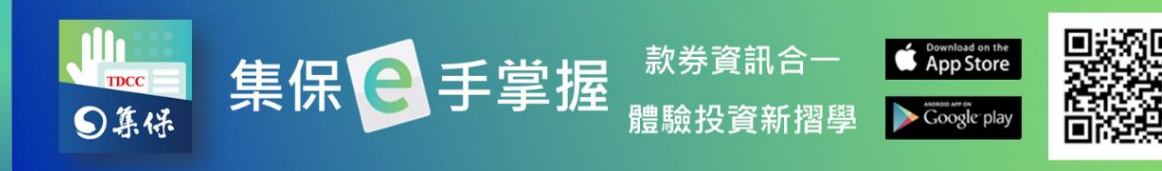

2.證券存摺頁顯示您已申請集保 e 手掌握 App 的所有帳戶,點選任一本證券存

摺即可查看該帳戶資訊。

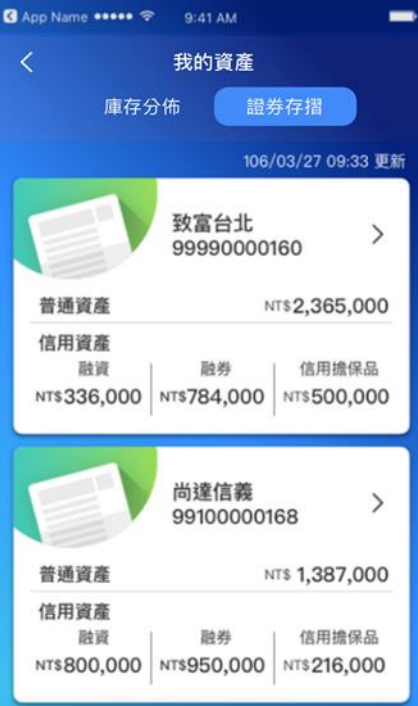

3.「庫存明細」頁顯示此帳戶之庫存資訊。您可以點選任一筆查看庫存詳細資 訊,也可點選「篩選條件」篩選顯示內容。

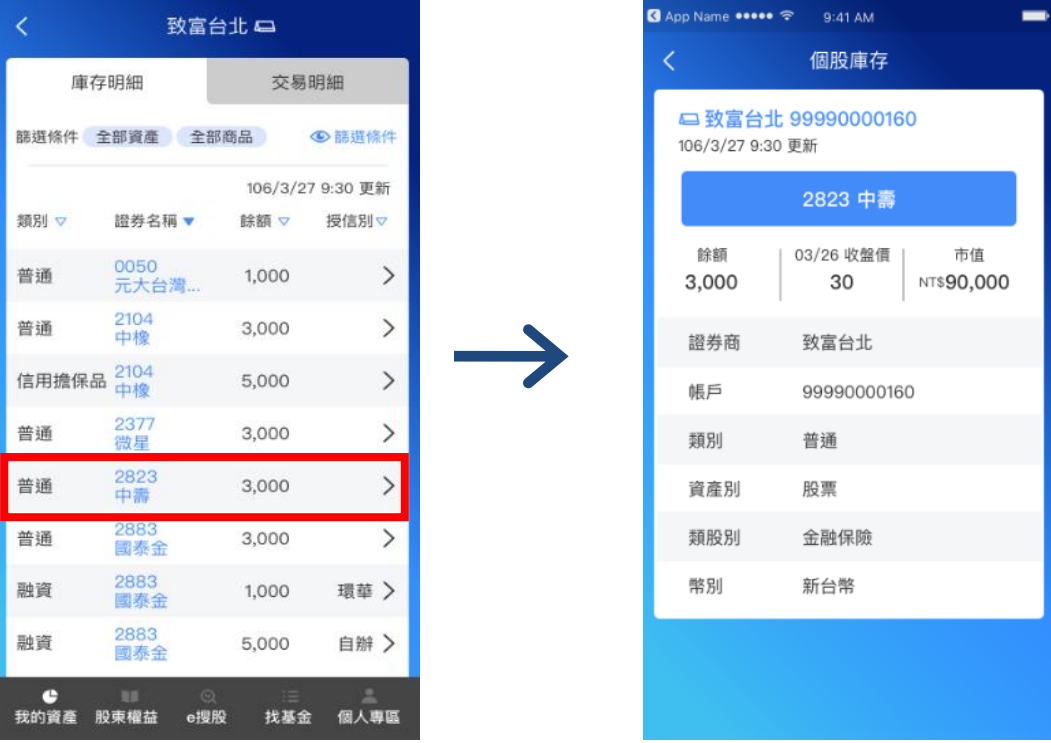

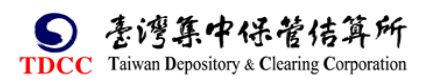

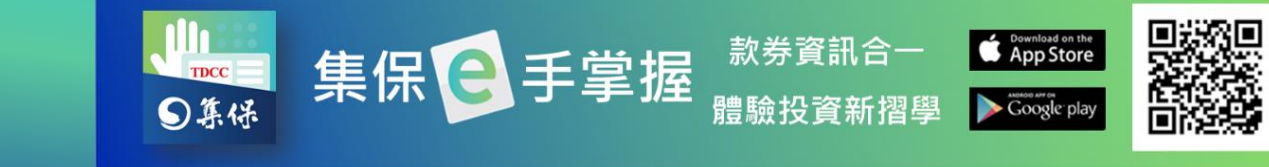

4.點選「交易明細」頁籤,顯示此帳戶之異動資訊。您可以點選任一筆查看詳 細異動資 訊,也可點選「篩選條件」篩選顯示內容。

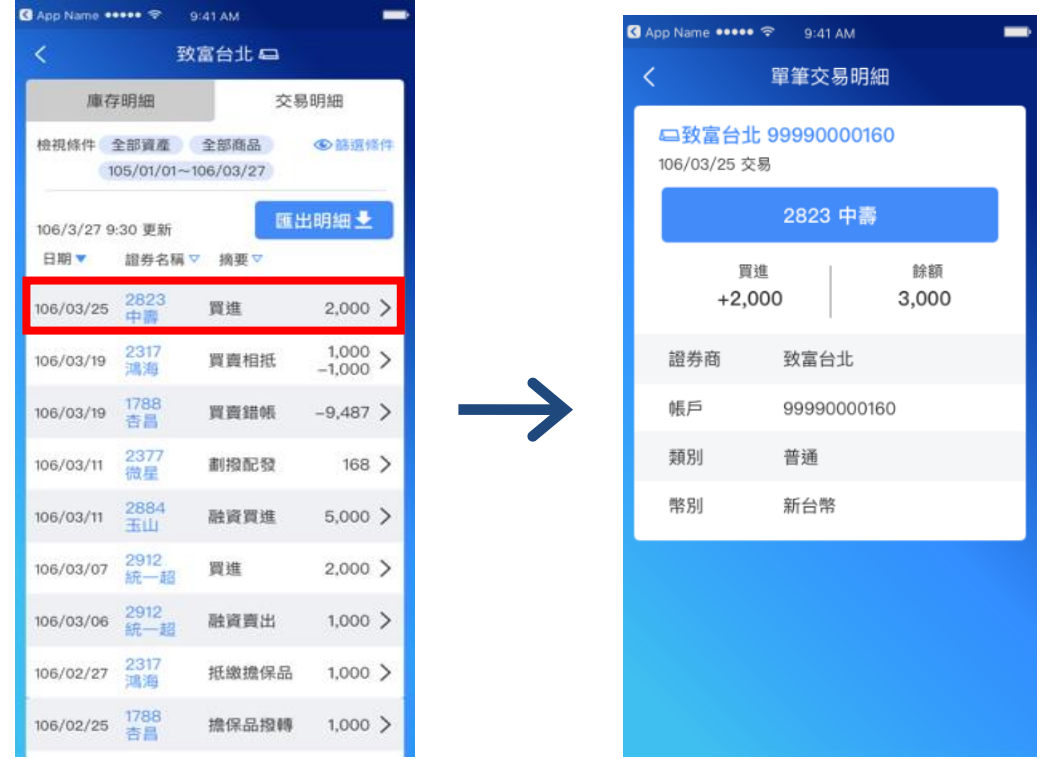

5.匯出明細:您可透過「匯出明細」將證券存摺資訊匯出保存。

(1)點選「匯出明細」 (2) 2000 年 (2)設定匯出的交易明細區間,並

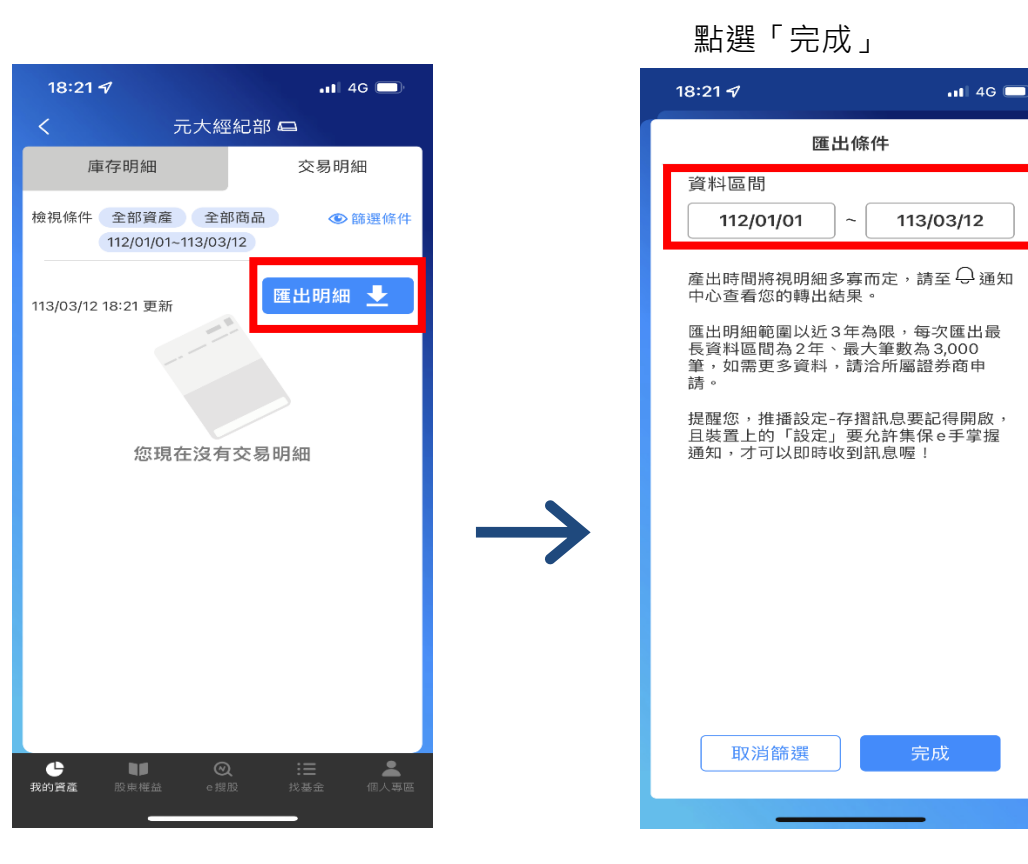

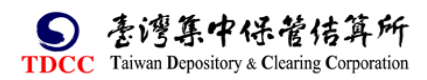

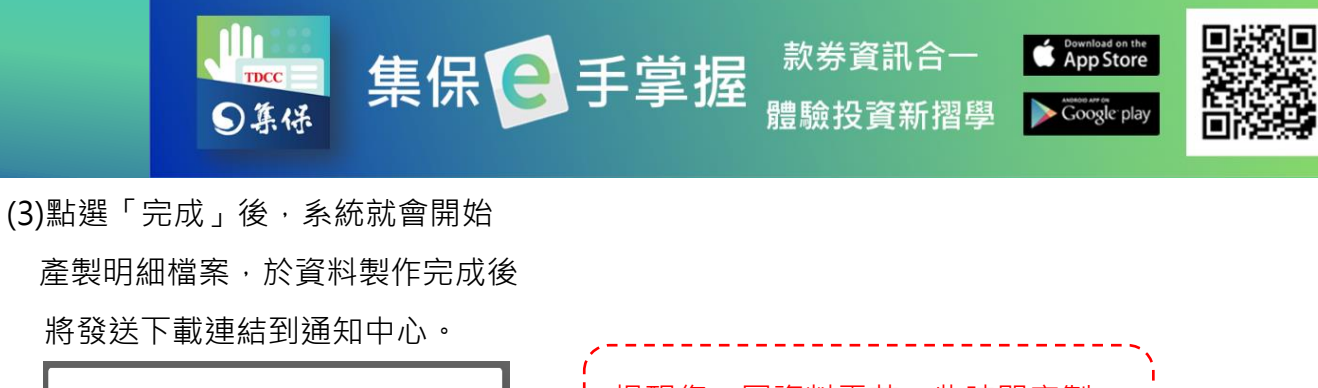

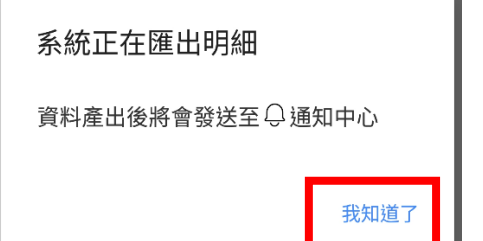

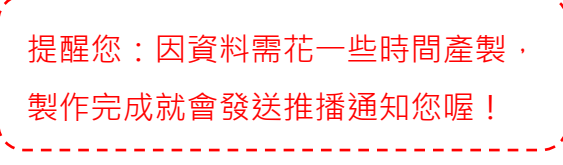

(4)匯出明細的資料,會於通知中心內分成 3 個不同的 PDF 檔,並提供對應的下 載連結,分別可匯出「存摺封面」、「庫存明細」及「交易明細」。

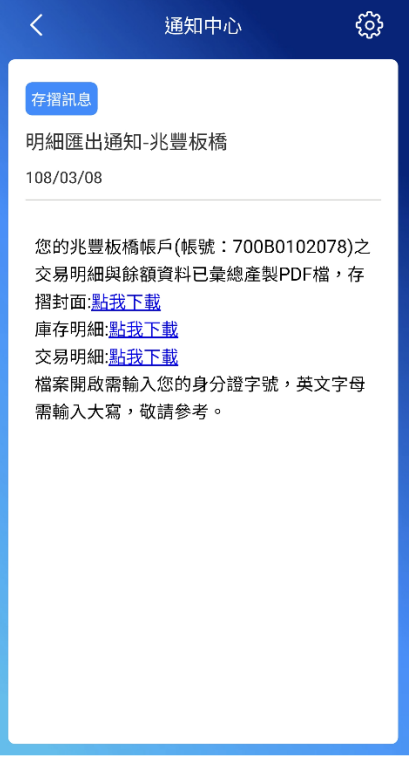

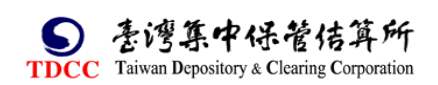

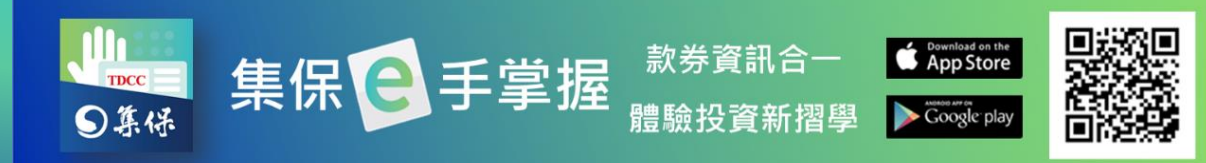

 (5)匯出之 PDF 檔案需輸入密碼開啟,密碼為您的身分證字號(英文為大寫),三個 檔案分別為證券存摺封頁、前一營業日之庫存明細與指定區間之交易明細,請 按「點我下載」。其中庫存明細包含每一個股之收盤價及其對應日期,並依其所 持餘額換算市值,並於加總後呈現「累計市值」。

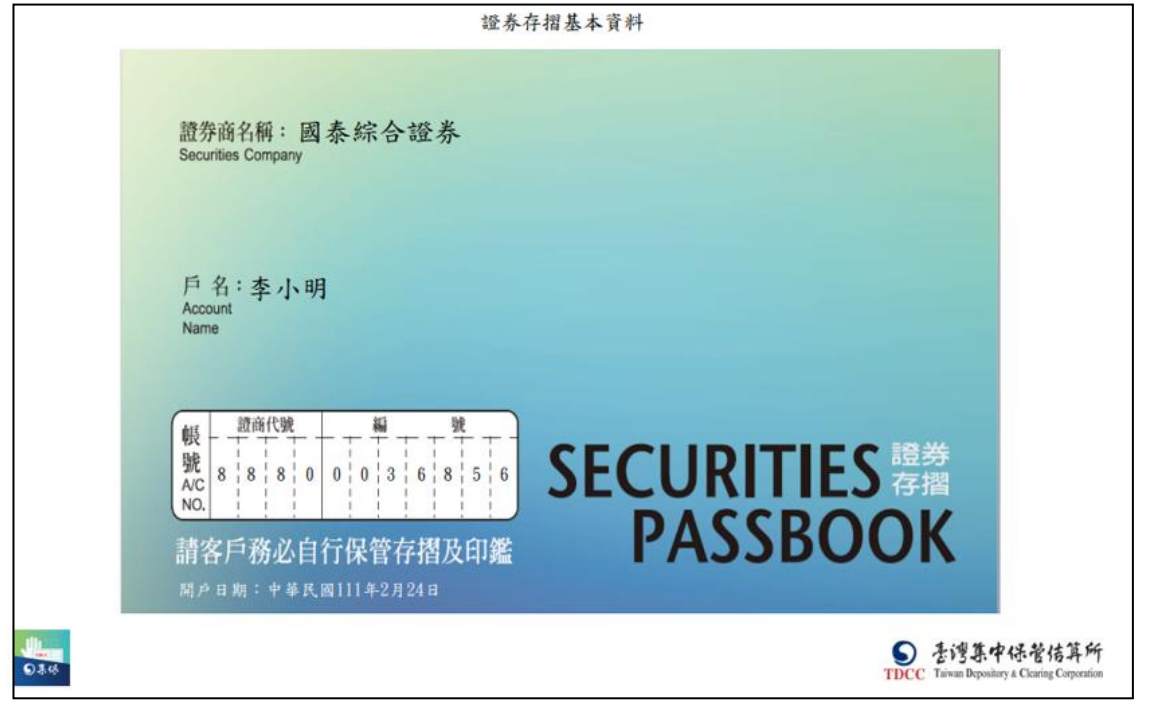

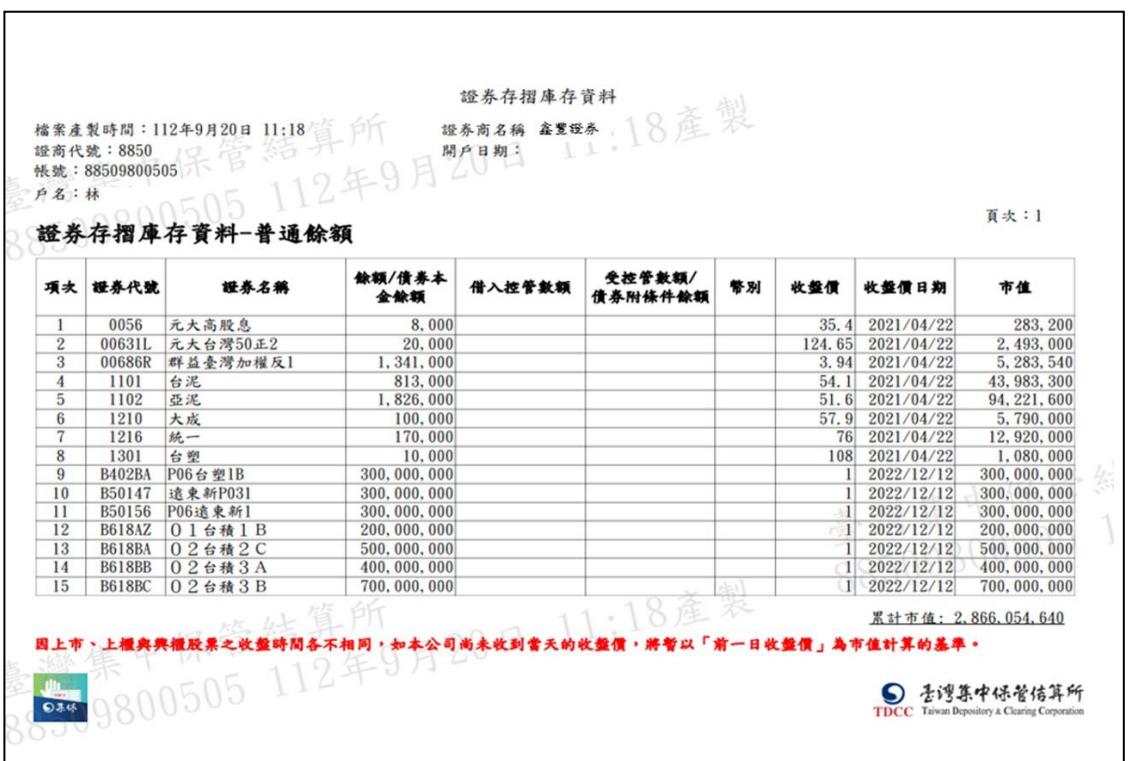

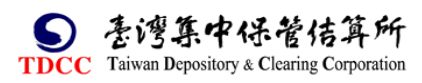

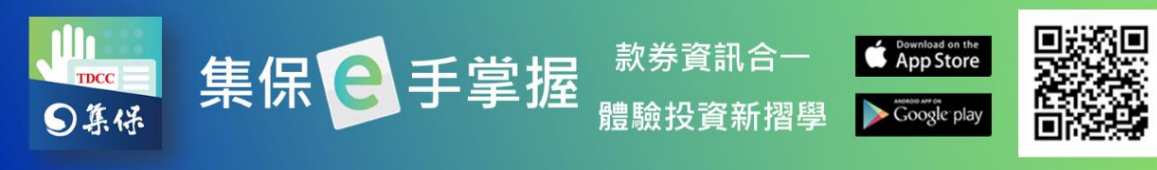

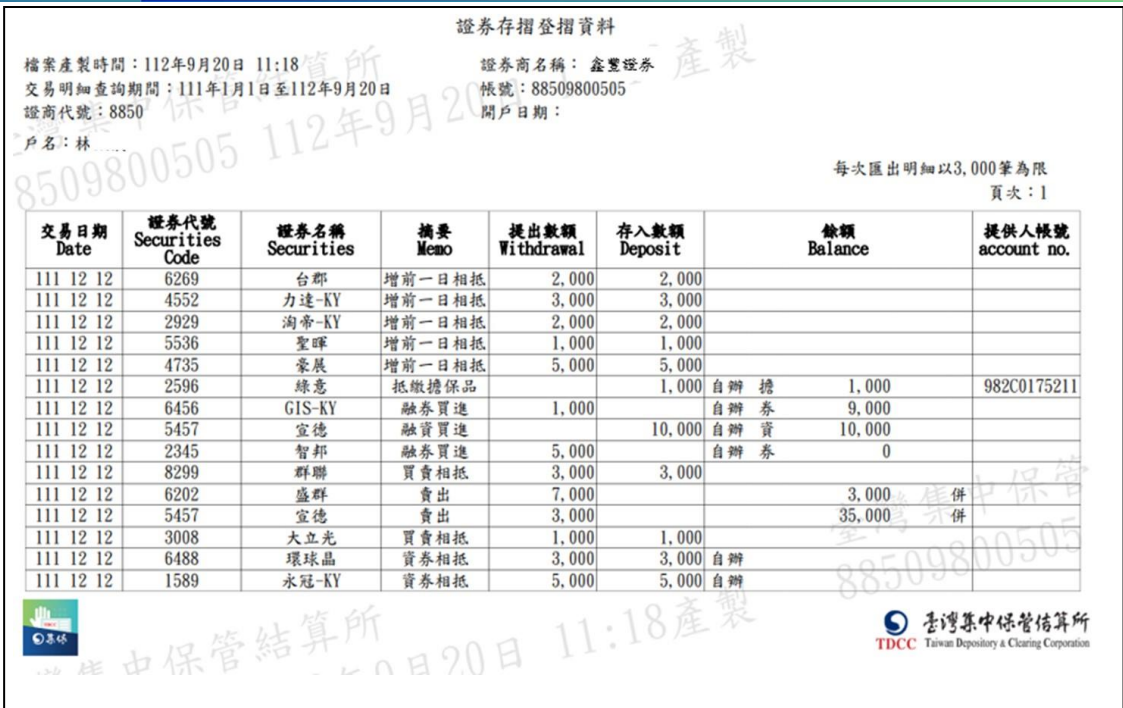

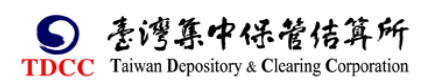

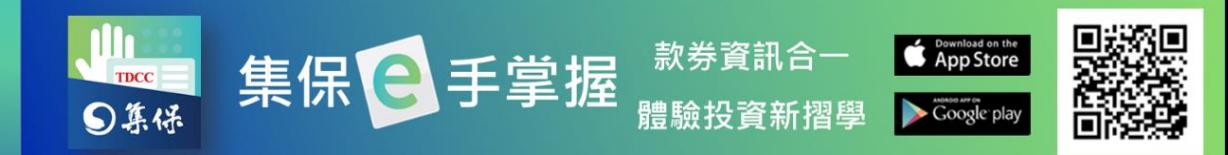

6.臨櫃提示存摺:若您辦理臨櫃業務需要提示證券存摺時,請依下列步驟產生電

子條碼,由櫃檯人員輸入/感應條碼後即完成作業。

(1)您可以透過 A、B 任一方式開啟電子條碼:

A. 於「我的資產」首頁「快捷功能」點選「證券存摺條碼」,如有多本證 券存摺,請先選擇需提示存摺之開戶證券商名稱,按「確定」後開啟。

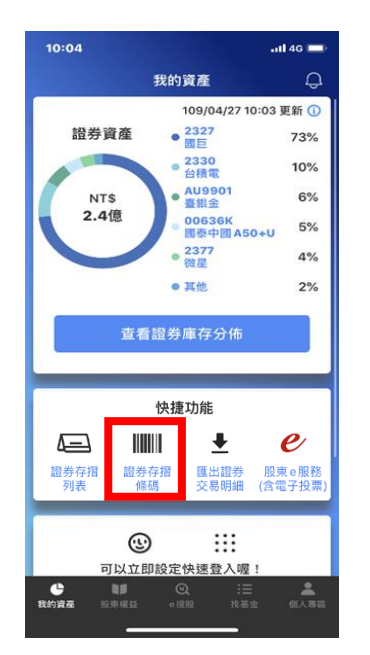

B. 於「我的資產」首頁「證券資產」,點選「查看證券庫存分布」,選擇右 邊「證券存摺」頁籤,如有多本,選擇所欲使用之證券存摺,點選上方開 戶證券商名稱圖示,再點選「開啟證券存摺條碼」。

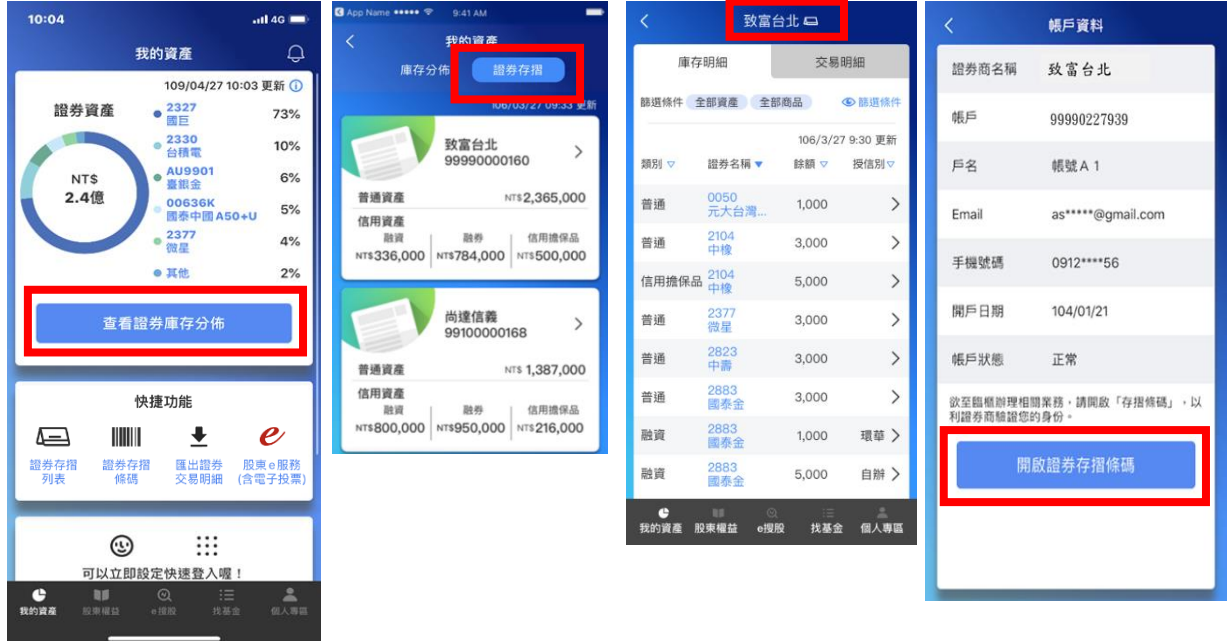

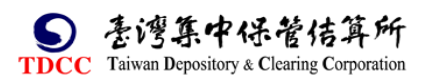

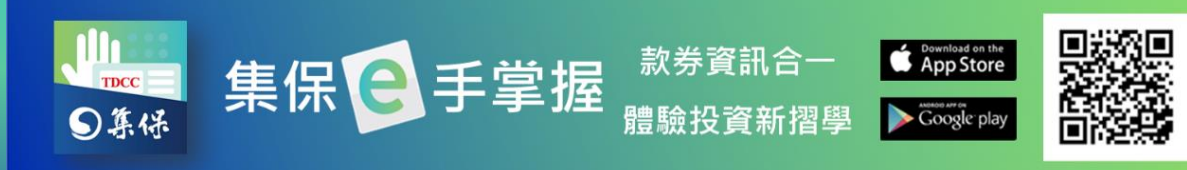

(2)證券商櫃檯人員輸入 OTP 明文或掃瞄條碼, 即完成提示存摺, 按「關閉視 窗」。

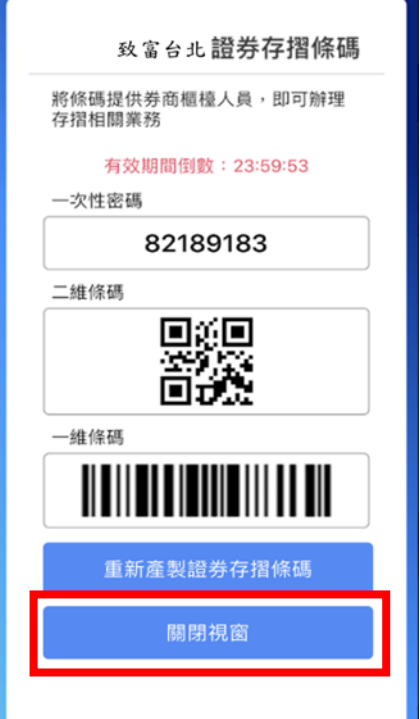

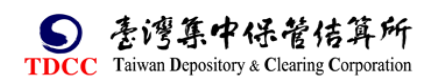

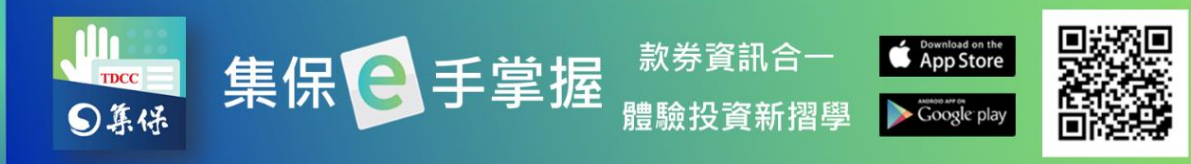

## <span id="page-27-0"></span>**(四)基金交易明細**

1.於「我的資產」首頁點選「基金資產」、「查看基金庫存分佈/交易明細」後, 再點選「交易明細」頁籤進入。

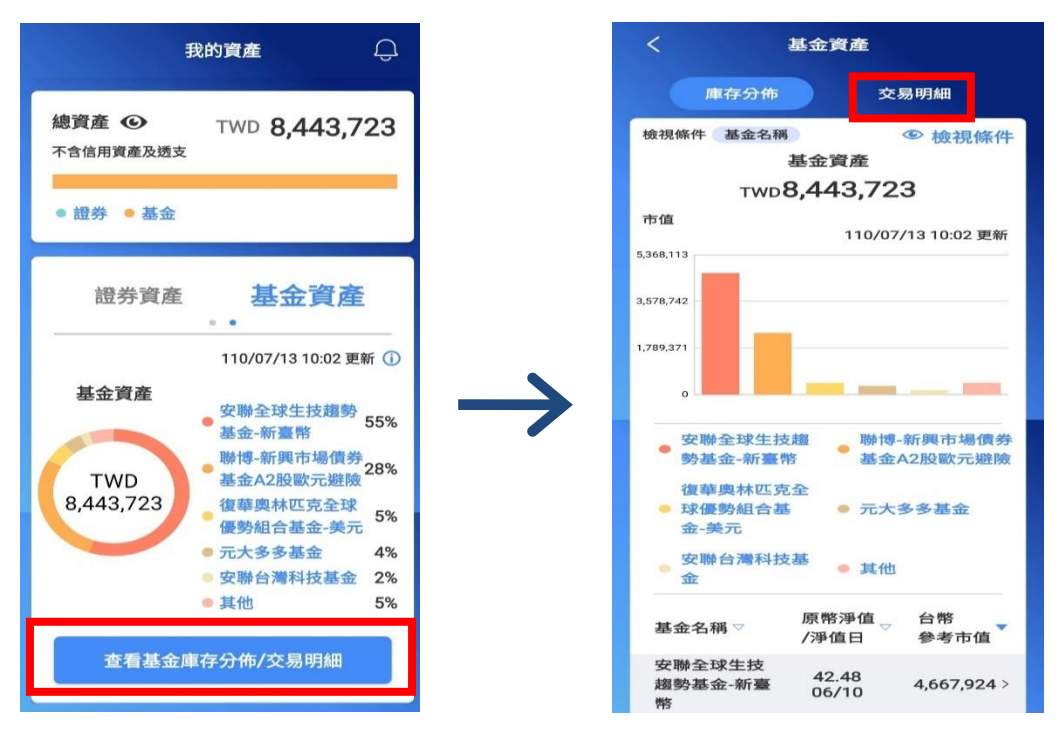

2.交易明細首頁顯示您仍有餘額或 110 年 6 月 1 日以後有交易明細的基金銷售 機構與投信公司清單及該帳戶資訊,點選任一機構即可查看該帳戶之異動資訊。 您可以點選任一筆查看詳細異動資訊,也可點選「篩選條件」篩選顯示內容。

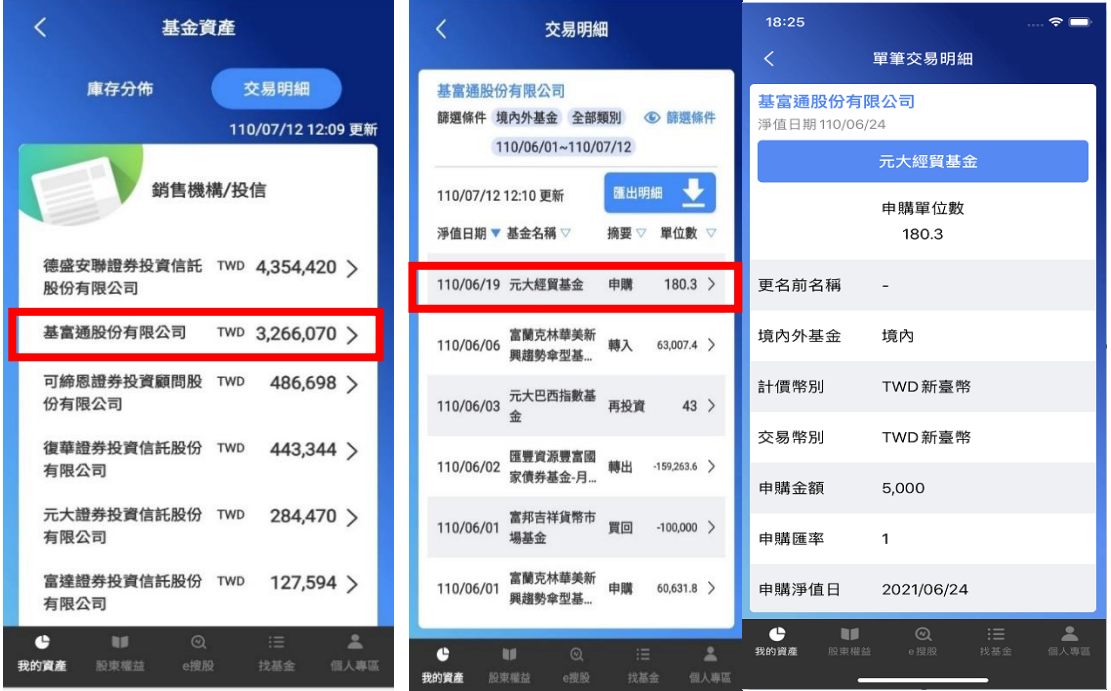

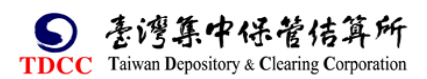

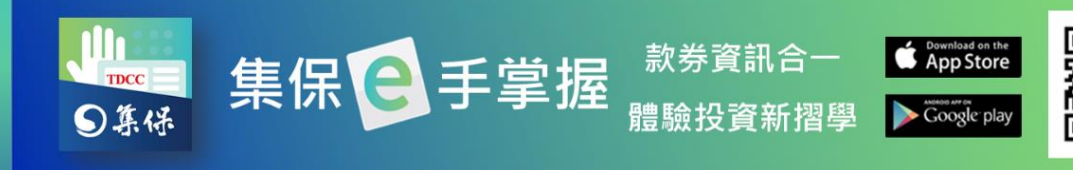

- 3.點選匯出明細,可將交易明細資訊匯出保存。
- 

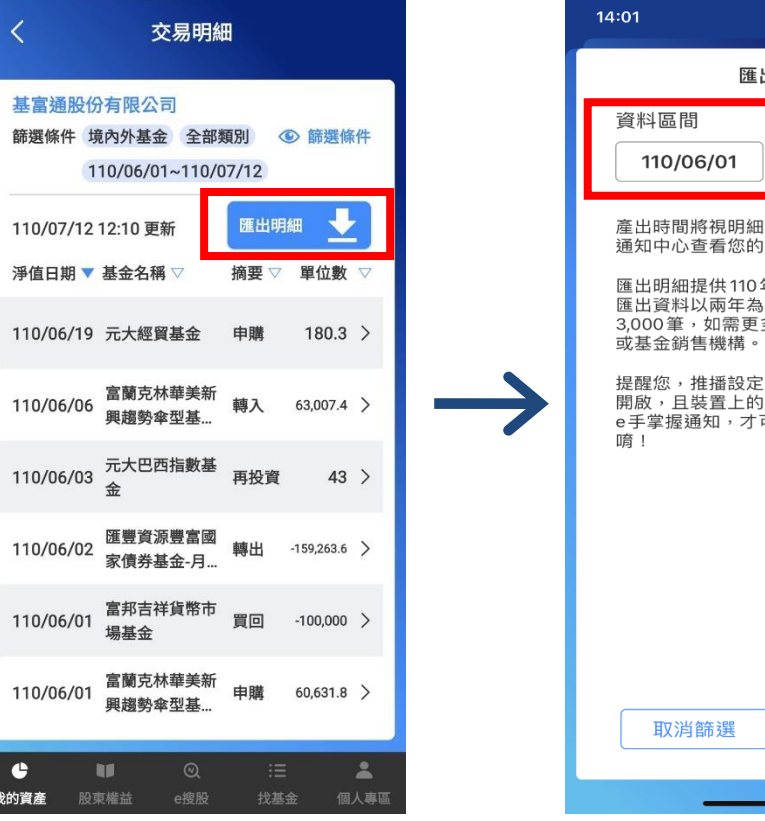

(3)點選「完成」後,系統就會開始 產製明細檔案,資料製作完成後 將發送下載連結到通知中心。

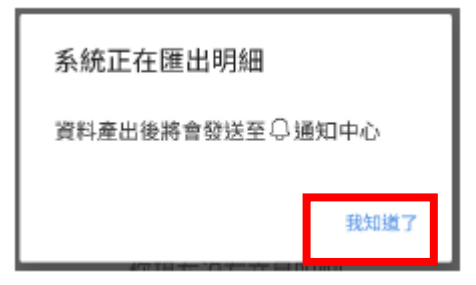

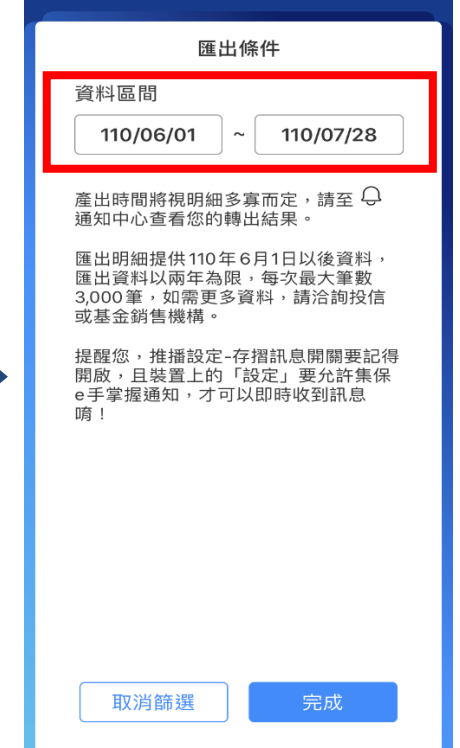

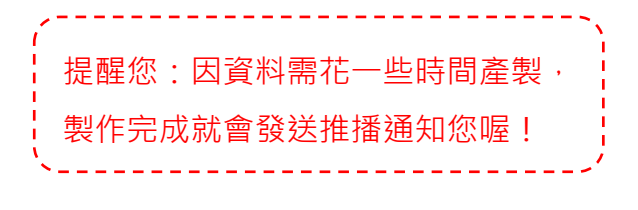

(4)匯出明細的資料,會於通知中心內分成 2 個不同的 PDF 檔,並提供對應的下 載連結,分別可匯出庫存明細及交易明細。

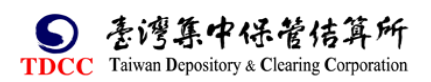

 $\epsilon =$ 

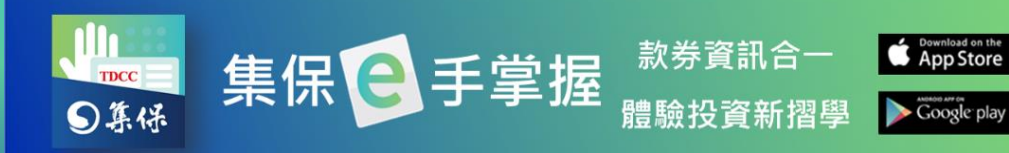

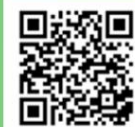

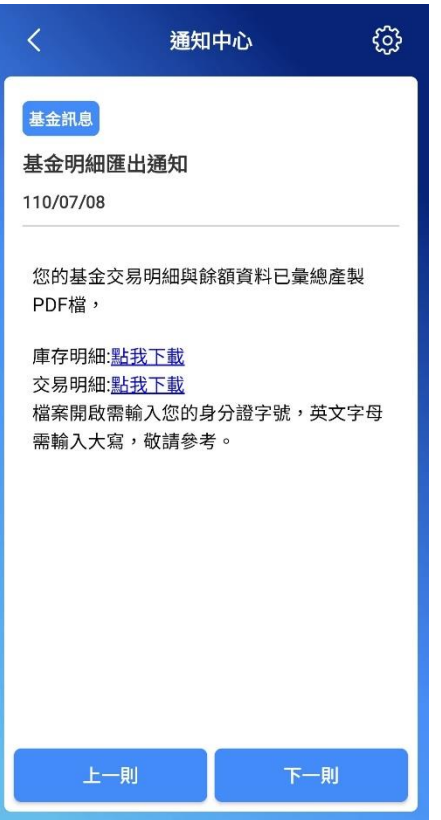

(5)匯出之 PDF 檔案密碼為您的身分證字號(英文為大寫), 不同的下載連結, 對 應內容分別為庫存明細與指定區間之交易明細;庫存明細包含每檔基金之持有單 位數、最新淨值資料,外幣計價基金並依參考匯率計算台幣參考市值,並呈現累 計台幣參考市值。

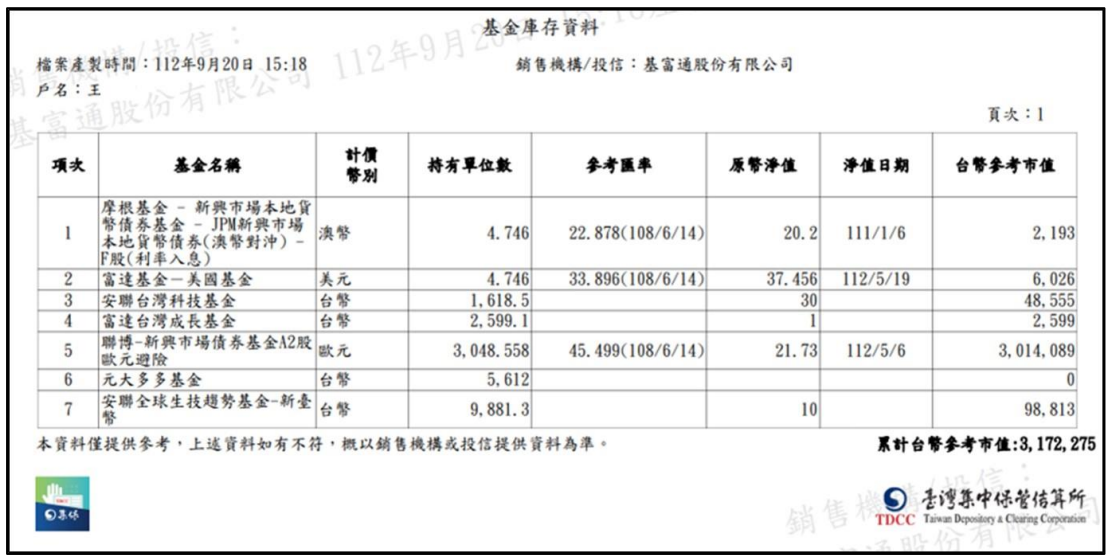

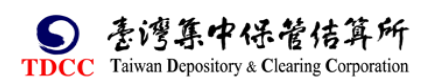

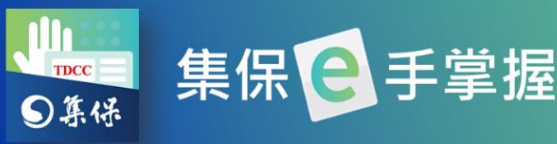

款券資訊合一 體驗投資新摺學

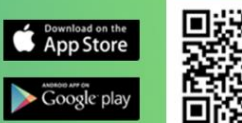

П

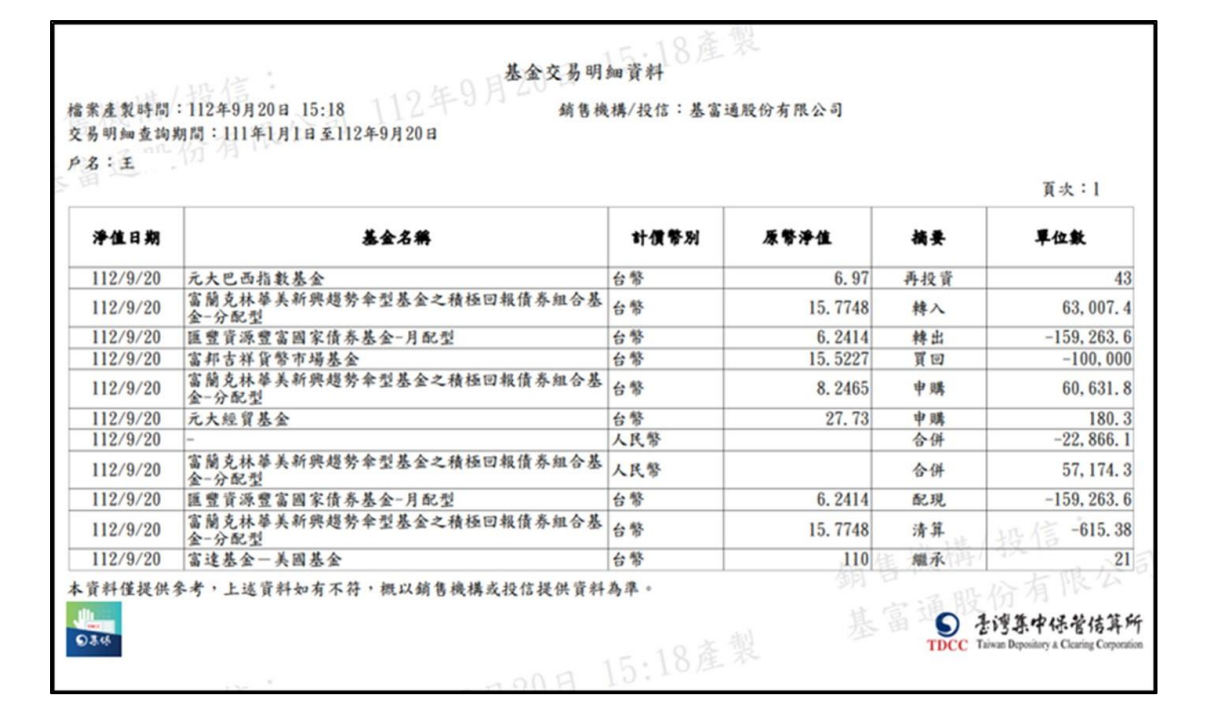

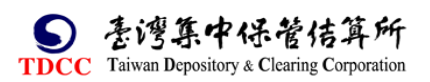

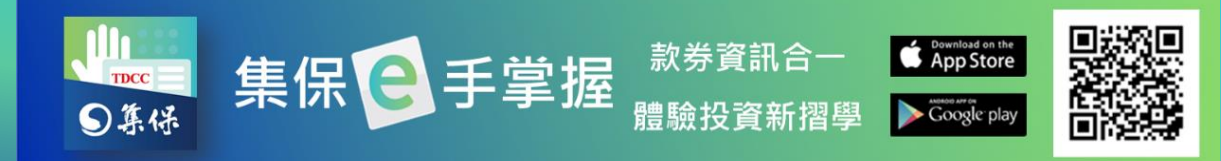

# <span id="page-31-0"></span>**(五)證券資產趨勢圖**

顯示您所持有之證券/基金資產趨勢,可點選 1 月、3 月、6 月、1 年, 以呈 現不同期間之證券/基金庫存餘額 (提醒:趨勢圖僅提供已使用集保 e 手掌 握 App 一個月以上之用戶檢視,並且不含紙本證券存摺資訊)。

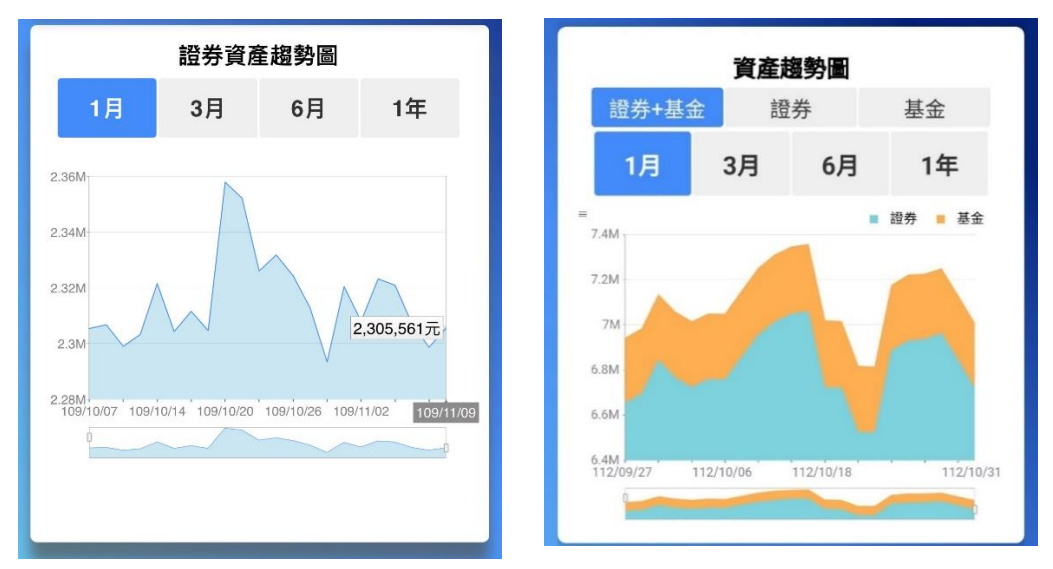

# <span id="page-31-1"></span>**(六)待升級紙本存摺**

1. 投資人與多家證券商往來,如欲查詢目前尚未轉換為紙本存摺之證券帳 戶,可於「我的資產」首頁「待升級紙本存摺」,點選「了解更多」,查閱 投資人目前尚保留紙本存摺之開戶證券商資訊及其連絡電話。

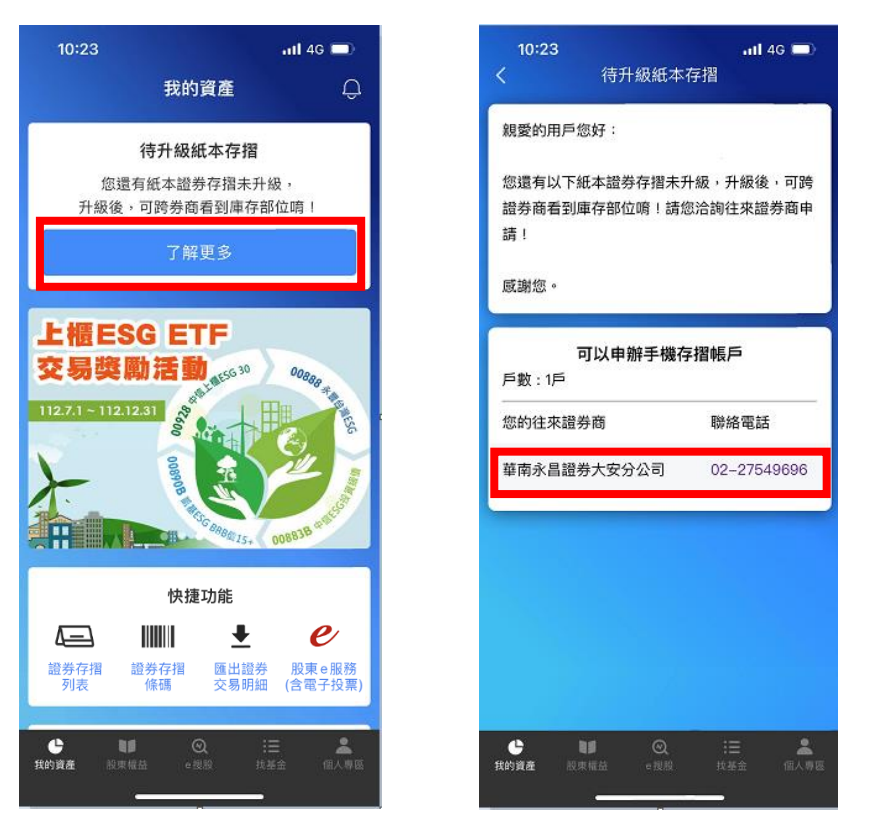

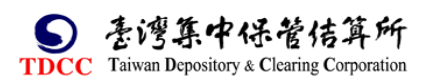

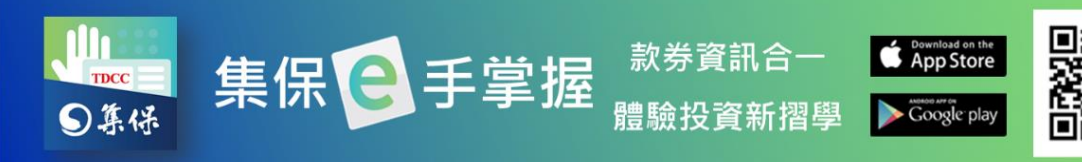

2. 投資人可透過「個人專區」,點選「設定」,再點選「待升級紙本存摺」,依自 己的喜好決定關閉或是開啟該卡片。

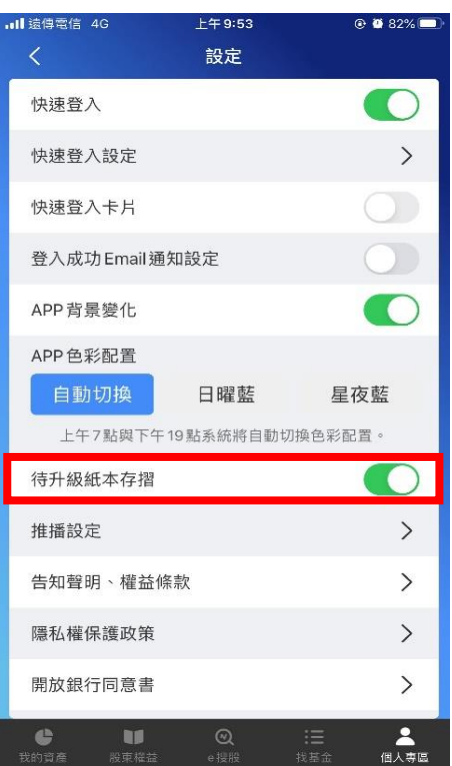

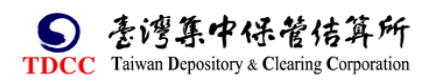

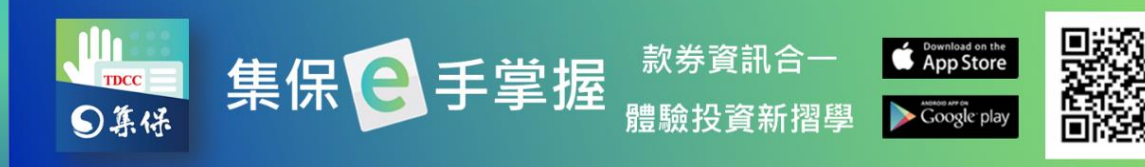

# <span id="page-33-0"></span>**六、股東權益**

點選下方「股東權益」會顯示您有權參與之股務事件。

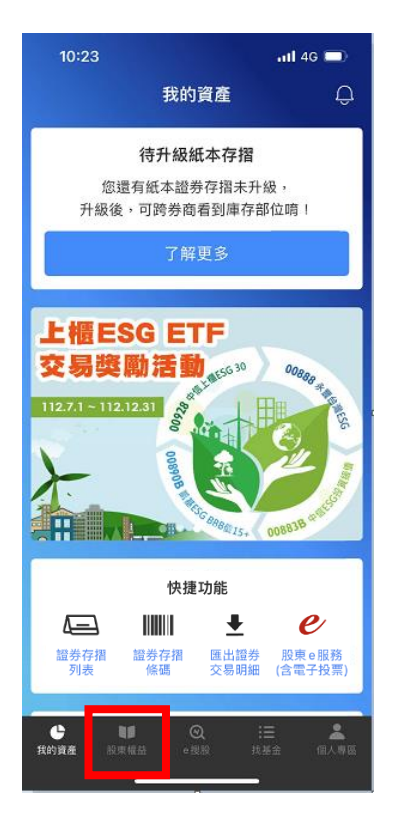

# <span id="page-33-1"></span>**(一)我的股東會**

「我的股東會」顯示您在一定期間內有權參與之股東會清單(即 4/1 起即不再 顯示前一年度下半年度之資料; 10/1 起即不再顯示自當年度上半年度資料),點 選任一項目,顯示股東會詳細資訊(包含股務代理公司及其電話資訊)。

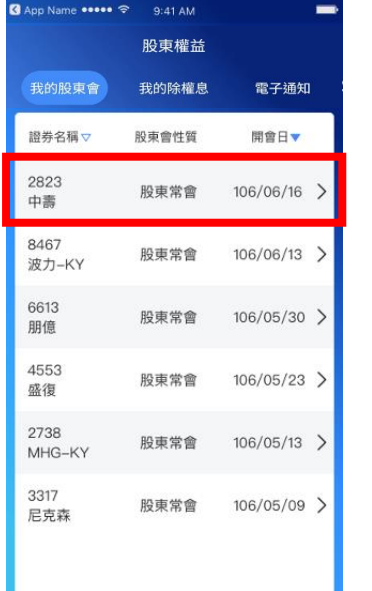

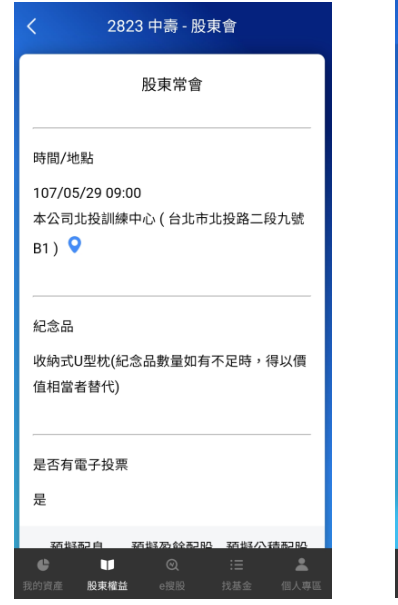

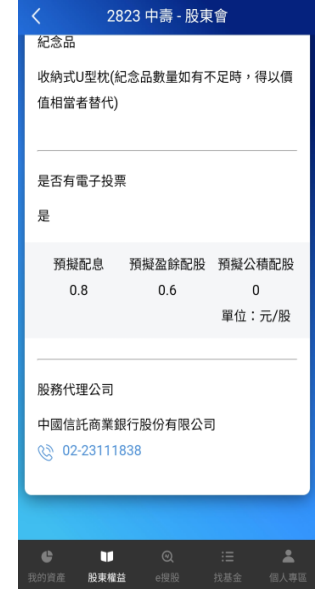

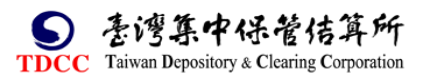

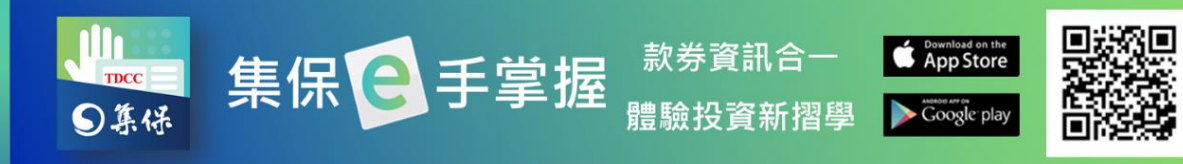

# <span id="page-34-0"></span>**(二)我的除權息**

點選「我的除權息」,顯示您在一定期間內有權參與之除權息清單 (4/1 起即不 再顯示前一年度之資料),點選任一項目,顯示該證券除權息資訊,股票並會顯 示股利政策。

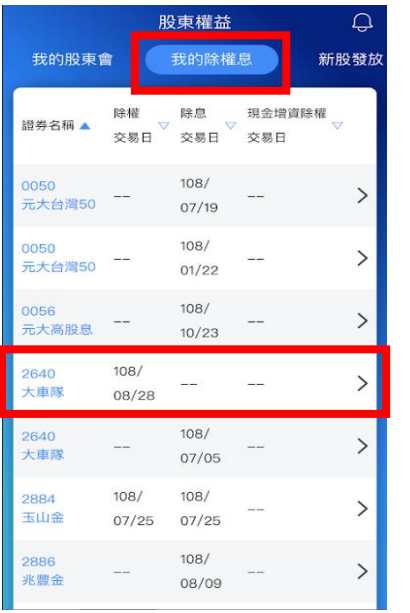

108 年度 盈餘配股 配息 公積配股  $\rm _O$  $0.5\,$  $\,$  O 單位:元/股 除權交易日 108/08/28 除息交易日 現金增資除權交易日 現金股利發放日 現金增資繳款起訖日 每股認購金額 股務代理公司 群益金鼎證券股份有限公司 © 02-87898888 股利政策 普通股盈餘分派或虧損 每年

撥補頻率

普通股年度(含第4季或 股東會

2640 大車隊 - 除權息資訊

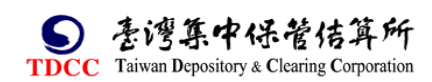

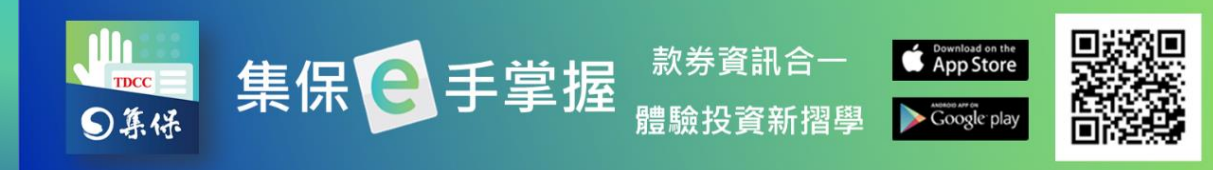

## <span id="page-35-0"></span>**(三)電子通知**

如您投資股票之發行公司已委託集保辦理配股/配息之電子通知,且您已至本 公司「股東 e 服務」網站之「股務事務電子通知」平台同意以電子方式接收 配股/配息通知。您可至「電子通知」查看,於點選任一筆後,即會顯示該筆 配股/配息之入帳相關資訊。

1. 如您尚未同意使用「股務事務電子通知」服務, 請點選「由此連結」,進入股東 e 服務網站,請詳閱個資條款後,點選「我 同意上列條款」,後續操作可參考(四)股東 e [服務。](#page-37-0)

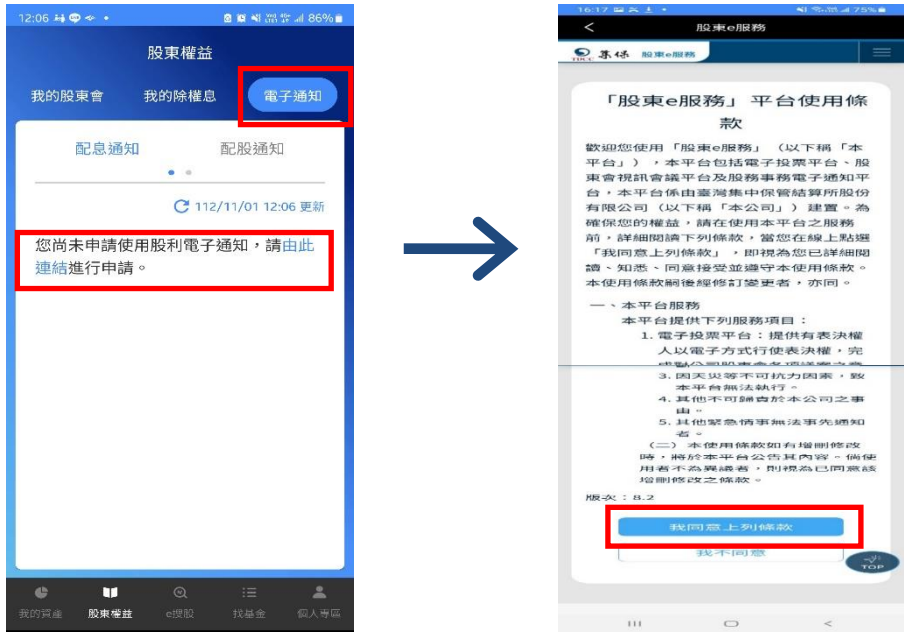

2. 如您已同意使用「股務事務電子通知」服務

(1)配息通知-可點選「篩選條件」選擇資料區間、金融商品及配息幣別(如有 外幣配息商品,須切換幣別檢視),篩選完成後可點選特定股

票查看該檔股票歷次配息,再點選下一層即可看到配息明細。

管佶算所

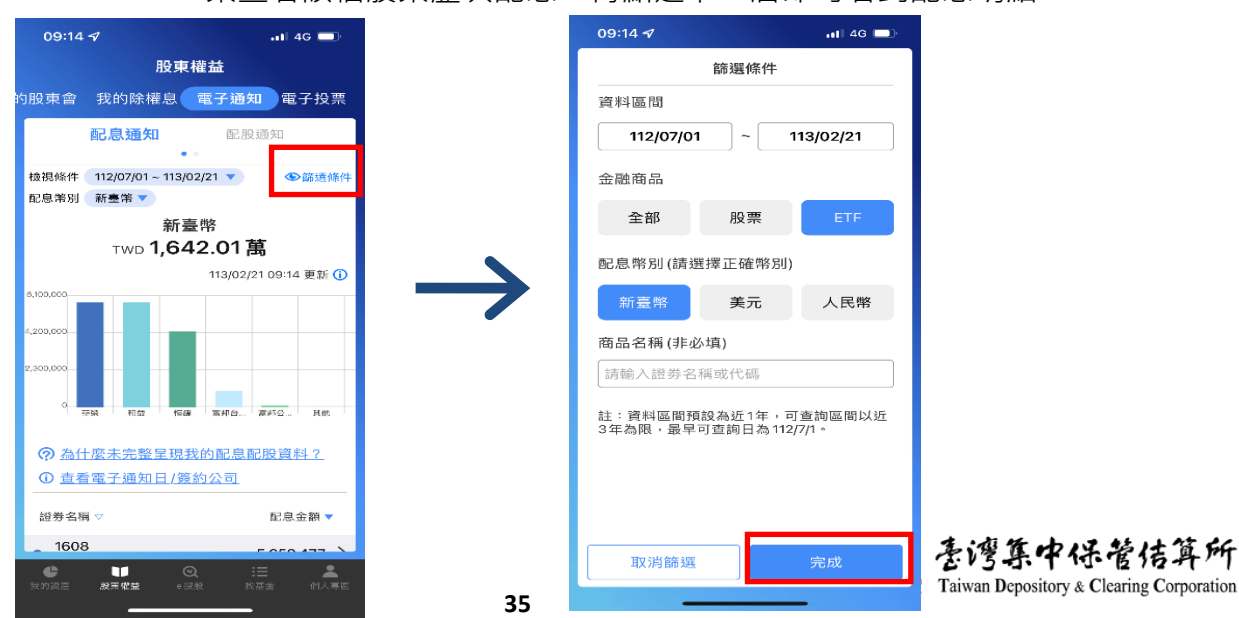

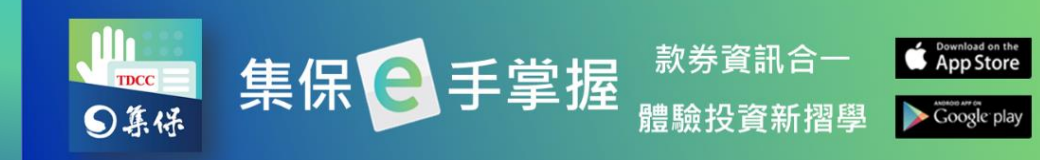

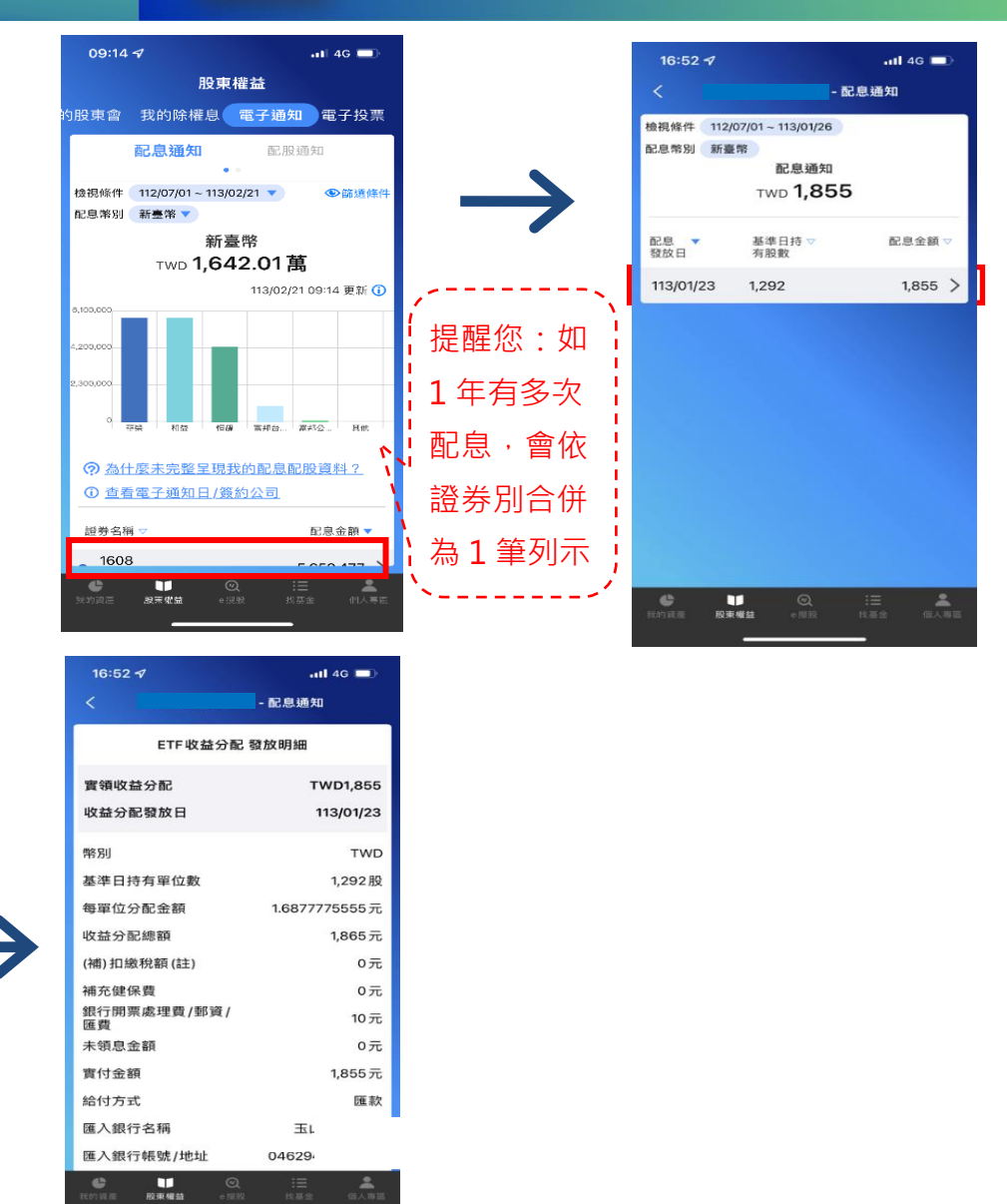

(2)配股通知-點選配股通知後,可點選特定股票,即可看到該檔股票歷次配

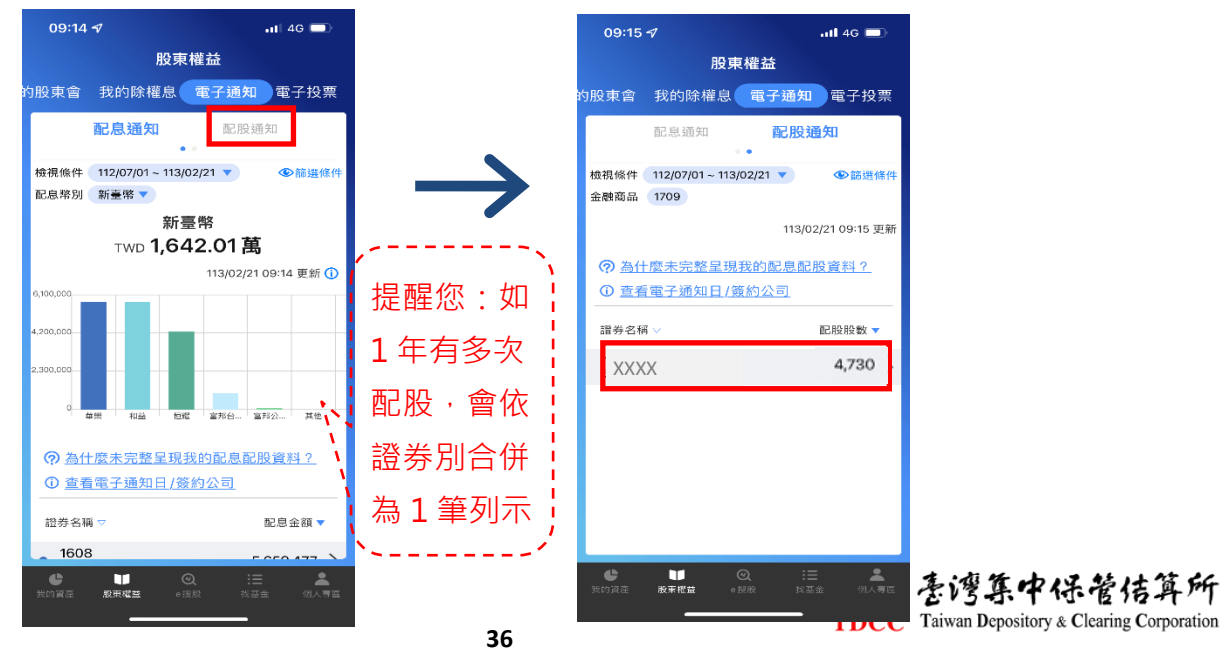

股,再點選下一層即可看到配股明細。

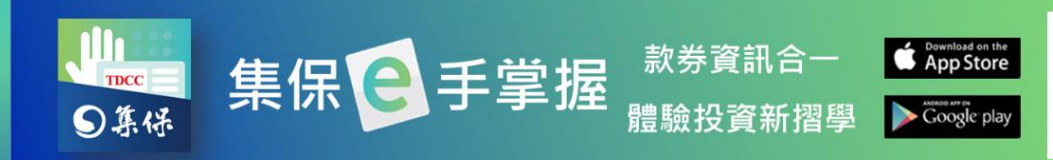

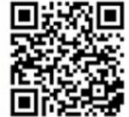

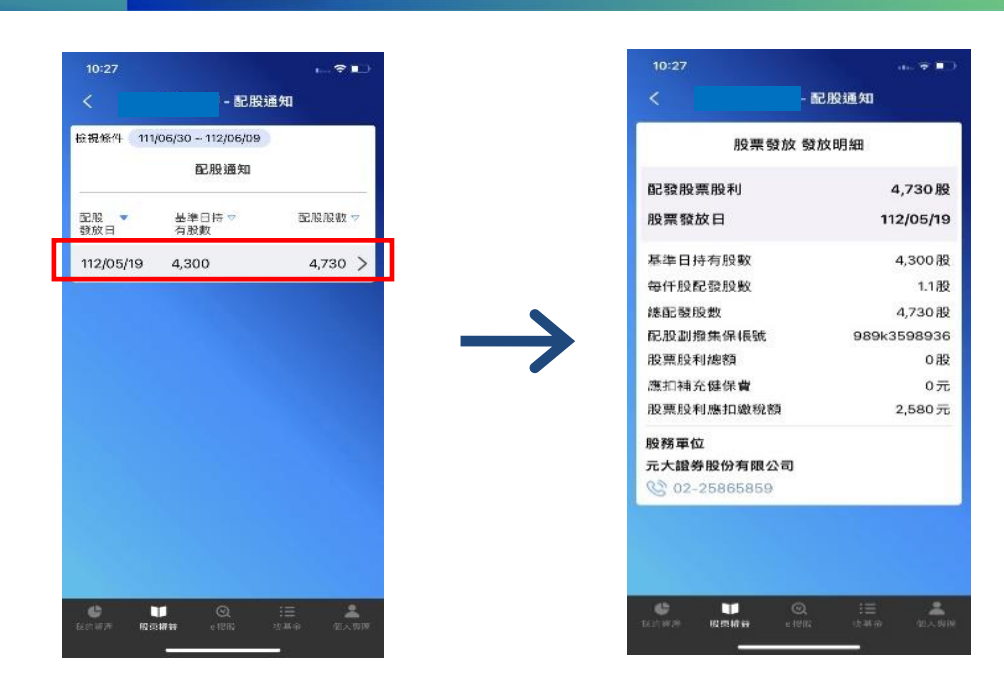

## <span id="page-37-0"></span>**(四) 股東 e 服務**

<span id="page-37-1"></span>**1.電子投票**

(1)於「我的資產」首頁「快捷功能」 (2)首次進入者,請詳閱個資條款 點選「股東 e 服務」 インスコンスポンス後, 點選「我同意上列條款」

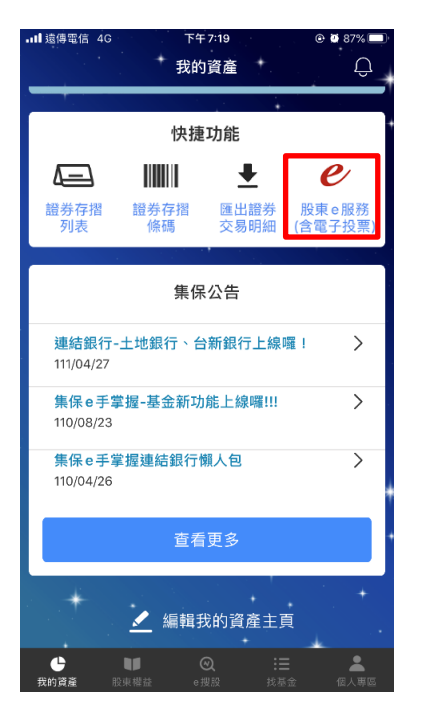

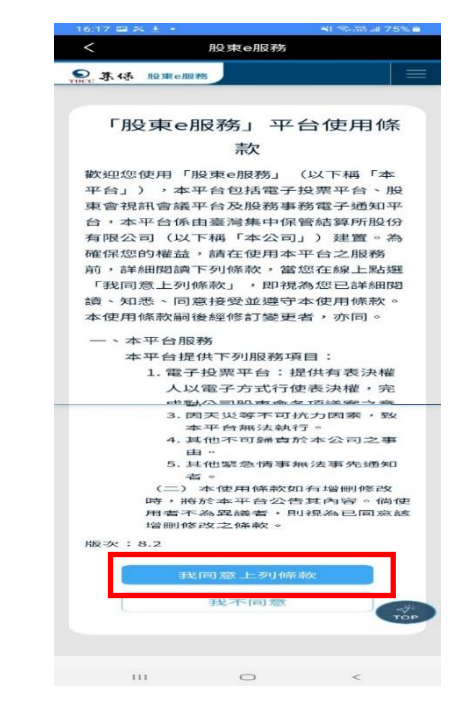

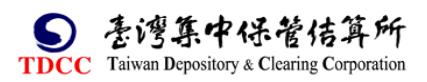

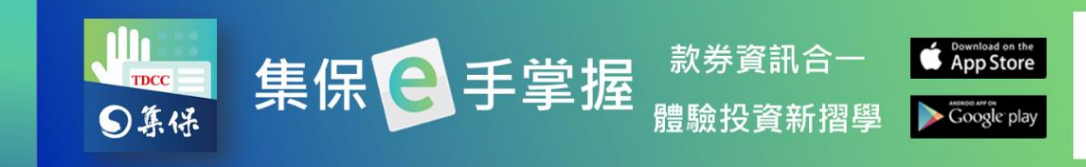

## (3)點選「電子投票」。

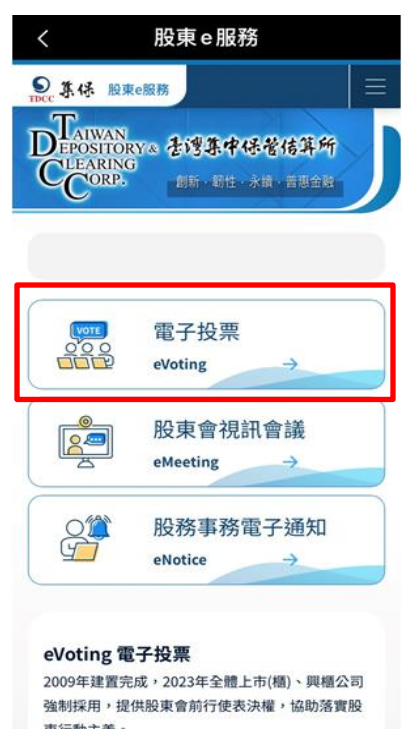

- (4)列表顯示您可進行電子投票之公司 (5) 點選「修改」或「撤銷」可調整您
- ,點選「投票」即可進行投票。 已完成投票之作業。

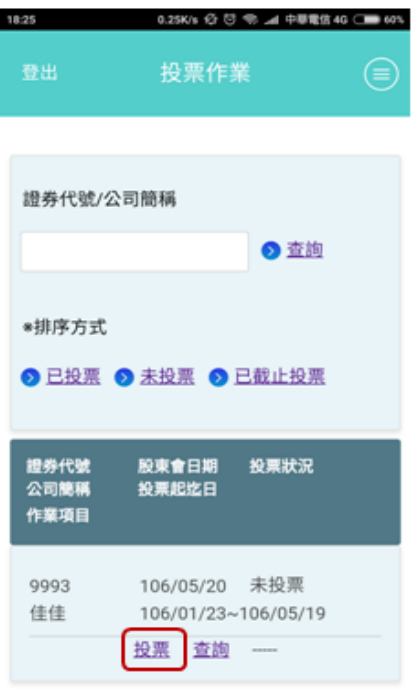

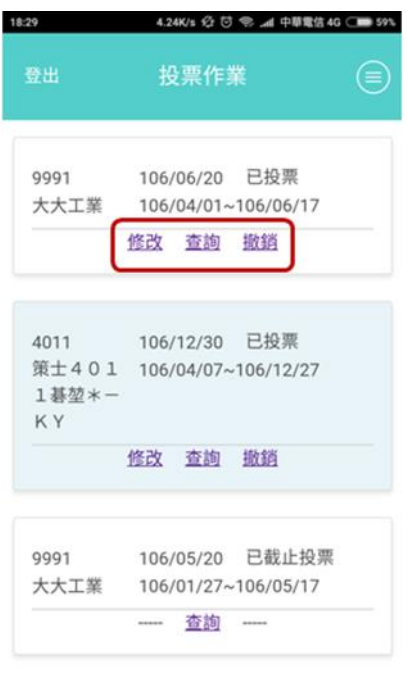

共計8筆 頁次: 1/1

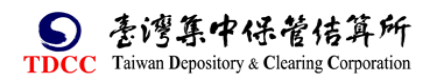

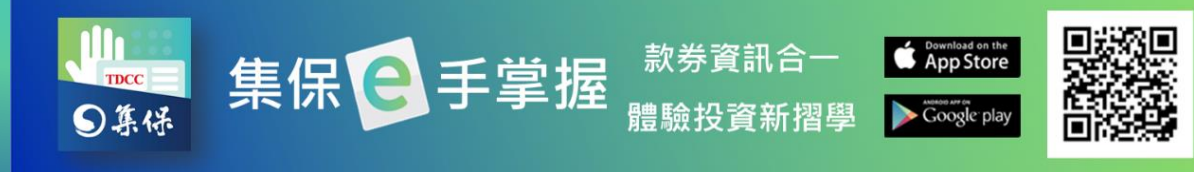

## <span id="page-39-0"></span>**2.視訊股東會**

選「股東 e 服務」 インファンス インスク 後, 點選「我同意上列條款」

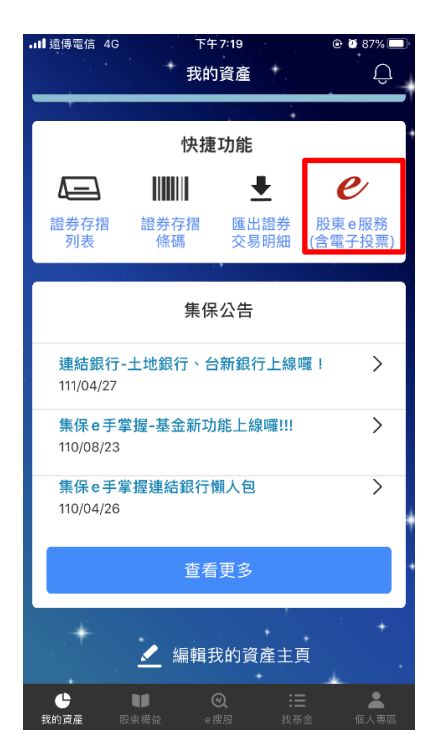

(3)點選「股東會視訊會議」。

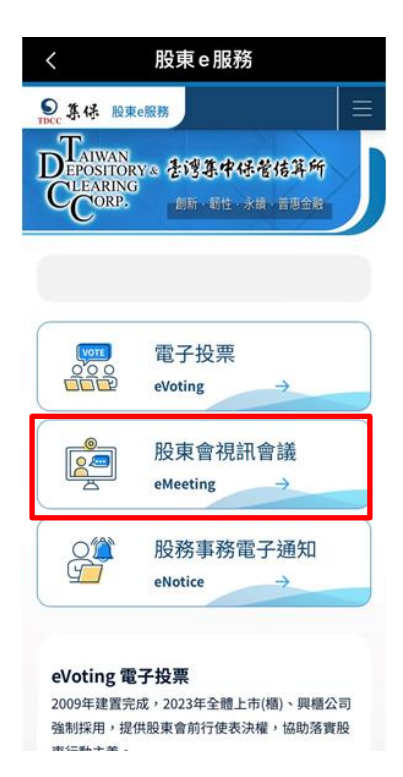

(1)於「我的資產」首頁「快捷功能」 (2)首次進入者,請詳閱個資條款 點

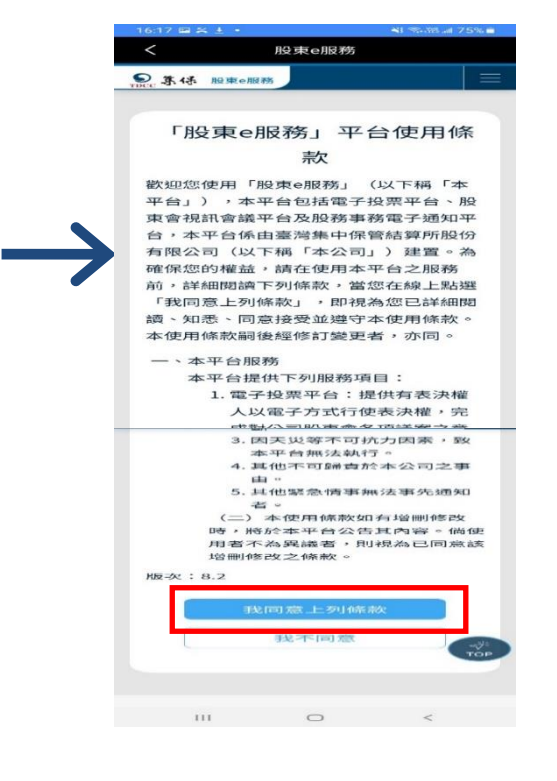

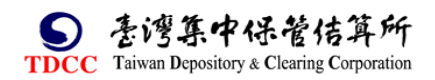

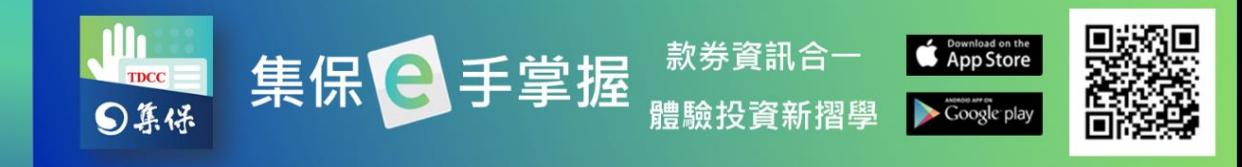

(4)於指定時間內進行登記。 (5)於股東會開始前 30 分鐘即可報到。 股東常會:股東會前 30 日至前 3 日 股東臨會:股東會前 15 日至前 3 日

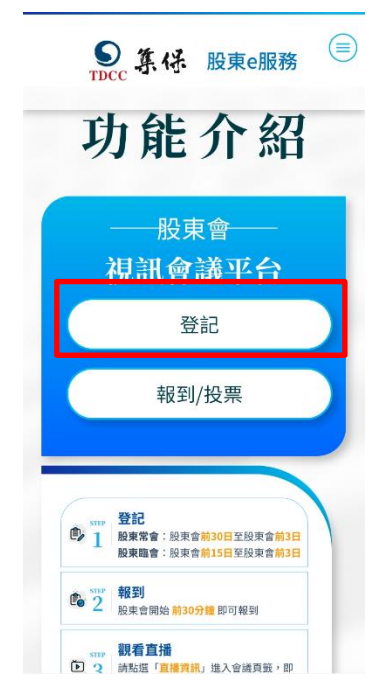

 $\bigcirc$ ◎ 算好 股東e服務 功能介紹 般東會 視訊會議平台 登記 報到/投票 登記  $\bullet$ <sup>T</sup> - 11:15<br>股東常會:股東會<mark>前30日</mark>至股東會前3日<br>股東臨會:股東會<mark>前15日</mark>至股東會前3日 報到  $62$ キKキリ<br>股東會開始 <mark>前30分鐘</mark> 即可報到 sme 観看直播<br>(D) 2 請點選「直播資訊」進入會議頁籤,即

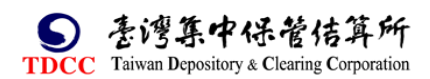

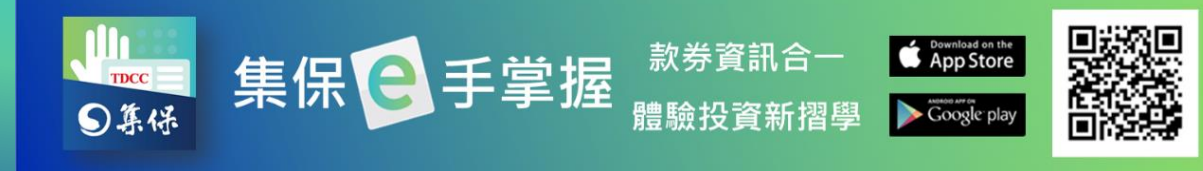

# <span id="page-41-0"></span>**3.股務事務電子通知作業**

(1)於「我的資產」首頁「快捷功能」 (2)首次進入者,請詳閱個資條款 點選「股東 e 服務」 インファンス インスタン 後, 點選「我同意上列條款」

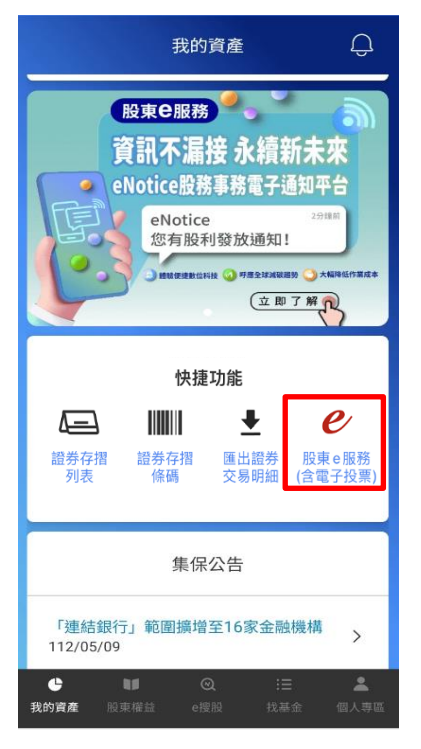

(3)點選「股務事務電子通知」

,依其引導流程操作。

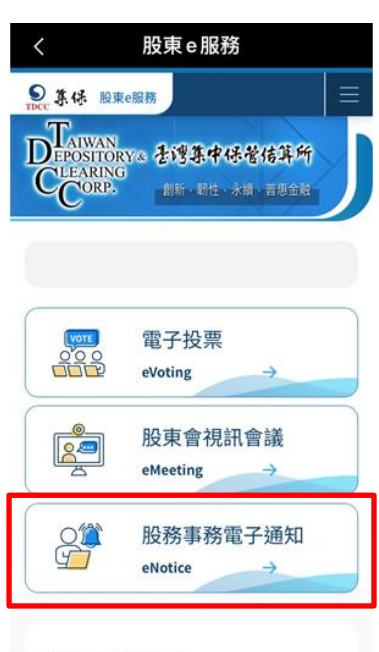

#### eVoting 電子投票 2009年建置完成,2023年全體上市(櫃)、興櫃公司 強制採用,提供股東會前行使表決權,協助落實股

- 
- 股東e服務 **© 东桥 股東o服務** 「股東e服務」平台使用條 款 歡迎您使用「股束e服務」(以下稱「本<br>平台」),本平台包括電子投票平台、股 ,<br>東會視訊會議平台及股務事務電子通知平<br>台,本平台係由臺灣集中保管結算所股份 日 - 平日前山皇高宗平原昌祖子所及の<br>有限公司(以下稱「本公司」)建置。為<br>確保您的權益,請在使用本平台之服務 前,詳細閱讀下列條款,當您在線上點選<br>前,詳細閱讀下列條款,當您在線上點選<br>「我同意上列條款」,即視為您已詳細閱 讀、知悉、同意接受並遵守本使用條款。 本使用條款嗣後經修訂變更者,亦同。 、本平台服務 本平台提供下列服務項目: 1. 電子投票平台:提供有表決權 人以電子方式行使表決權,完 - <del>6. 製の司取事業を市場の事故を、</del><br>3. 因天災等不可抗力因素,致<br>本平台無法執行。<br>4. 其他不可歸責於本公司之事 由。<br>5. 其他緊急情事無法事先通知 っ.共同家志再争無法争先週知<br>(二)本使用條款如有増刪修改<br>時,將於本平台公告其內容。倘使<br>用者不為異議者,則視為己同意該<br>増刪修改之條款。  $8.2$

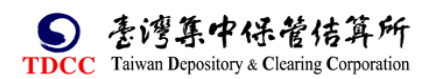

體驗投資新摺學

款券資訊合一

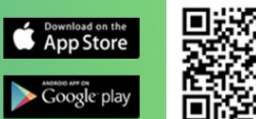

4. **電子投票/股東會視訊會議/股務事務電子通知之相關操作流程**,請點選 右上角按鍵,再按下方之「Q&A」,點選「操作手冊下載」,選擇所需

日手掌握

集保

○集保

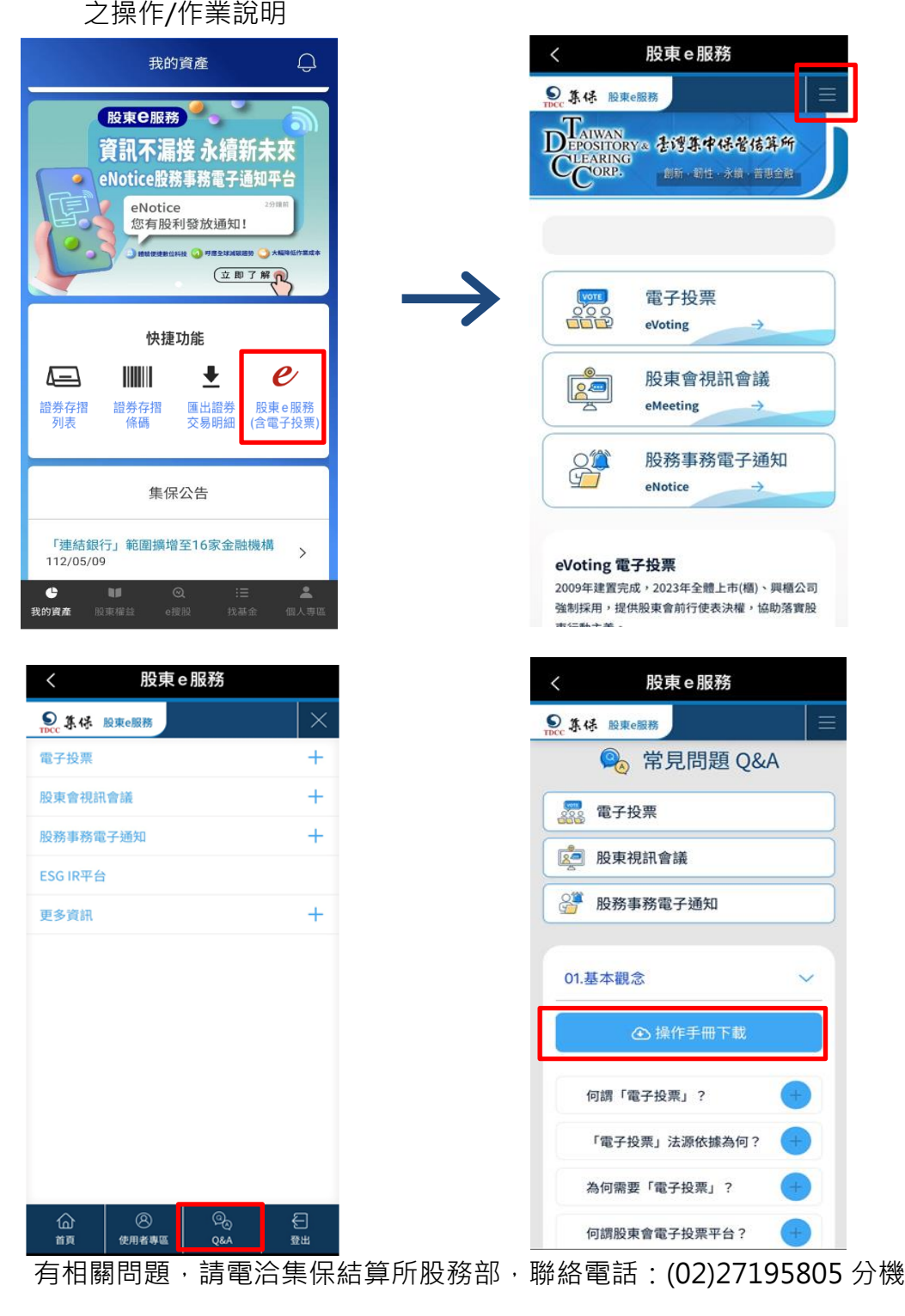

188。

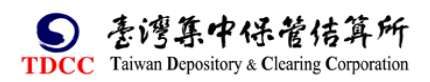

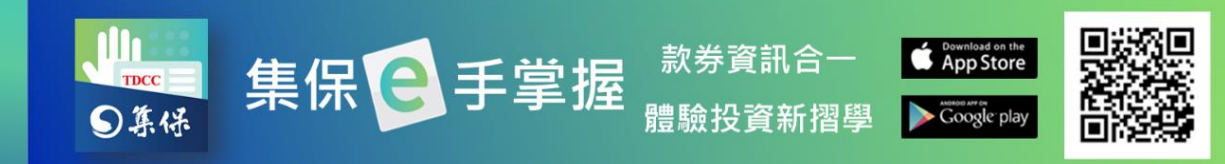

## <span id="page-43-0"></span>**七、e 搜股**

您可在「e 搜股」功能內找到各股相關的股務、重大訊息等資訊。

## <span id="page-43-1"></span>**(一) 找個股**

於「找個股」頁籤,在搜尋欄輸入證券代號或名稱,尋找到標的證券後點選。

1.股權分散表

(1)點選「股權分散分析排行榜」, 查詢個股指定持股數區間之股東持股比率, 並 可點選「股東持股級距」調整篩選的持股單位數。

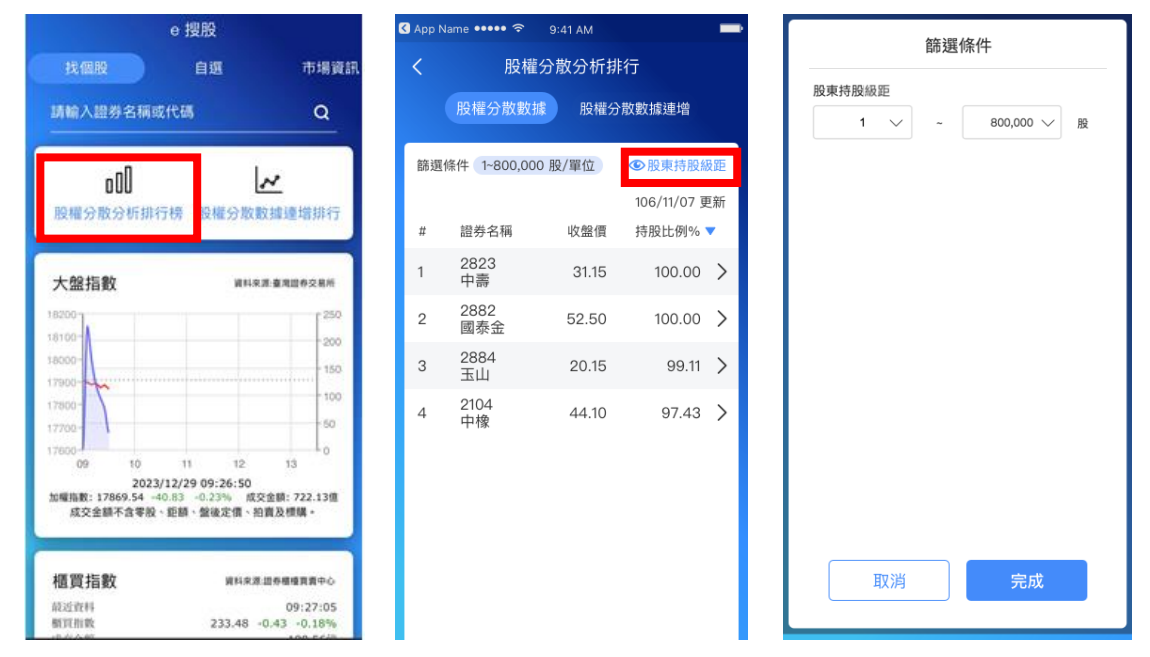

(2)點選「股權分散數據連增排行榜」,查詢個股指定持股數區間之股東持股比率 連增週數,並可點選「股東持股級距」調整,篩選的持股單位數。

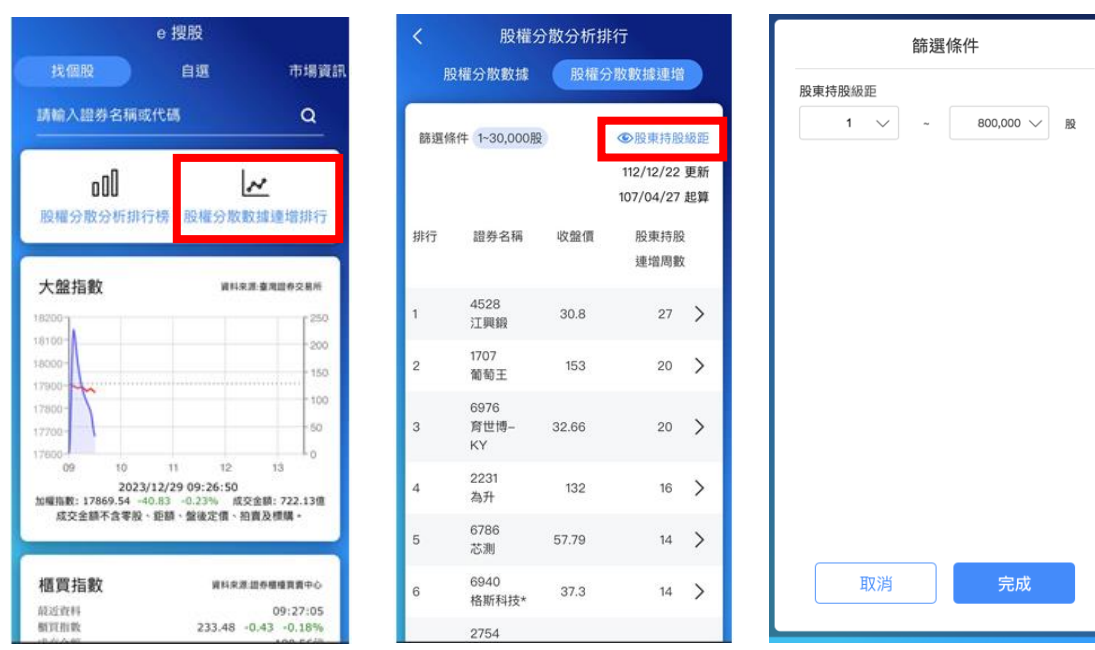

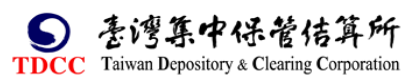

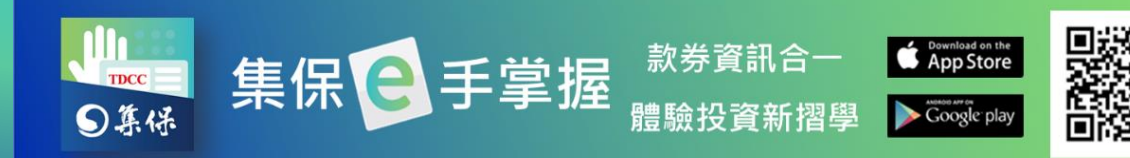

2.由上至下,可分別查閱大盤相關資訊,包含上市、上櫃以及富櫃 200 指數。

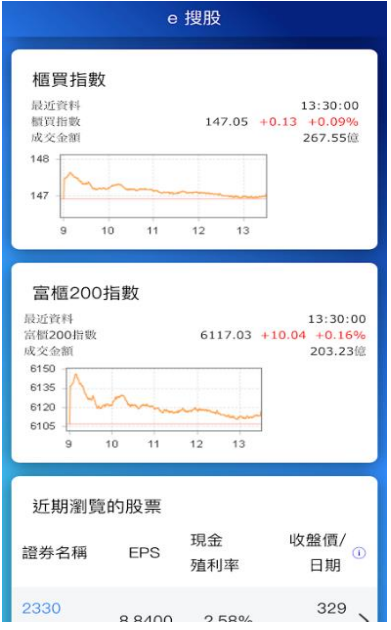

3.1 於「找個股」頁籤, 在搜尋欄輸入證券代號或名稱, 尋找到標的證券後點

選。

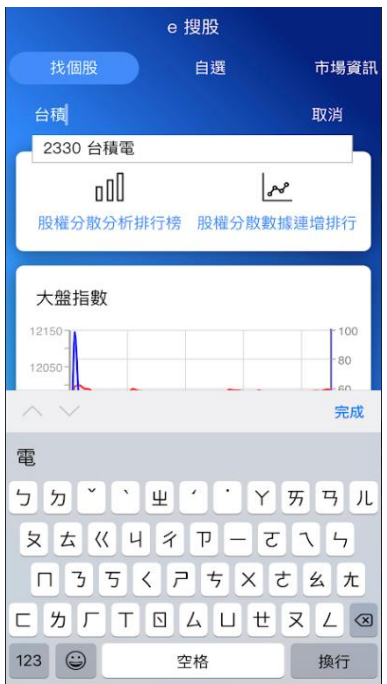

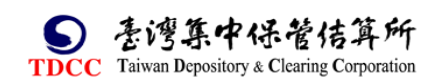

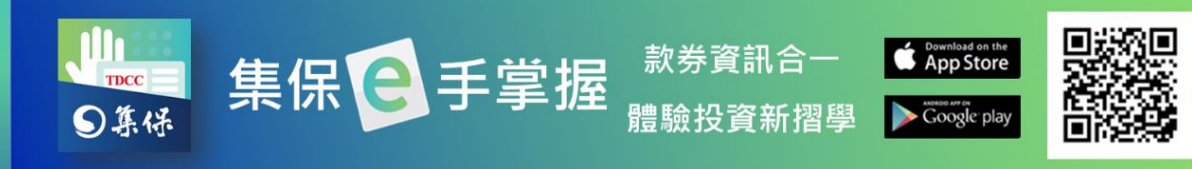

3.2 進入個股資訊畫面後,於「公告」頁籤,可點選查詢重大訊息、股東會、電 子投票、除權除息等資訊。

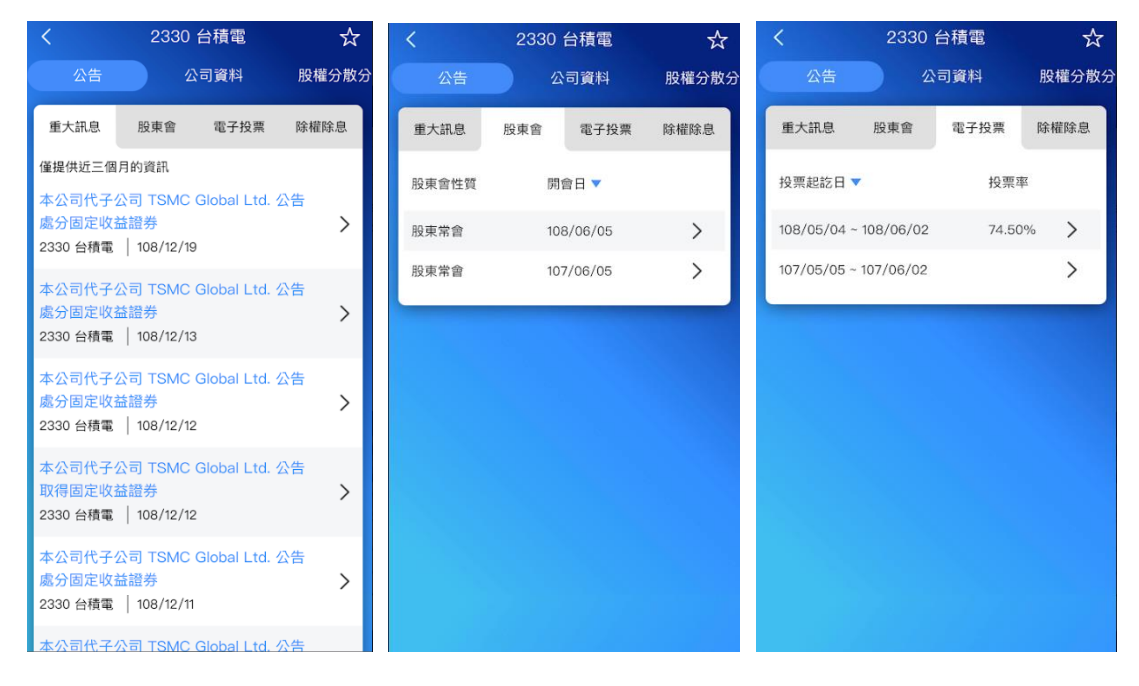

3.3 點選「公司資料」頁籤,可點選查詢該公司之基本資料、財務資料以及股價

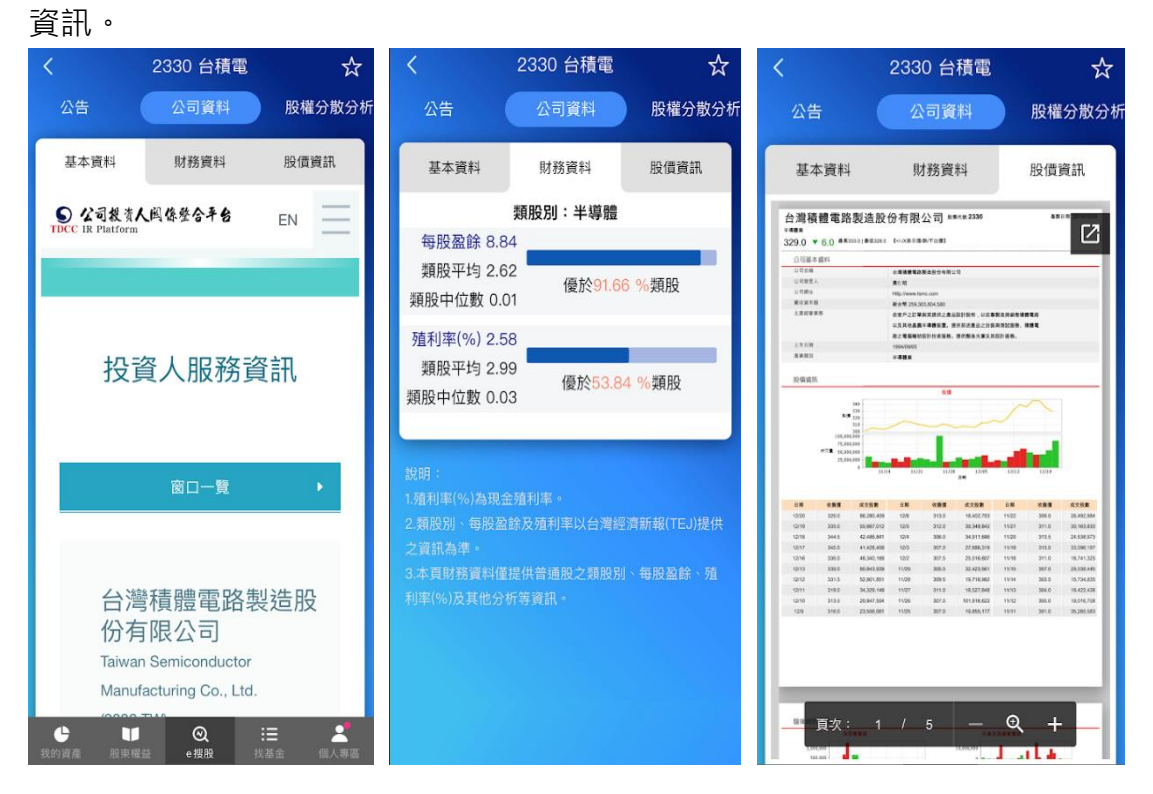

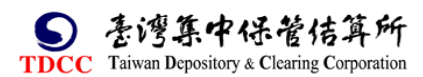

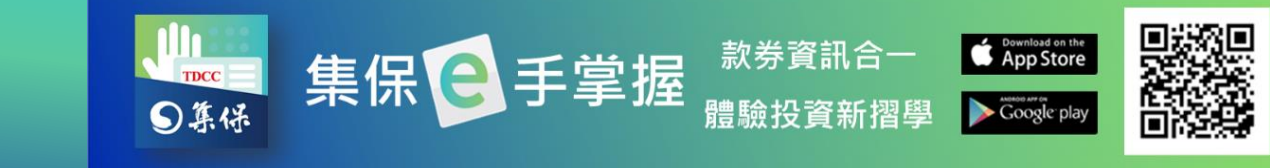

3.4 點選「股權分散分析」,可點選「分散級距圖/表」查詢個股近四期之籌碼分 佈(分散級距圖表),及點選「分散趨勢」查詢近十二期之籌碼分佈趨勢。

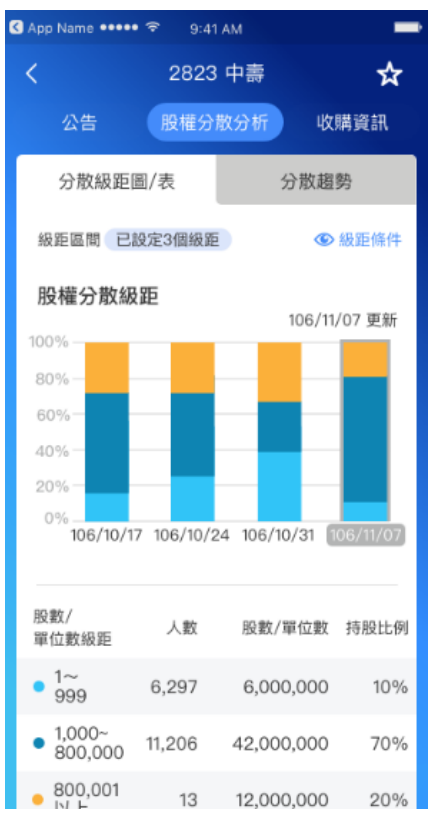

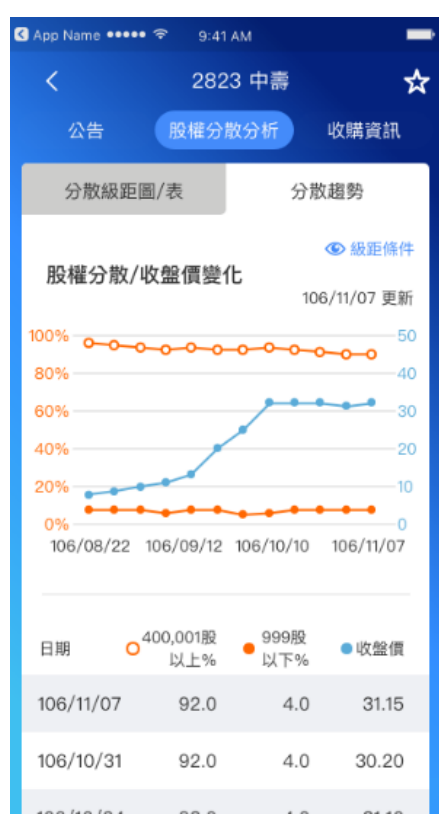

4.4 點選「收購資訊」,可點選查看個股進行公開收購與董事承諾收購之資訊。

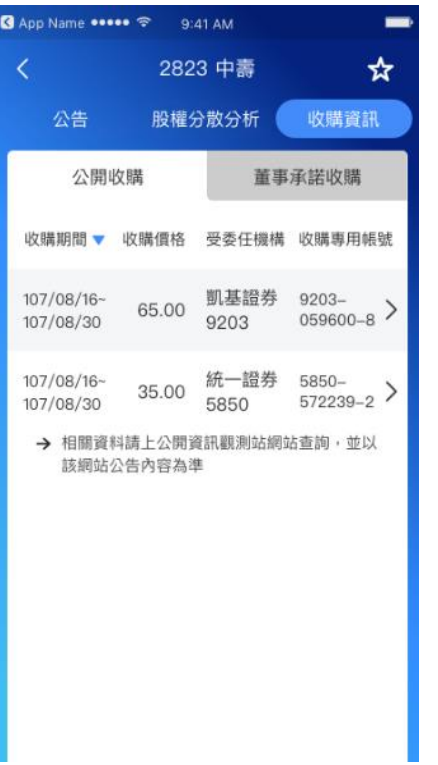

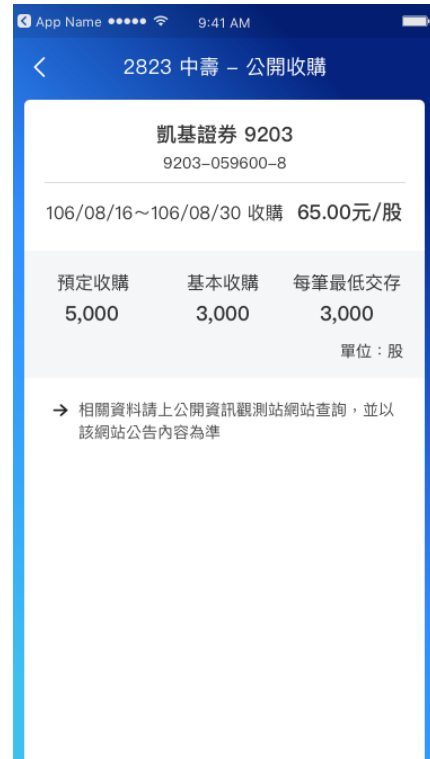

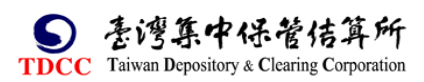

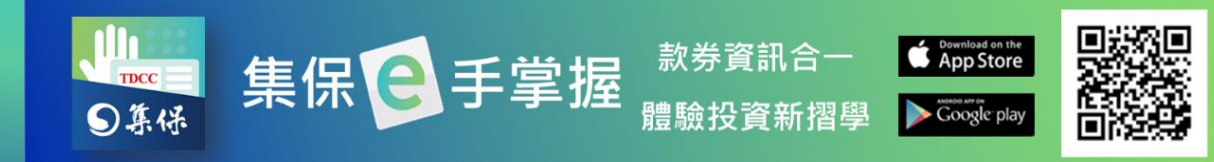

# <span id="page-47-0"></span>**(二)自選**

1.建立自選組合

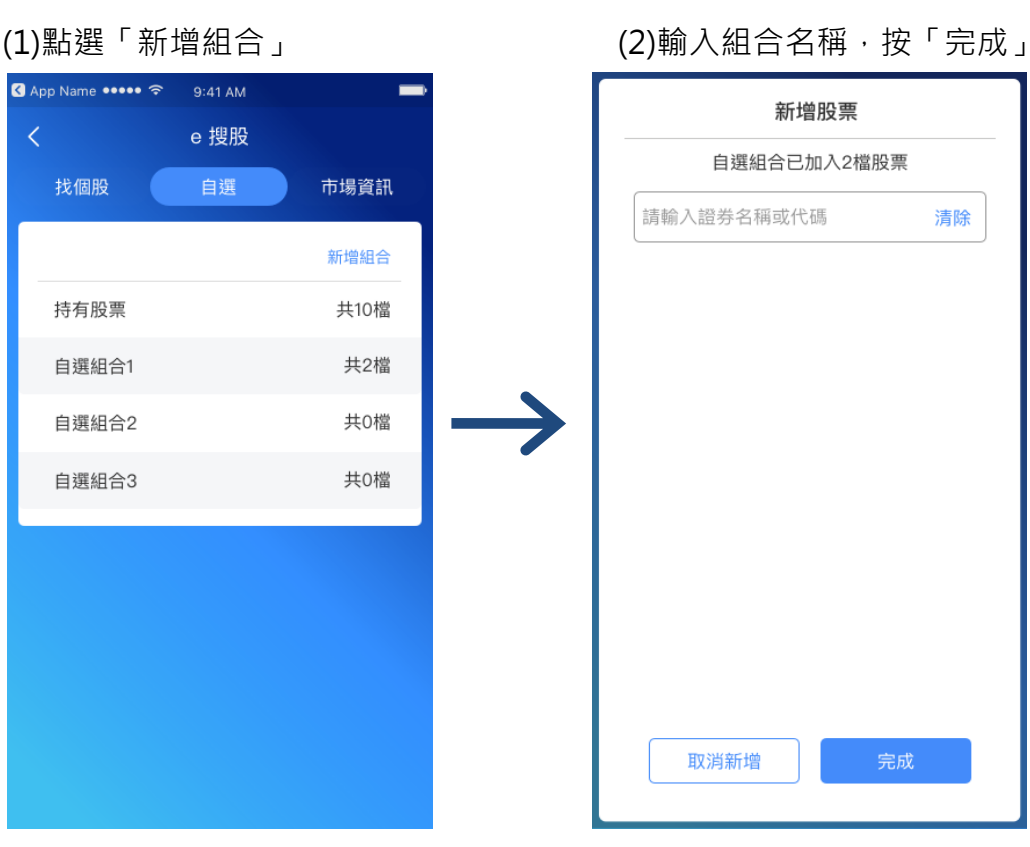

2.新增自選組合股票

(1)點選任一自選組合。 (2)點選「新增股票」。 (3)輸入證券名稱或代碼

,並按「完成」。

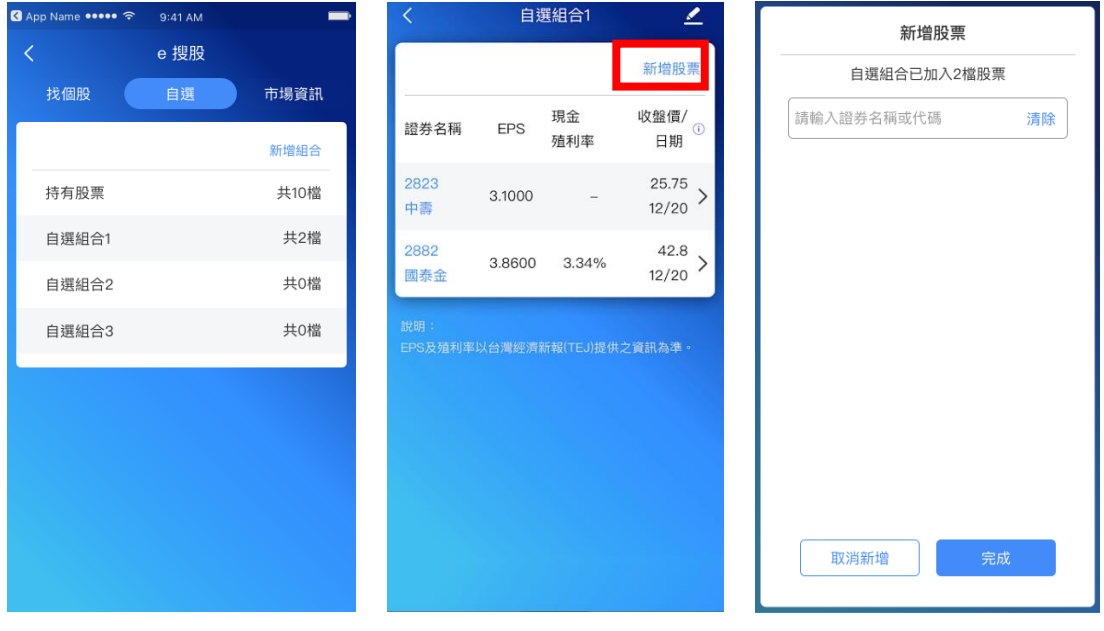

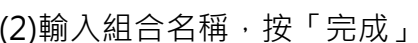

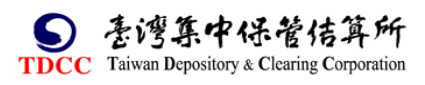

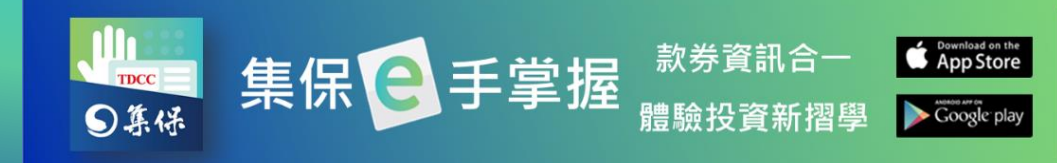

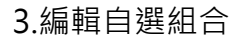

(1)點選右上角<mark>子</mark>按鈕。

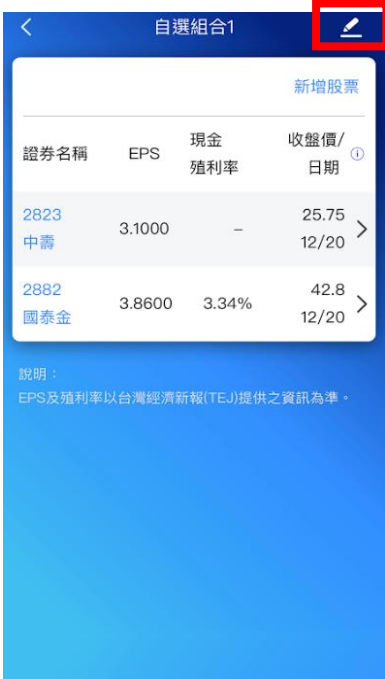

(2)調整自選組合內容

A.點選「刪除組合」按鈕,可刪除組合。

B.點選拖拉右側項目圖示可變更個股在此組合內的顯示順序。

C.點選左側刪除圖示可刪除該筆自選個股。

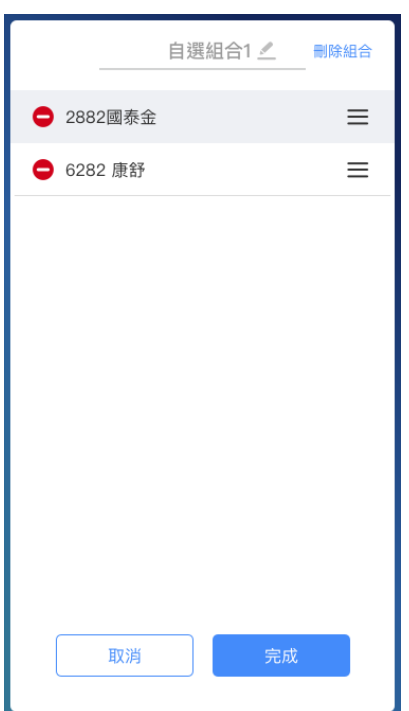

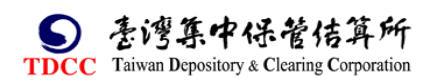

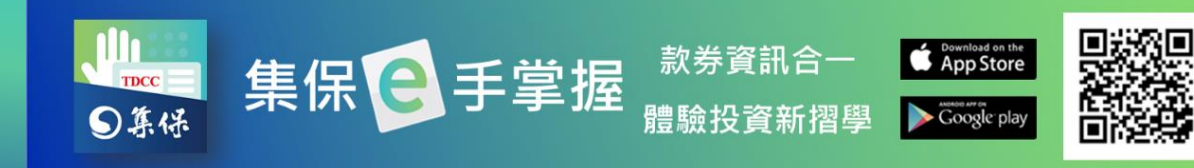

4.刪除自選組合:點選任一組合向左滑動,即可刪除。

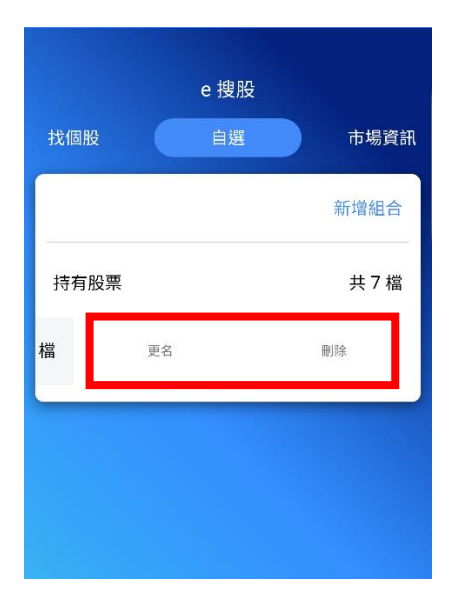

5.單一個股加入自選

(1)於個股資訊頁點選右上 (2)選擇欲要加入的組合。 (3)加入完成後,右上角 鱼星星圖示。 星星就會亮起來喔。

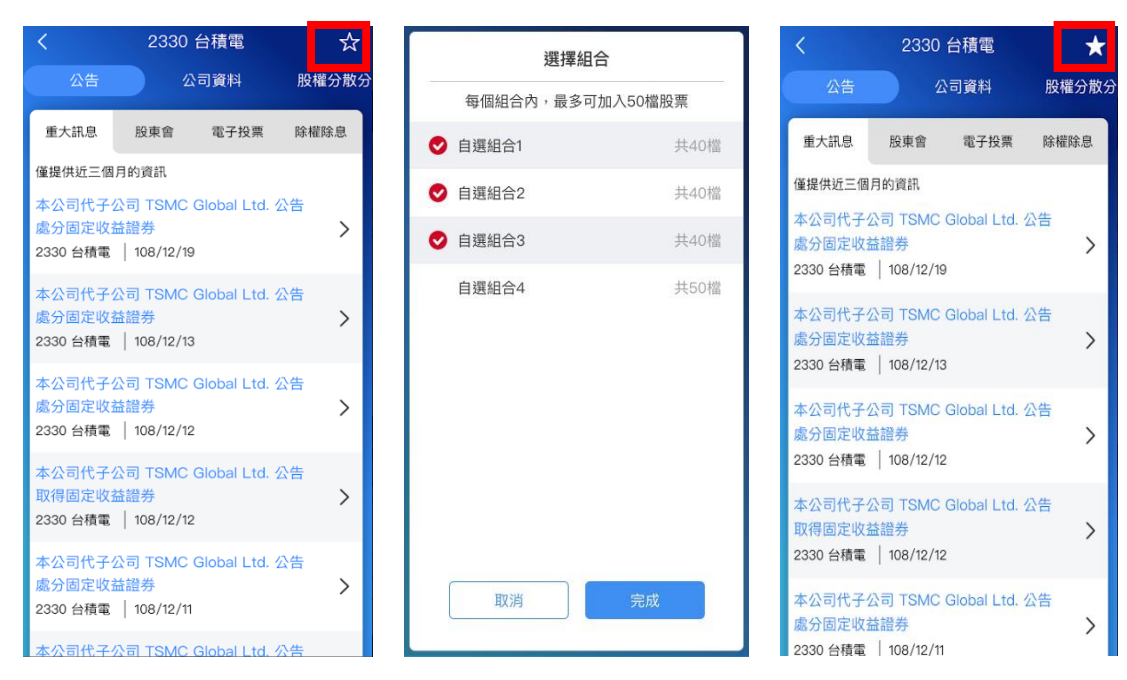

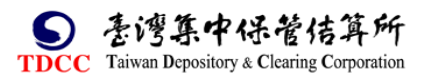

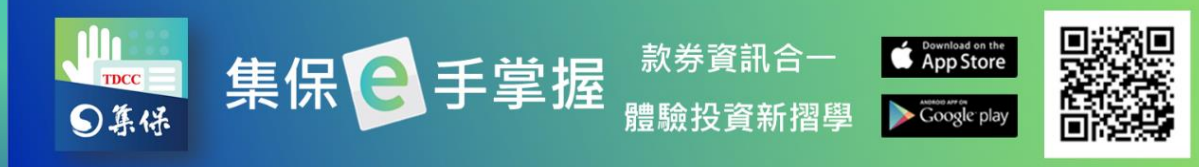

# <span id="page-50-0"></span>**(三)市場資訊**

1. 於「市場資訊」頁籤,可查詢全市場之重大訊息、除權息資訊、公開收購及 董事承諾收購資訊、股東會資訊等。

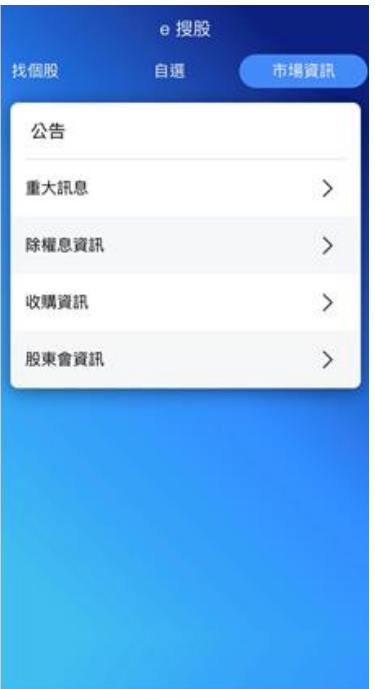

2.點選「重大訊息」,可查詢全市場重大訊息,亦可點選「篩選條件」篩選持有 股票或自選組合之重大訊息。

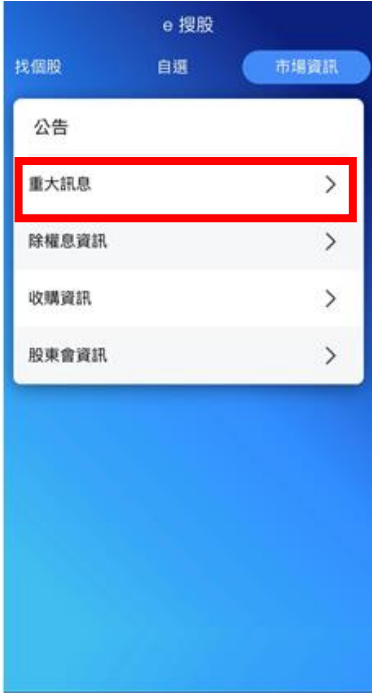

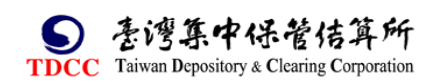

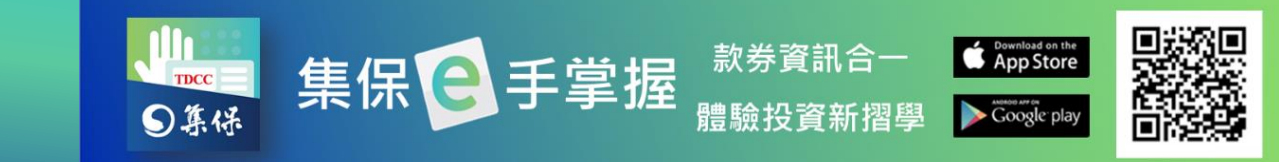

3.點選「除權息資訊」,可查詢全市場除權/除息/現金增資日程表,亦可點選 「篩選條件」篩選持有股票或自選組合之除權息資訊。

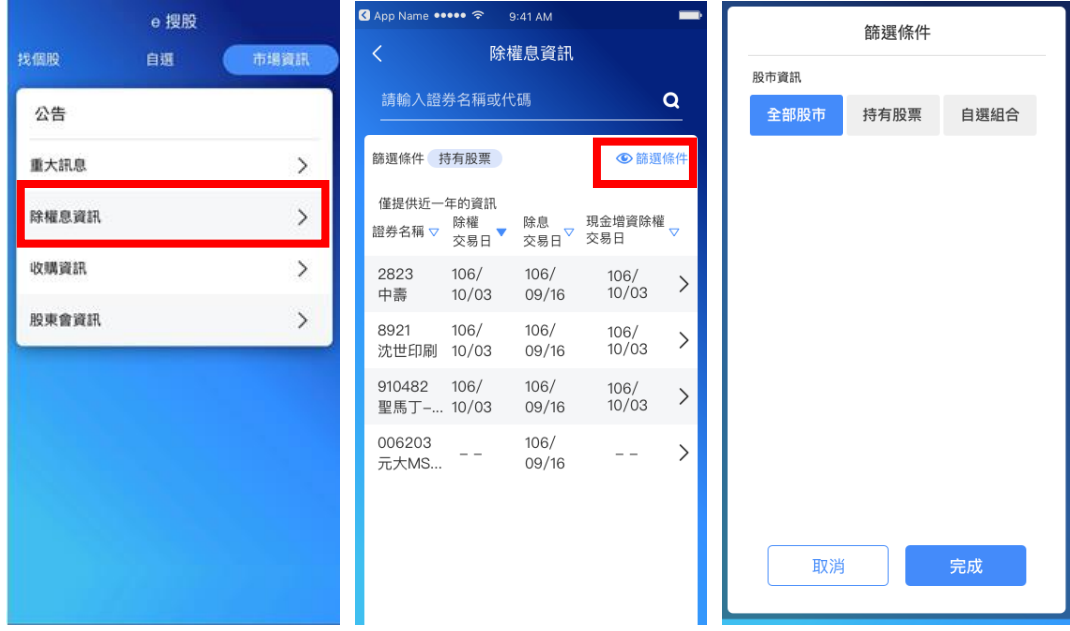

#### 4.點選「收購資訊」,可查詢全市場進行中之公開收購與董事承諾收購資訊。

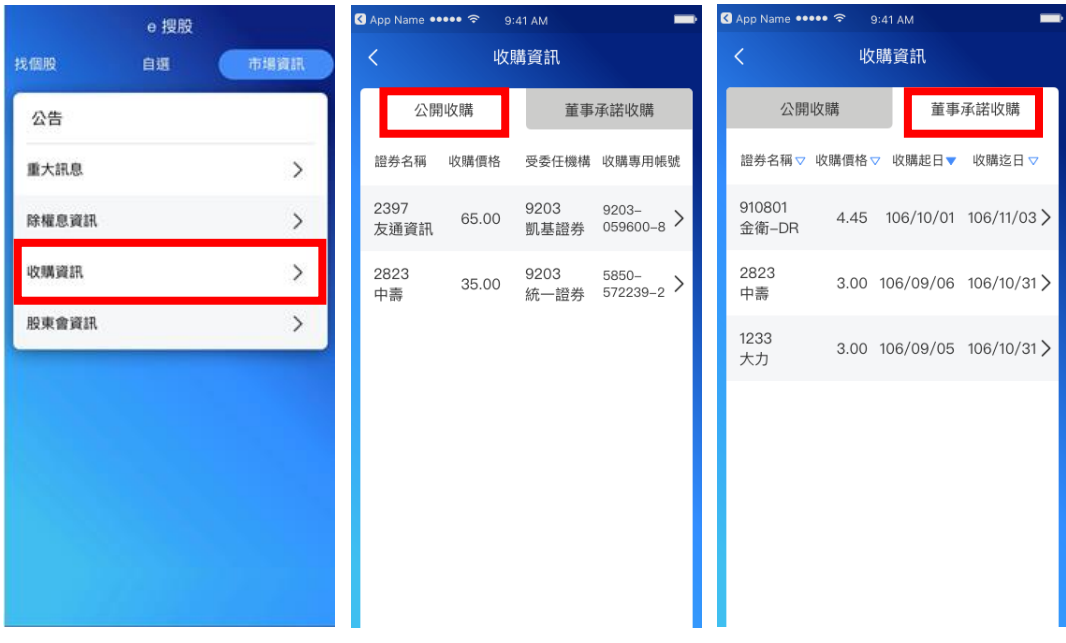

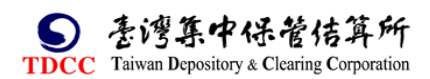

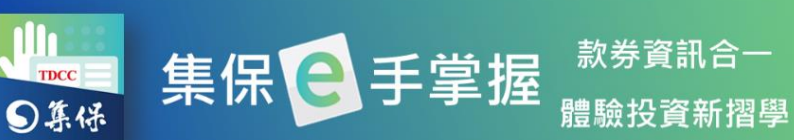

體驗投資新摺學

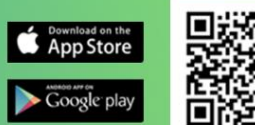

# 5.點選「股東會資訊」,可查詢股東會相關資訊。

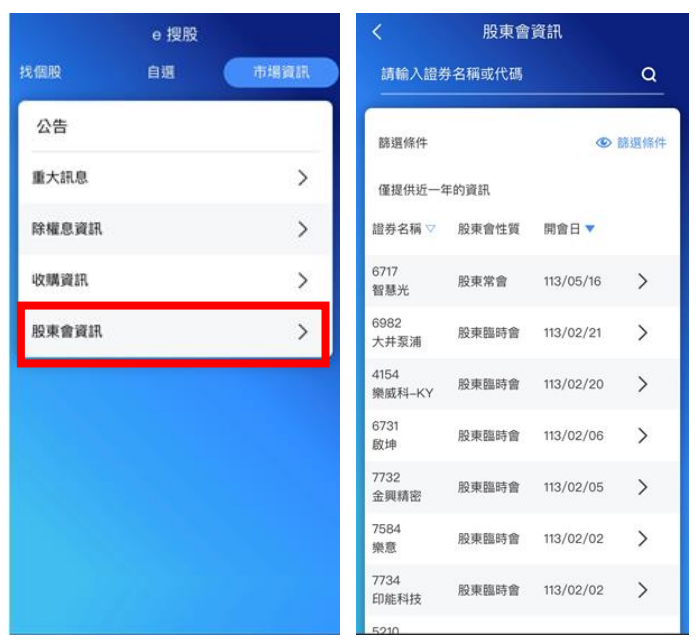

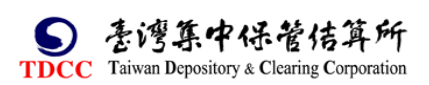

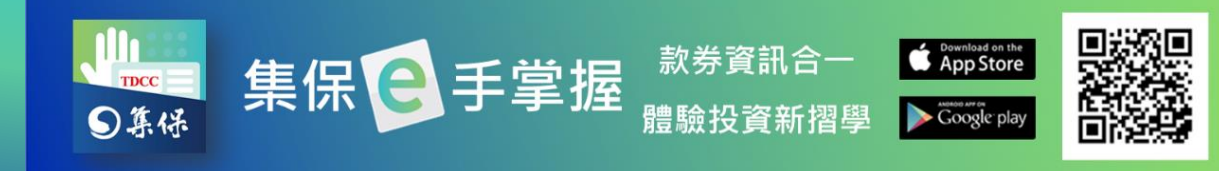

# <span id="page-53-0"></span>**八、找基金**

您可在「找基金」功能內找到境內外基金相關資訊與市場資訊。

## <span id="page-53-1"></span>**(一)基金搜尋**

1. 依分類:可選擇基金類型、計價幣別 2.依關鍵字:輸入基金名稱之關 及投信公司,尋找標的基金。 <br>

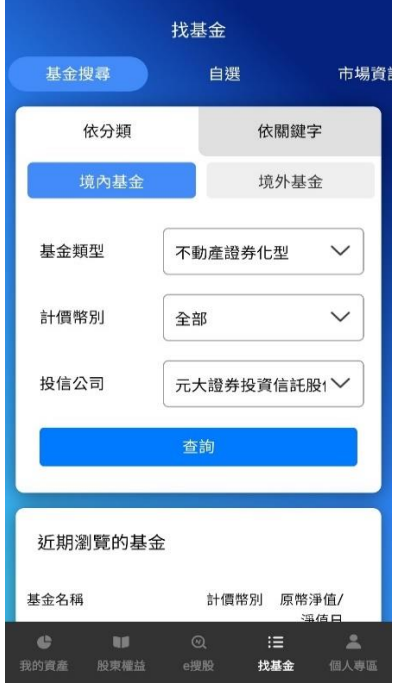

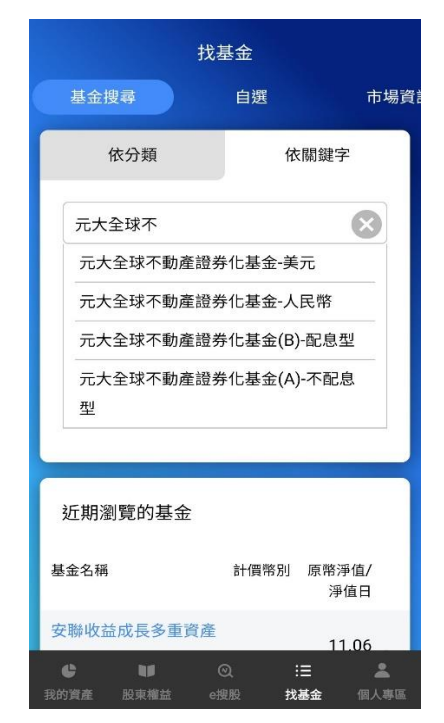

3.進入單一基金資料畫面後,查詢基金的「基本資料」、「走勢」、「持股」、「配 息」與「公告」等相關資訊。

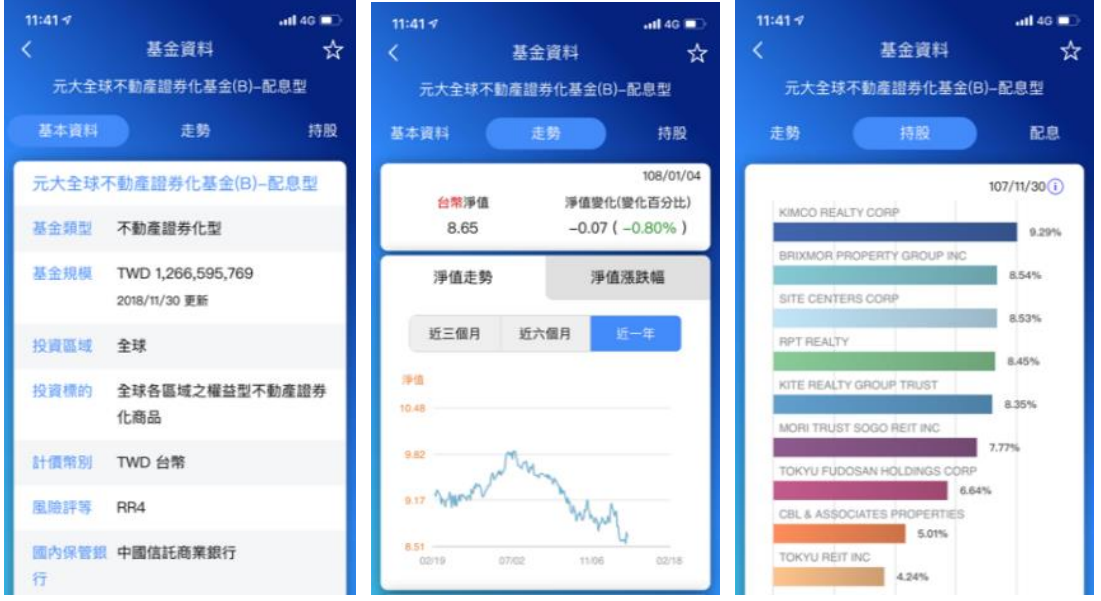

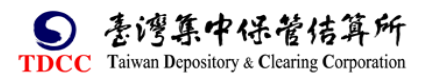

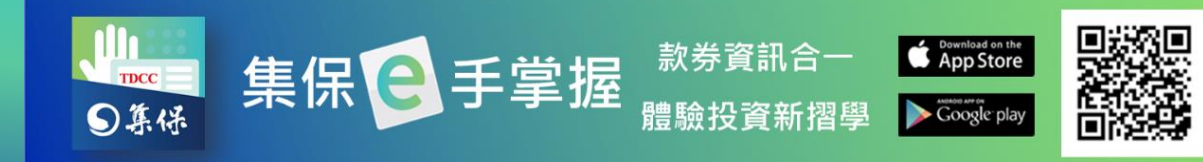

# <span id="page-54-0"></span>**(二)自選**

- 1.建立自選組合
- (1)點選「新增組合」 (2)輸入組合名稱,按「完成」

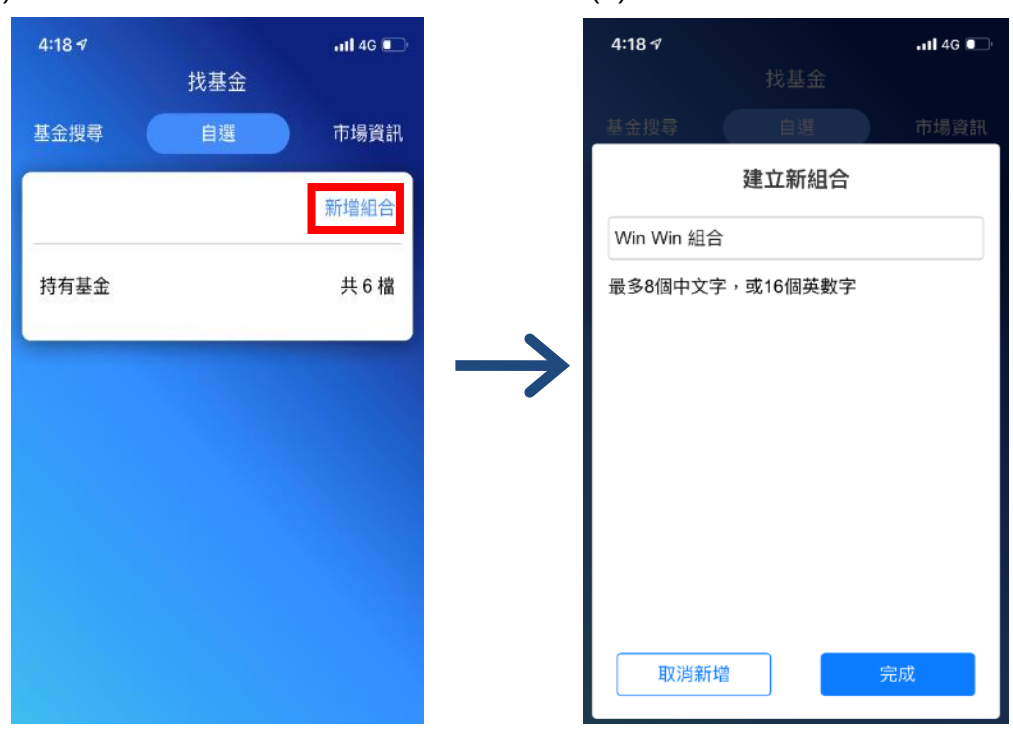

2.新增自選組合基金

(1)點選任一自選組合。 (2)點選「新增基金」。 (3)輸入基金名稱關鍵字

,並按「完成」。

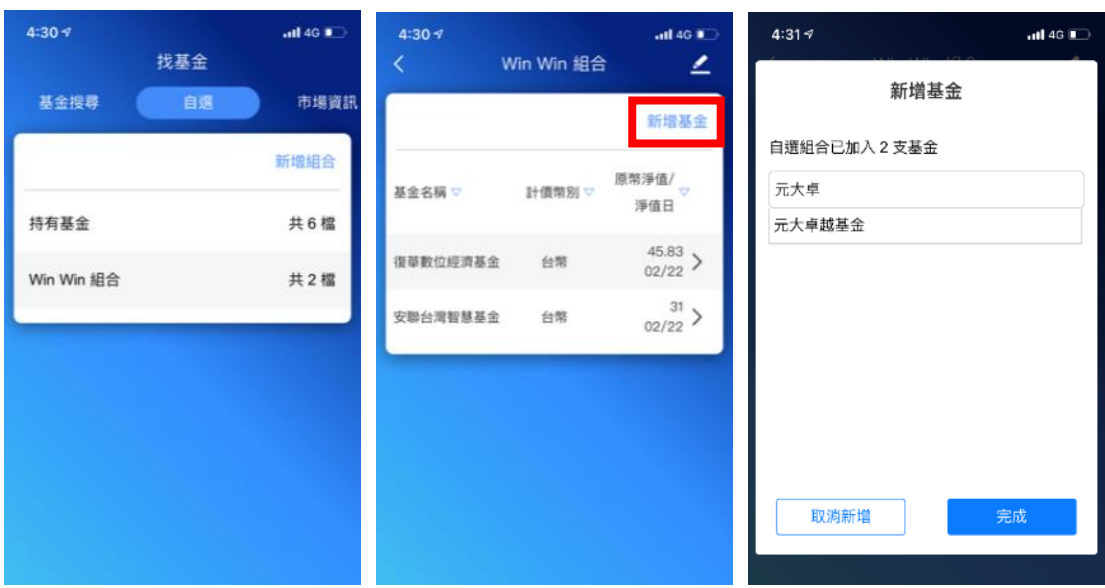

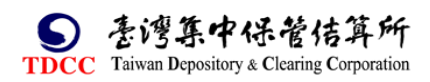

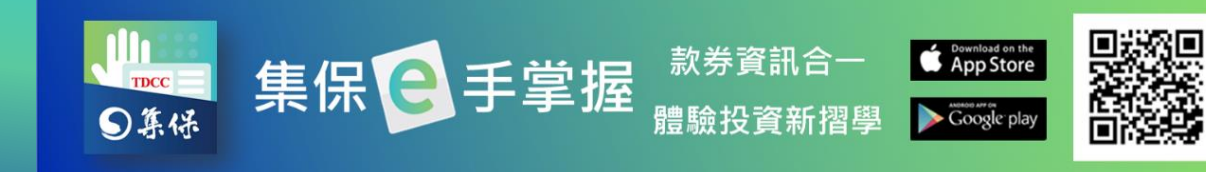

3.編輯自選組合 (1)點選右上角<mark>"「按鈕</mark>。 (2)調整自選組合內容

 A.點選拖拉右側項目圖示可變更基金 在此組合內的顯示順序。

 B.點選左側刪除圖示可刪除該筆自 選基金。

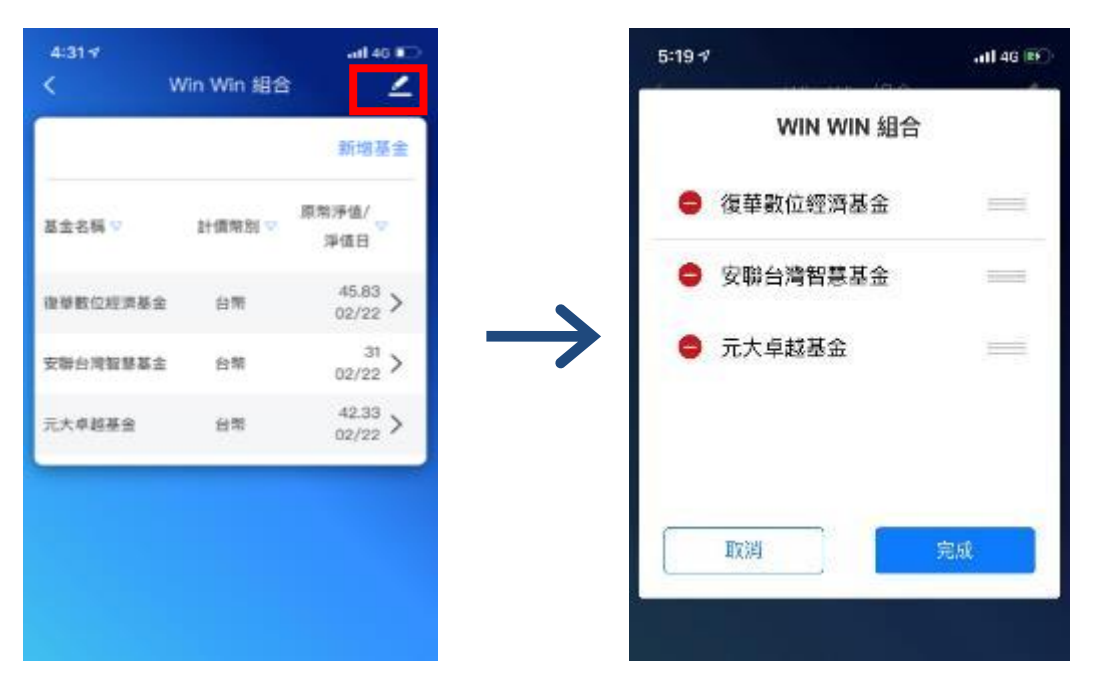

4.刪除自選組合或變更組合名稱:點選任一組合向左滑動,即可刪除或變更組合 名稱。

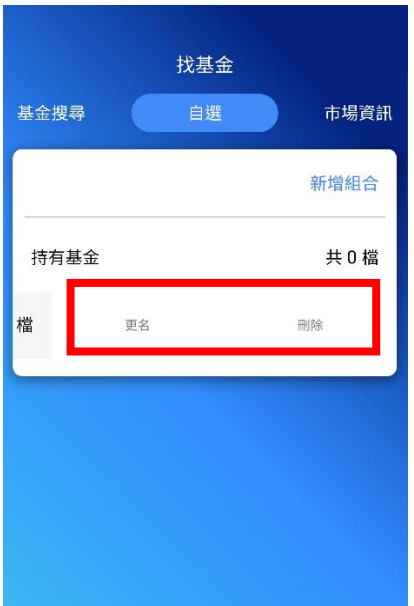

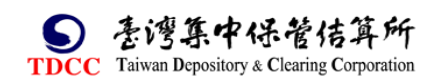

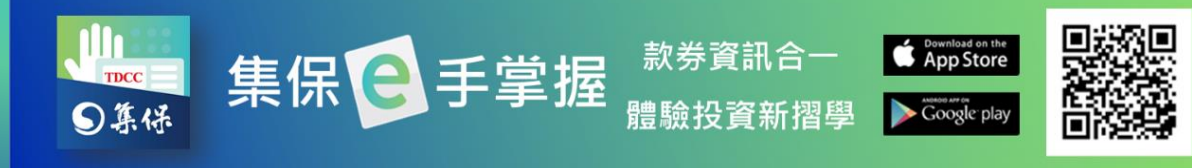

#### 5.單一基金加入自選

(1)於基金資料頁點選右上 (2)選擇欲要加入的組合。 (3)加入完成後,右上角角

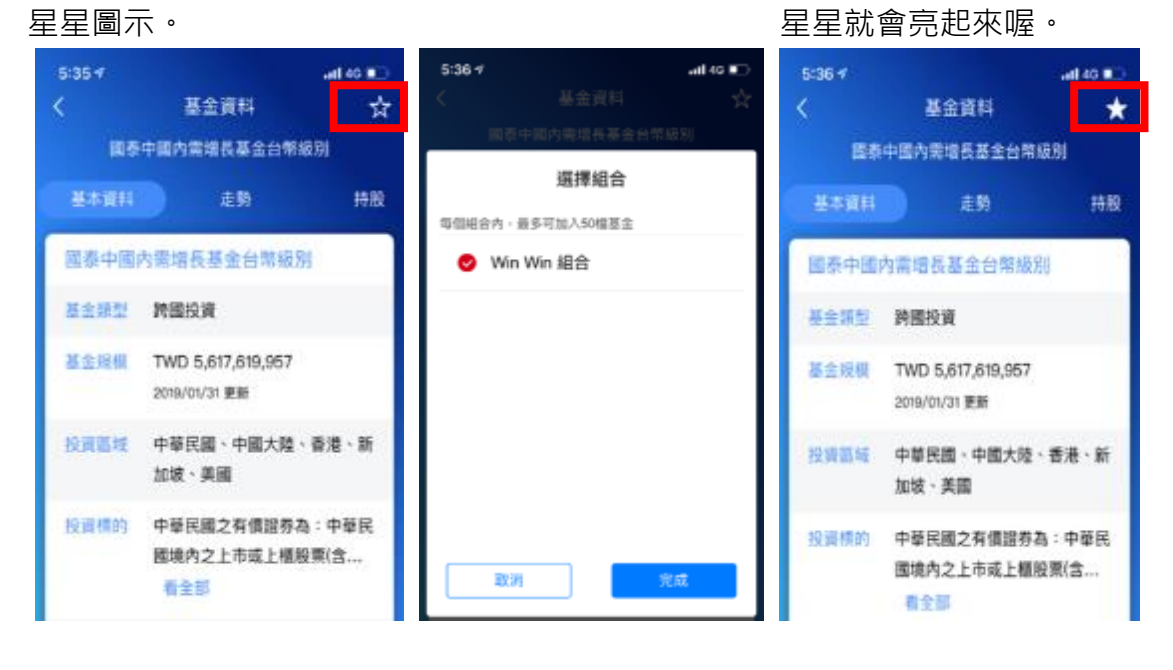

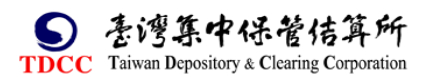

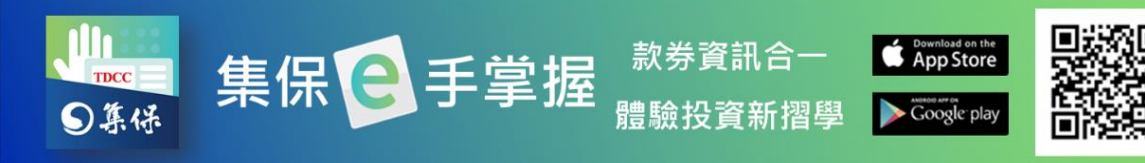

# <span id="page-57-0"></span>**(三)市場資訊**

1.市場資訊內提供境內外基金淨值漲跌幅比較及投資試算功能,另可查詢全市場 之最新統計資訊。

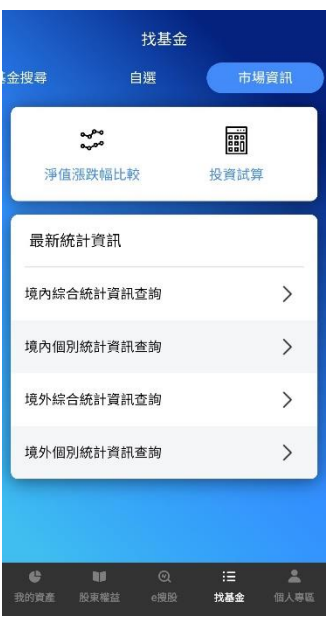

2.點選「淨值漲跌幅比較」,可依自選組合或依關鍵字選擇最多三支基金進行淨 值漲跌幅比較。

(1)依自選組合: 點選基金名稱,從持有基金或自選組合中挑選欲比較之基金後 按「完成」,點選「開始比較」,可提供近三個月、六個月及一年的淨值漲跌幅比 較圖。

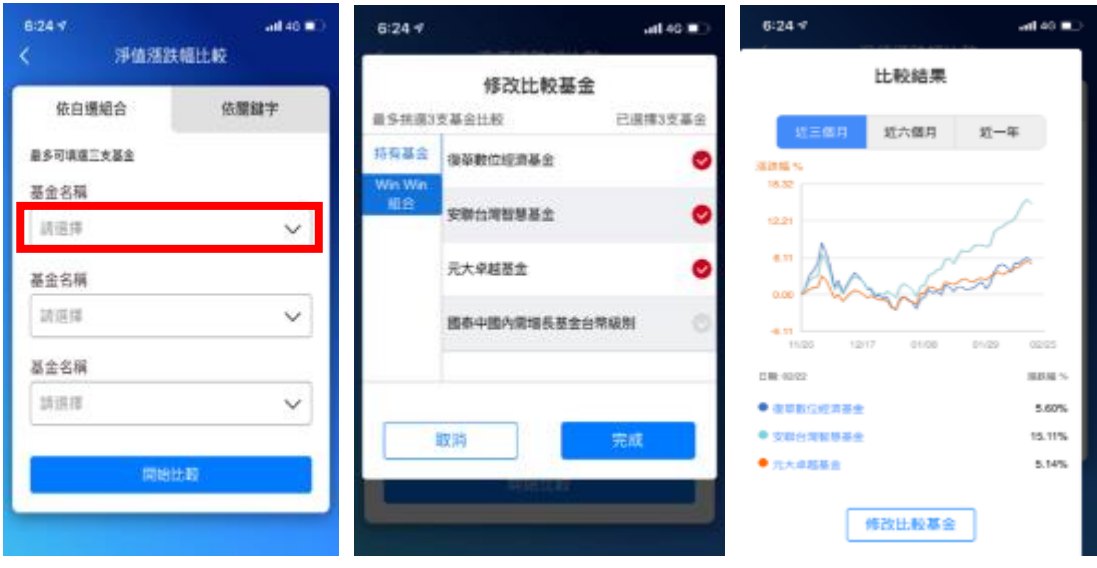

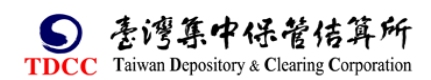

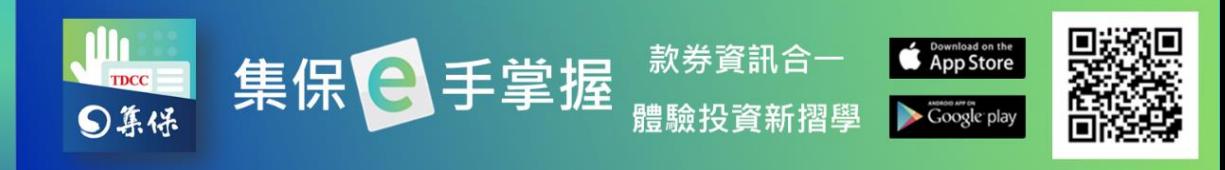

(2)依關鍵字:點選基金名稱,輸入基金名稱之關鍵字,選取欲比較之基金後按 「完成」,點選「開始比較」,可提供近三個月、六個月及一年的淨值漲跌幅比 較。

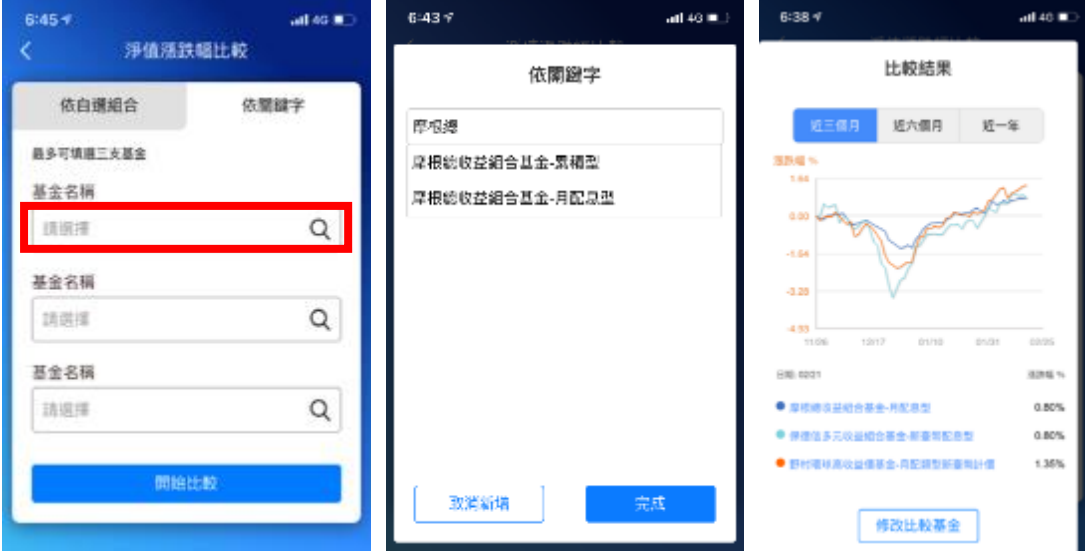

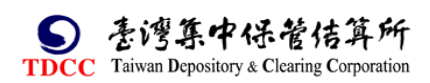

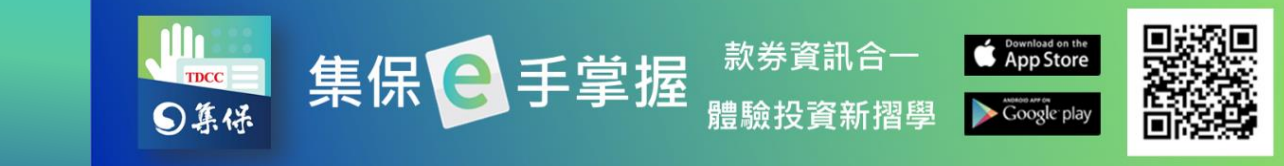

3.點選「投資試算」,選擇定期定額或單筆申購方式進行投資報酬試算功能。 (1)定期定額:輸入基金名稱、選擇投資期間、每月扣款日期及輸入每月扣款金 額後點選開始試算,即可幫您算出投資損益及報酬等相關資訊。

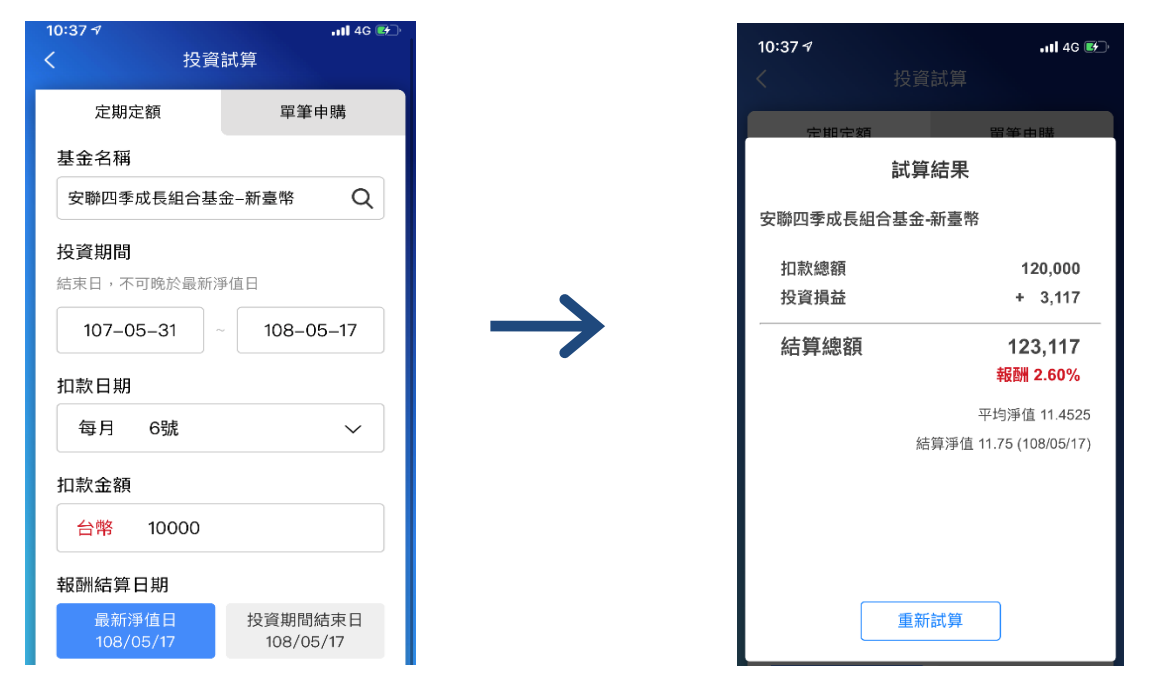

(2)單筆申購:輸入基金名稱、選擇投資期間及輸入投資金額後點選開始試算, 即可幫您算出投資損益及報酬等相關資訊。

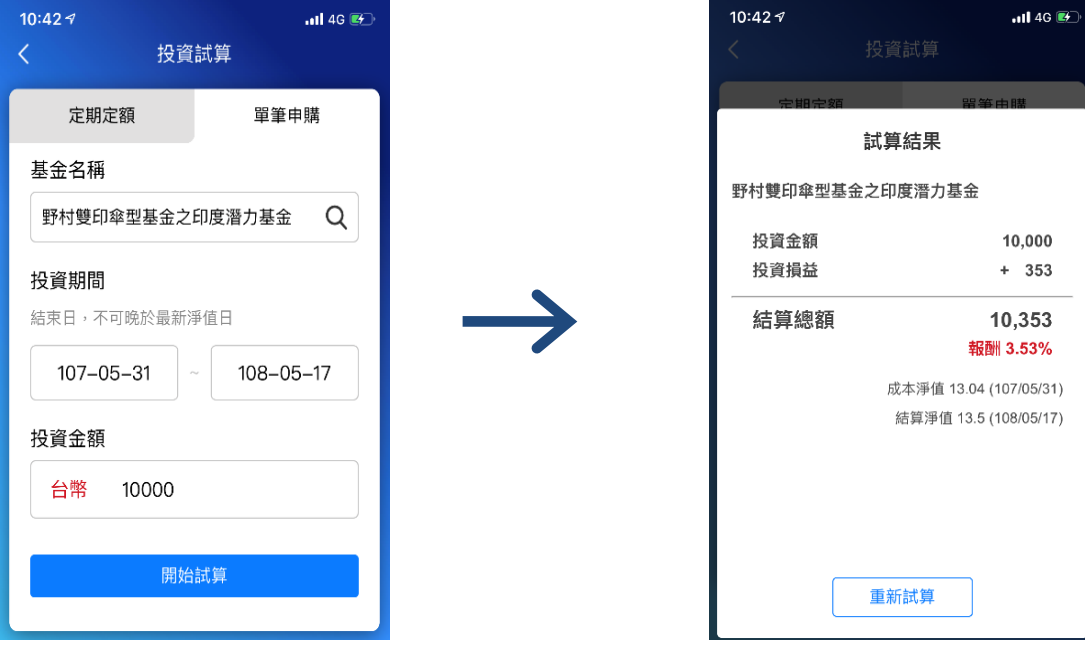

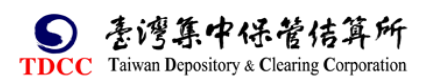

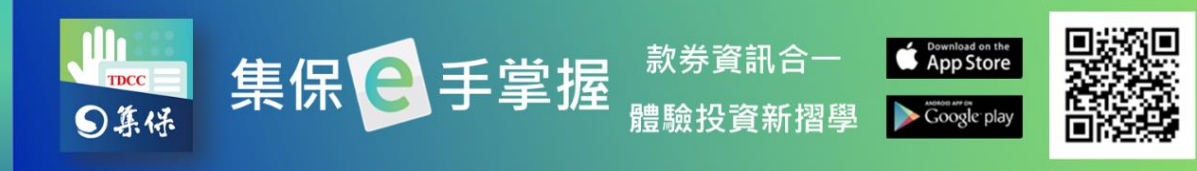

4.最新統計資訊:提供最新的市場統計數據,點選境內外基金之「綜合統計資訊 查詢」與「個別統計資訊查詢」,將會另開啟連結至境內外基金資訊公告平台查 詢相關資訊。

(1)點選「綜合統計資訊查詢」。

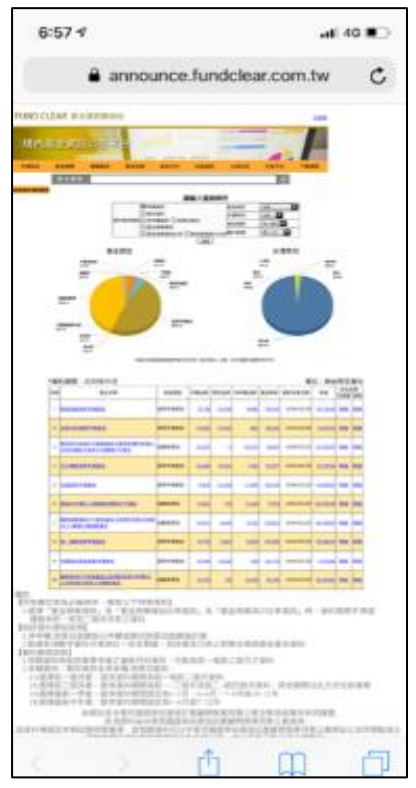

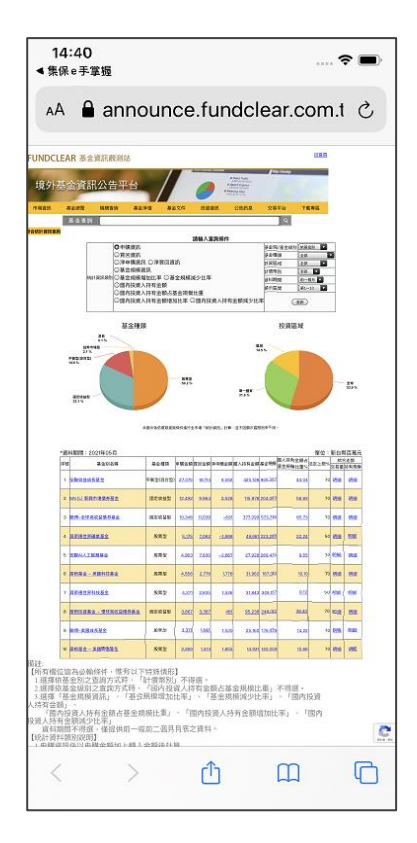

## (2)點選「個別統計資訊查詢」。

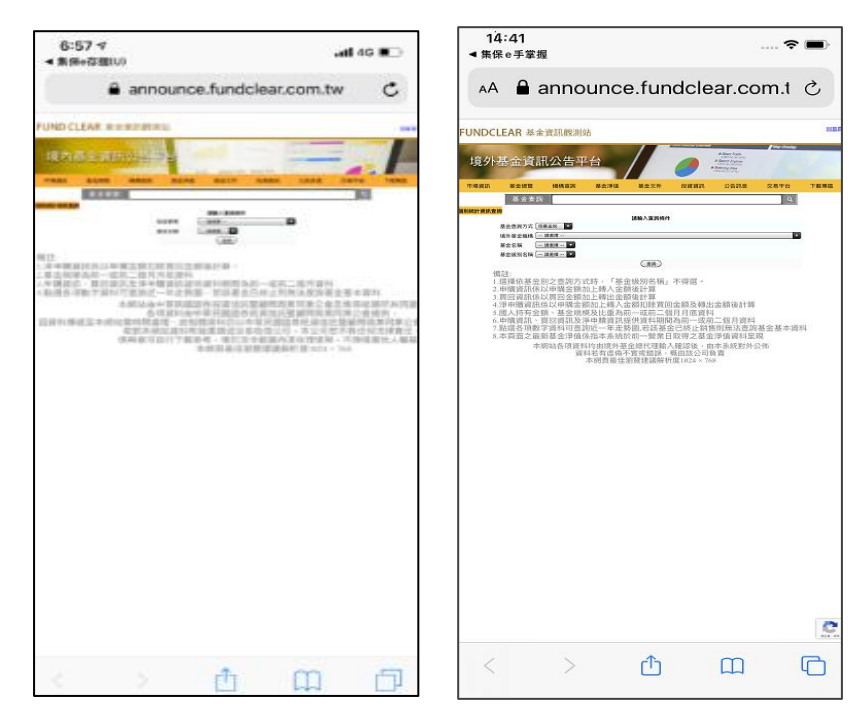

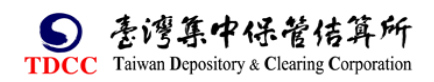

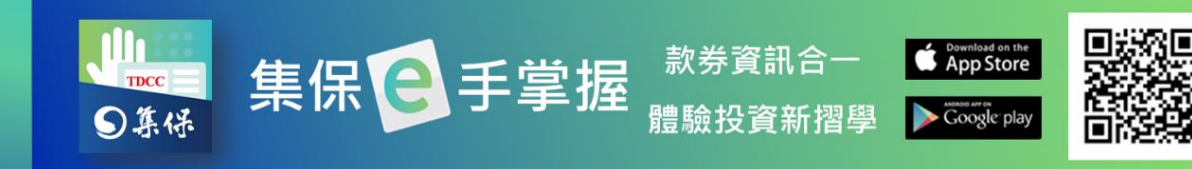

# <span id="page-61-0"></span>**九、個人專區**

# <span id="page-61-1"></span>**(一)個人資料**

1.您可點選「個人資料」,進行密碼的調整。

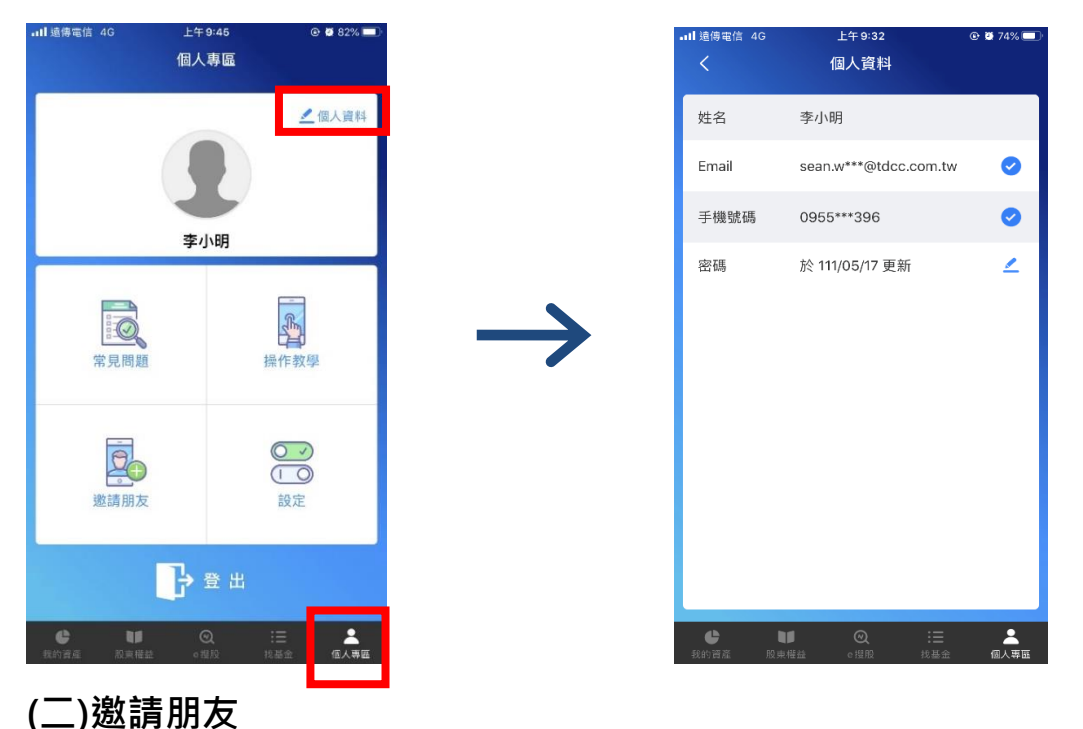

<span id="page-61-2"></span>1.點選「邀請朋友」, 就可 Line 推薦訊息給您的好朋友一起使用集保 e 手掌 App

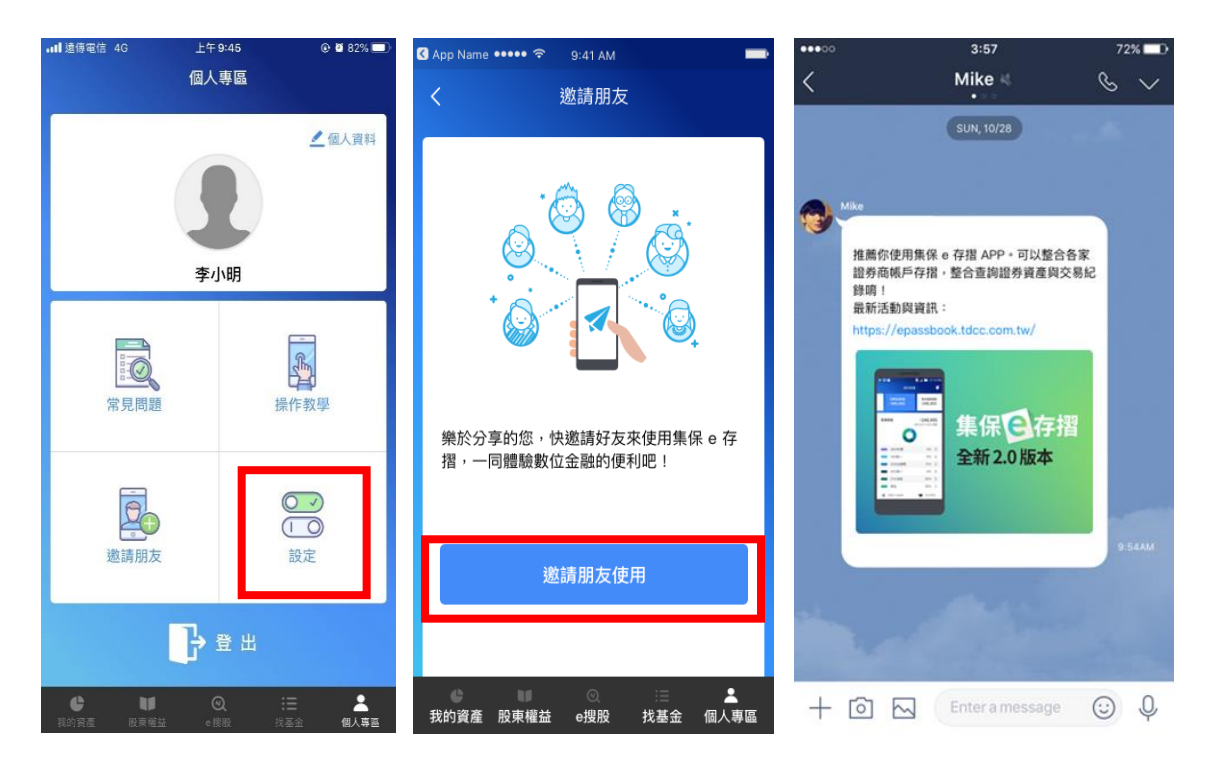

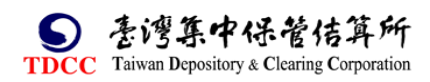

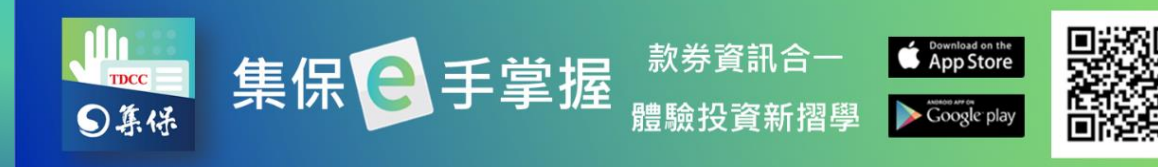

# <span id="page-62-0"></span>**(三)快速登入設定**

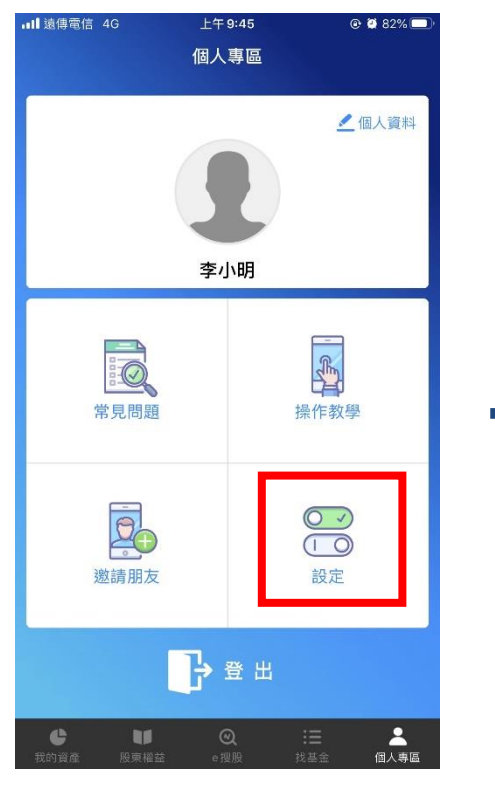

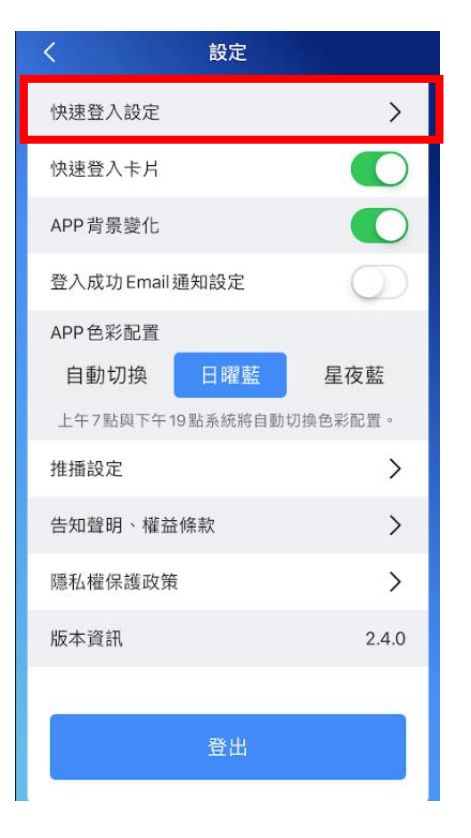

#### 1.點選「設定」。 (2)開啟「快速登入」。

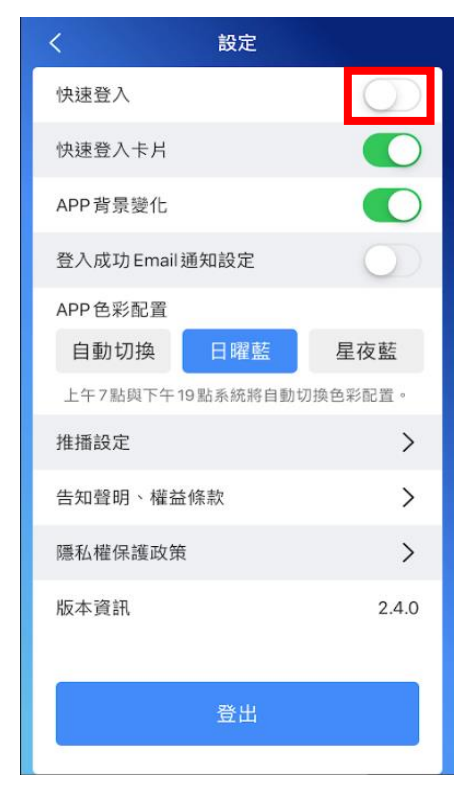

## 3.點選「快速登入設定」。 4.輸入登入密碼,按「確定」。

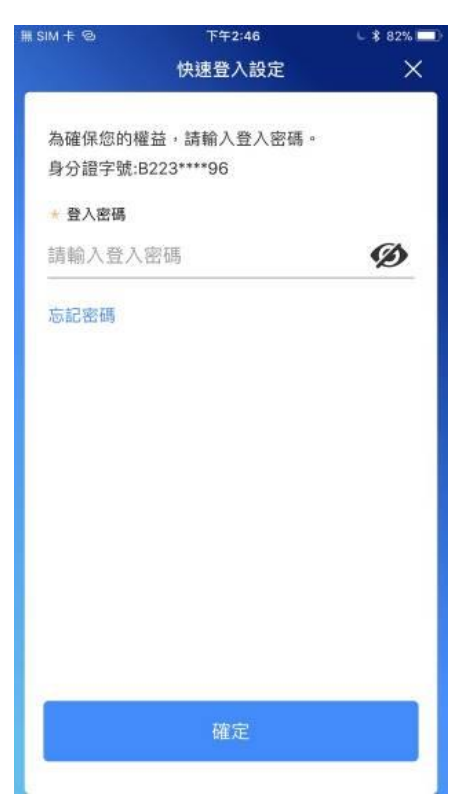

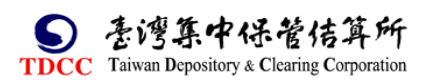

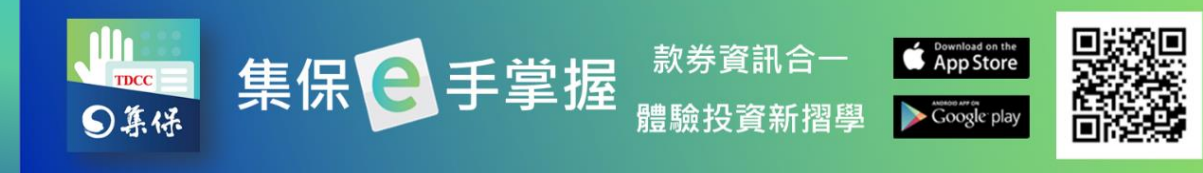

5.選擇快速登入類型,按「開始設 有效的 6.依您選擇的快速登入類型完設

定」。 定,未來您可使用快速登入

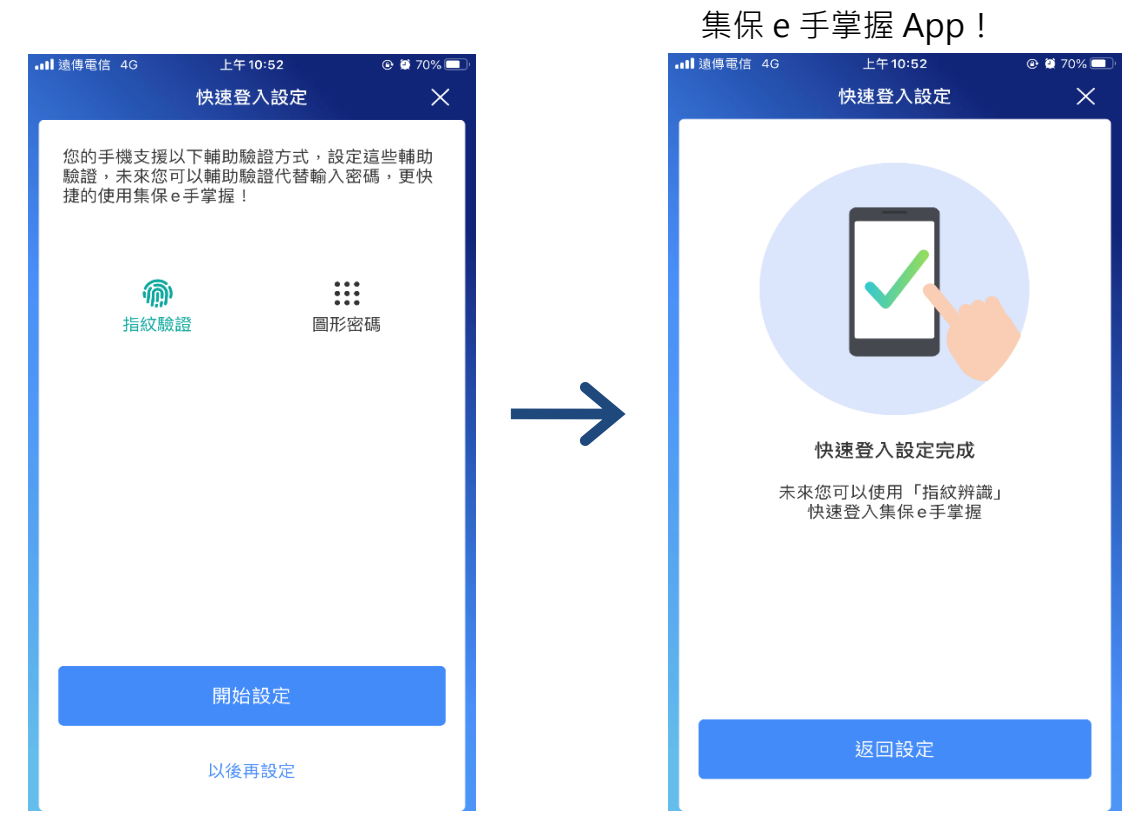

此外,為提升投資人設定或變更快速登入之便捷,於App「我的資產」首頁新 增「快速功能設定卡片」,並可透過設定,自主開關。

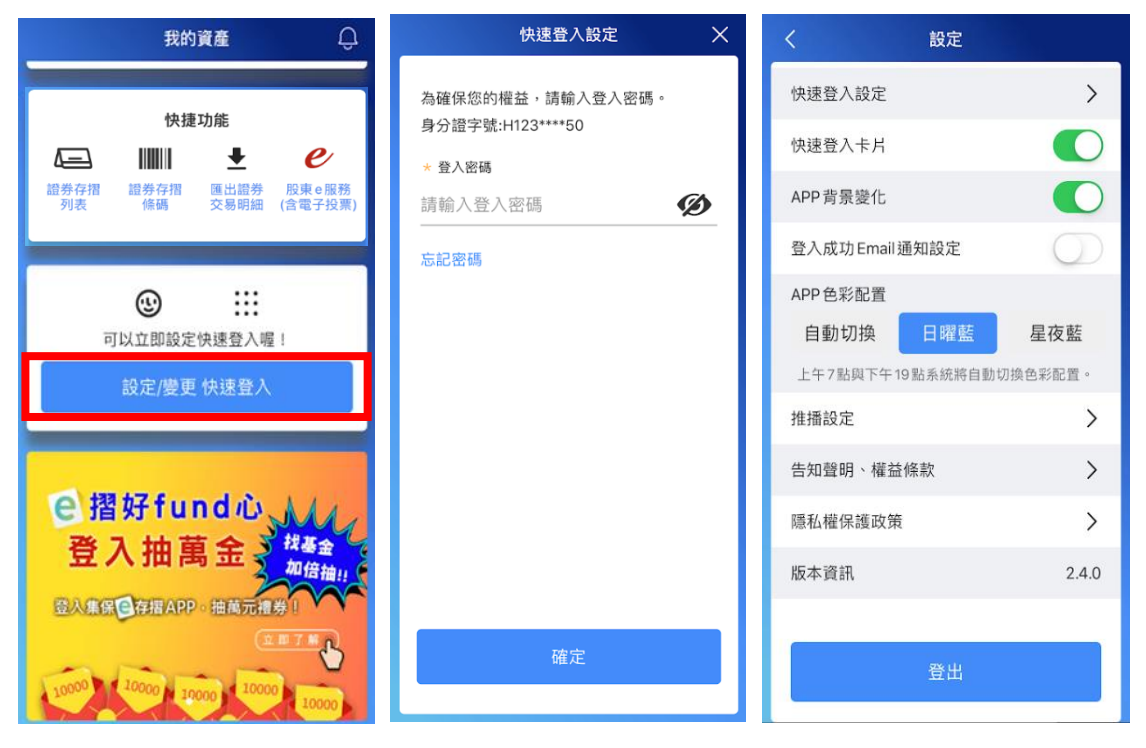

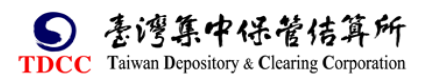

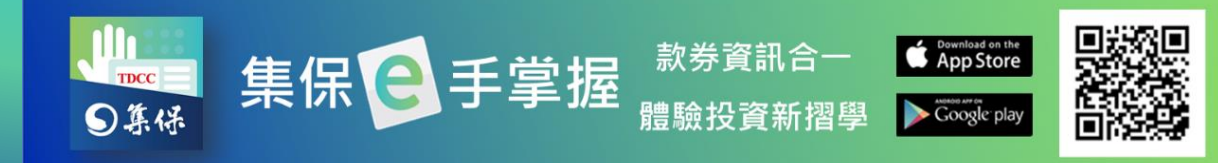

# <span id="page-64-0"></span>**(四)推播設定**

1.點選「設定」。 2.點選「推播設定」。

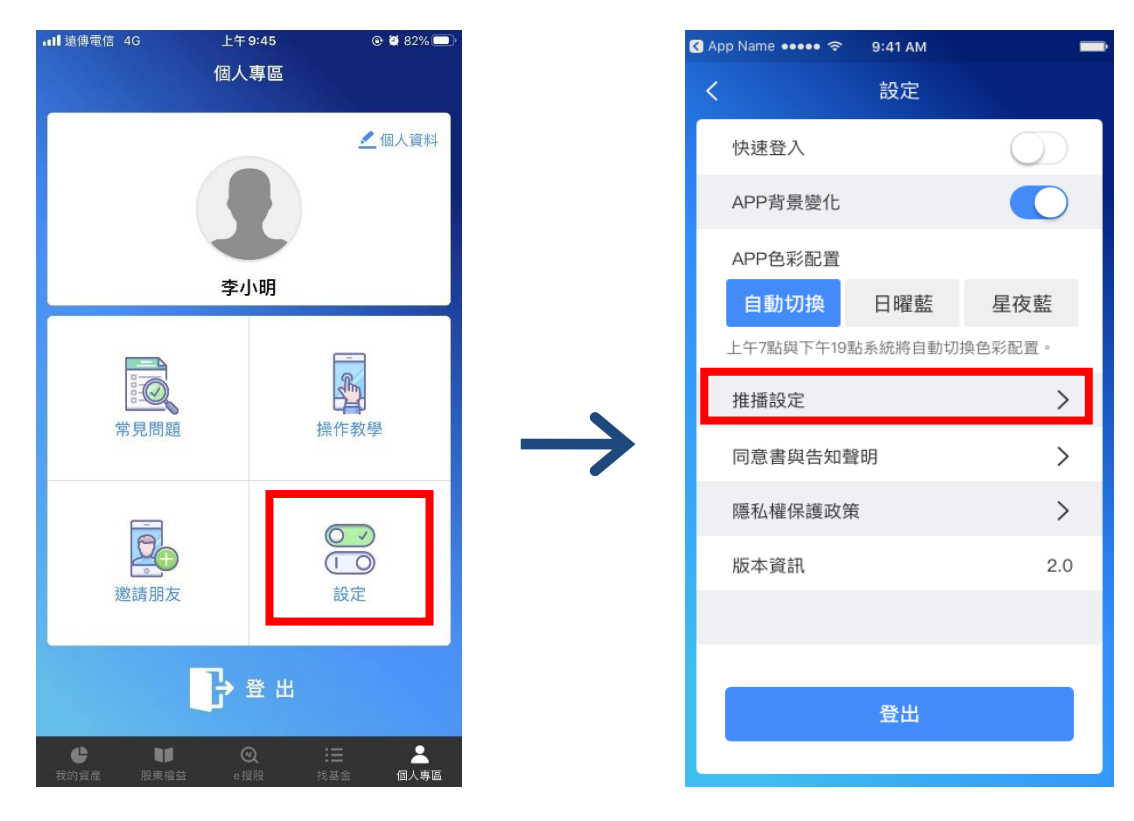

3.可開關各項目,決定是否接收此類型之推播訊息。

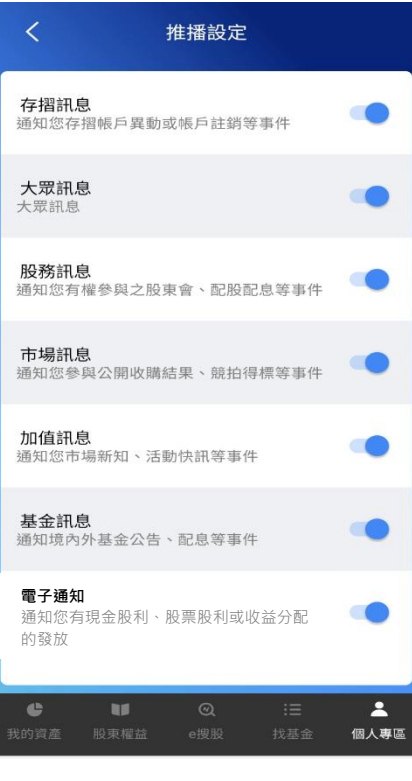

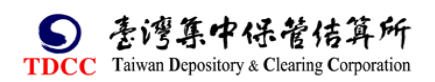

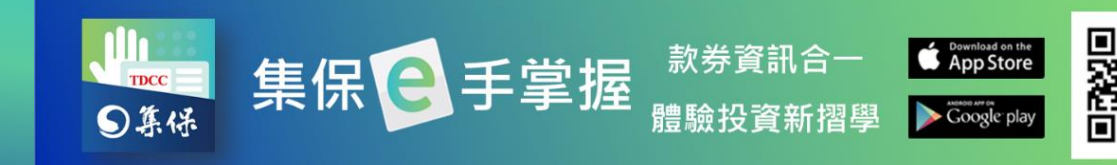

<span id="page-65-0"></span>**(五) 登出**

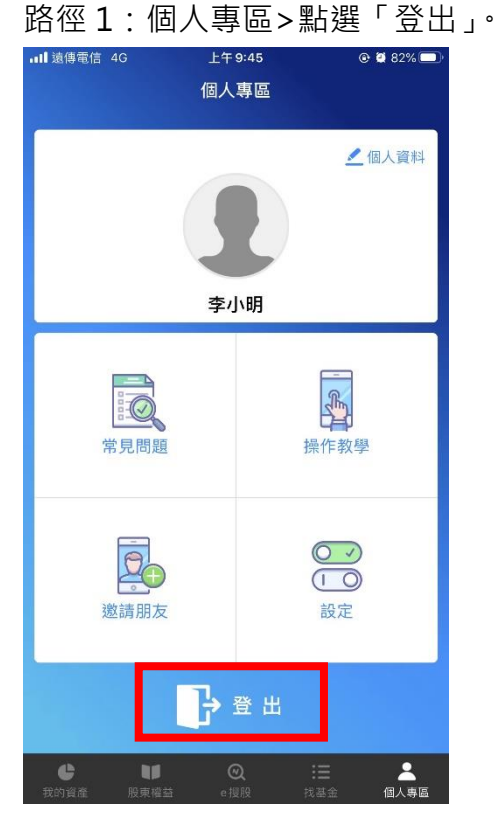

#### 路徑 2:

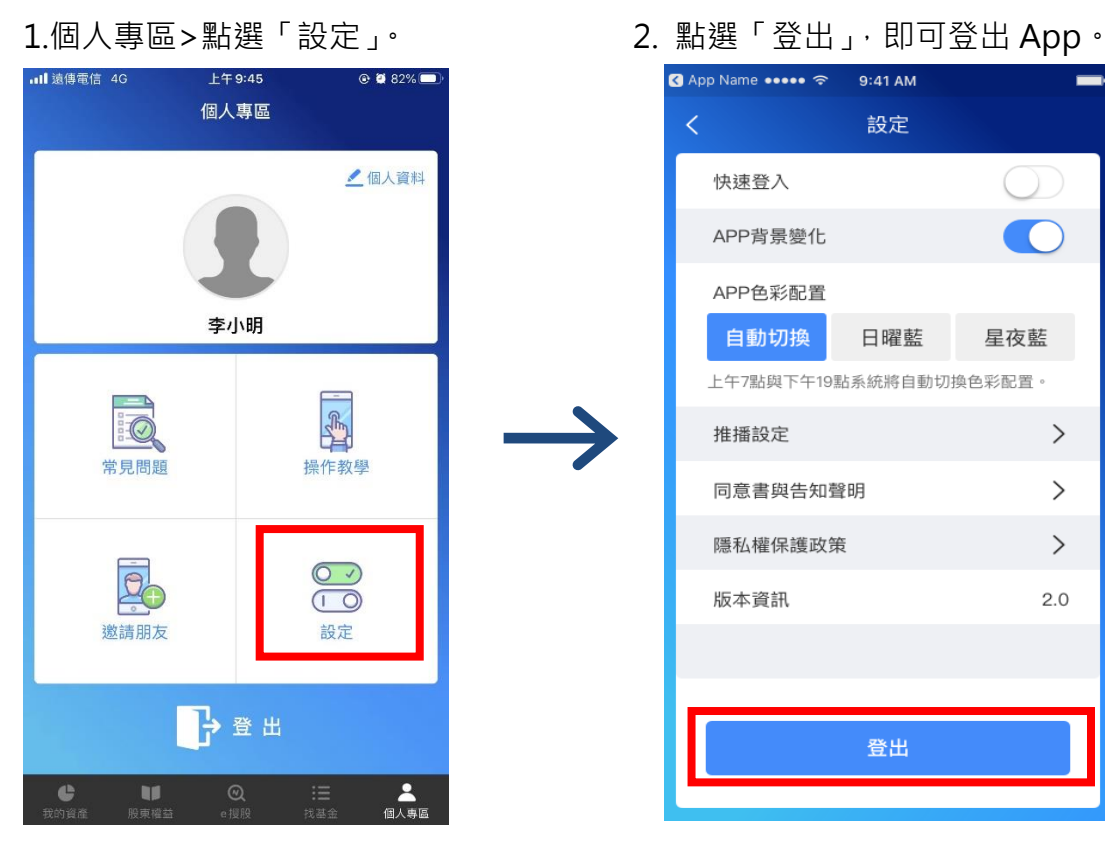

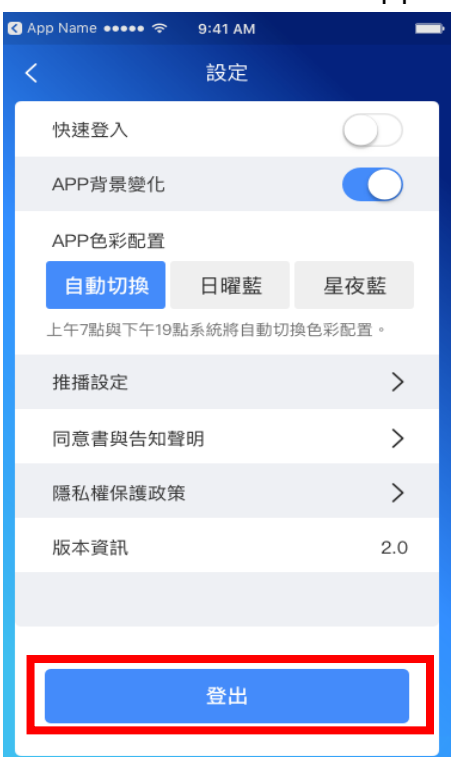

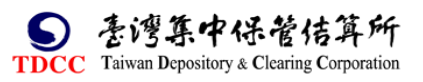

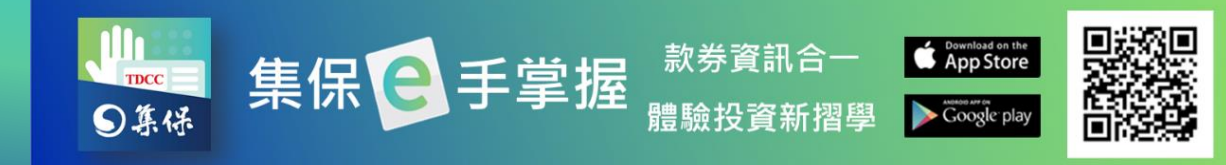

# <span id="page-66-0"></span>**(六)行銷活動**

行銷活動將不定期的舉辦,於舉辦期間,投資人可於個人專區>行銷活動頁面 中,看到行銷活動相關資訊以及是否達標等成效累計。

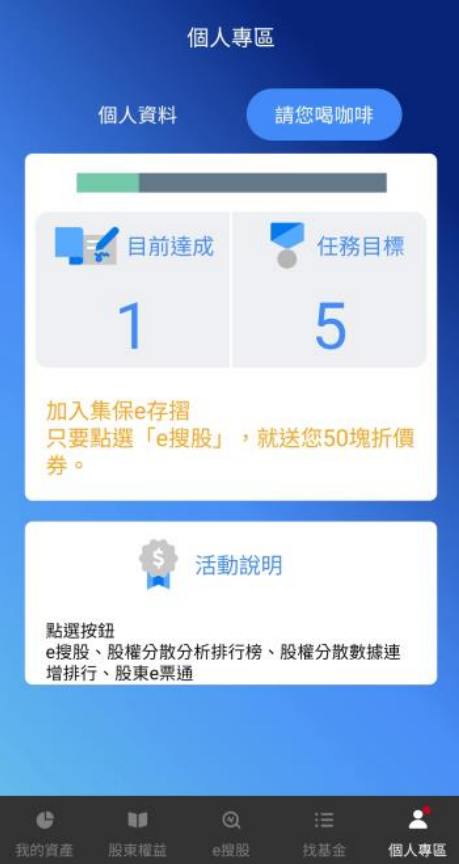

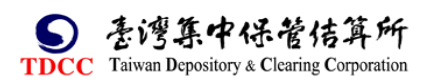

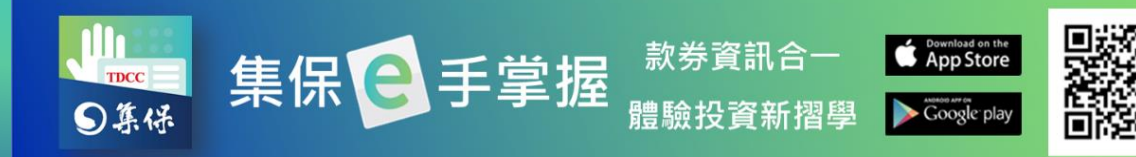

# <span id="page-67-0"></span>**(七)成功登入 Email 設定**

1.個人專區>點選「設定」。 2.於設定中關閉「登入成功 Email 通知設定」, 即不再收到

登入成功的 Email 通知。

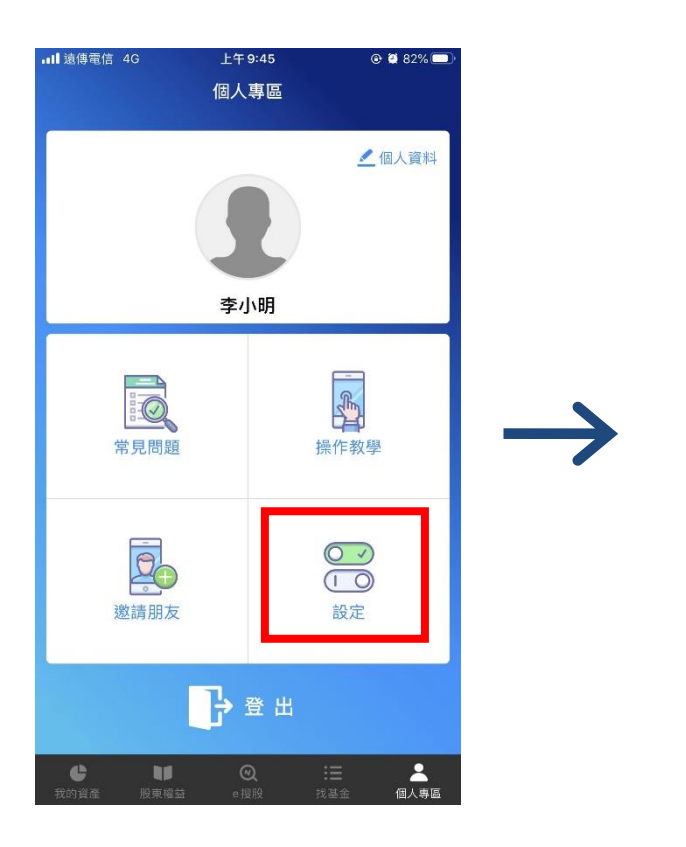

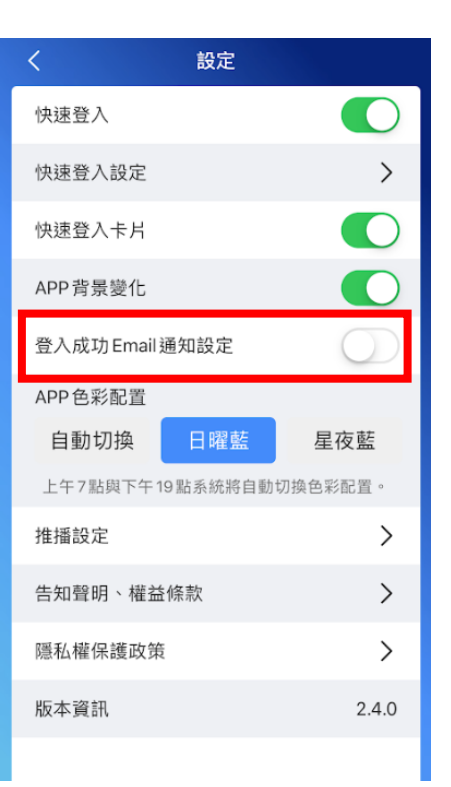

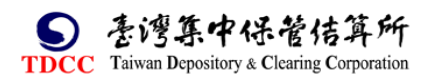

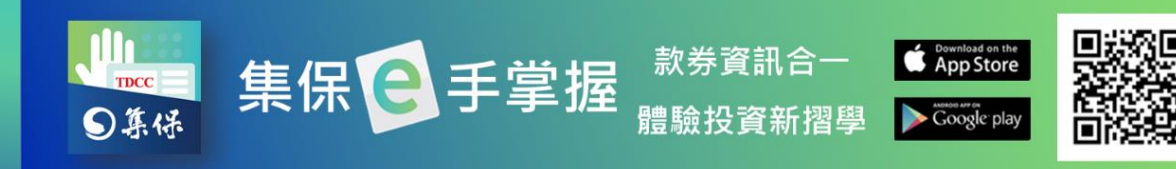

# <span id="page-68-0"></span>**十、通知中心**

1.點選「通知中心」按鈕,進入通知中心列表

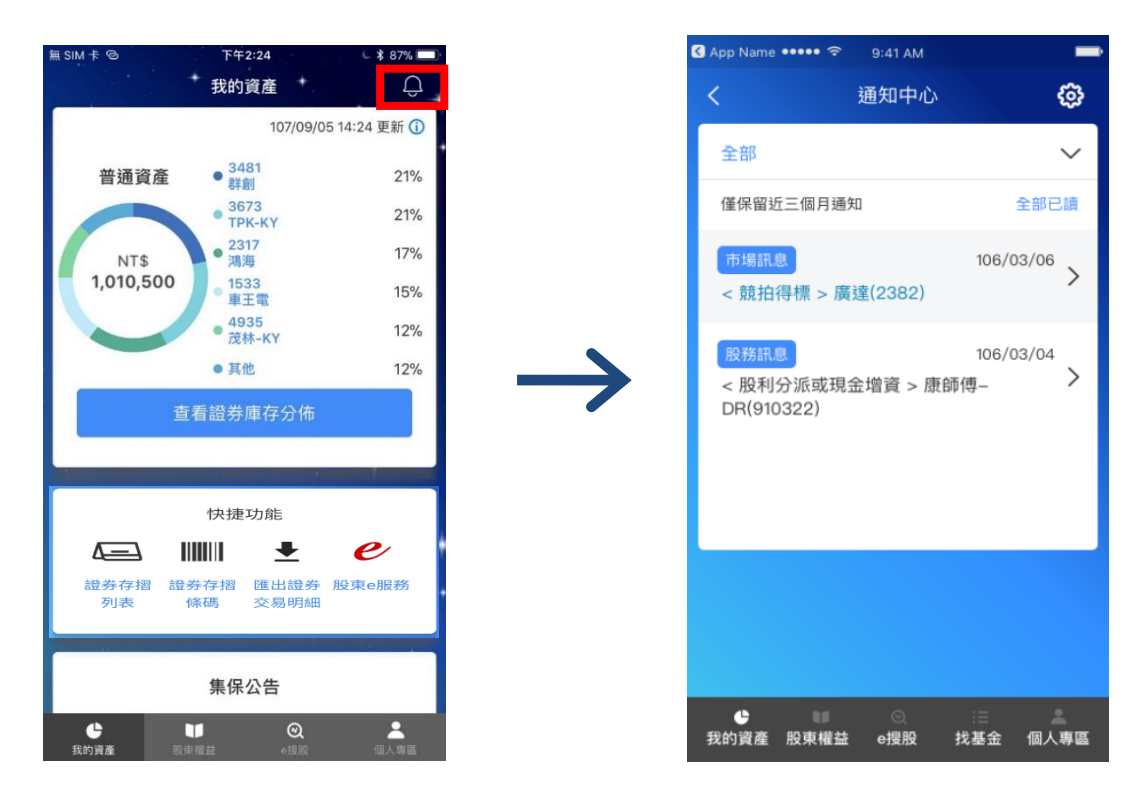

2.於通知中心列表中點選任一訊息,顯示訊息詳細內容。

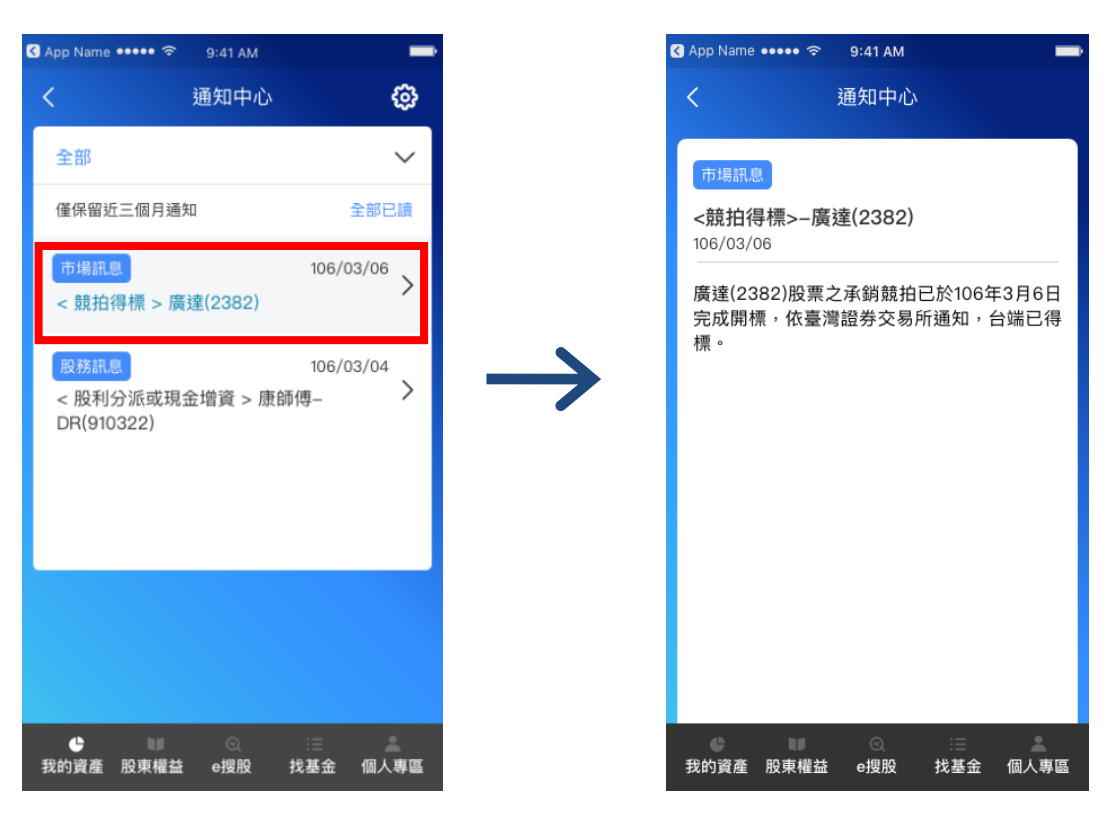

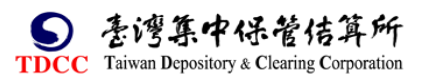

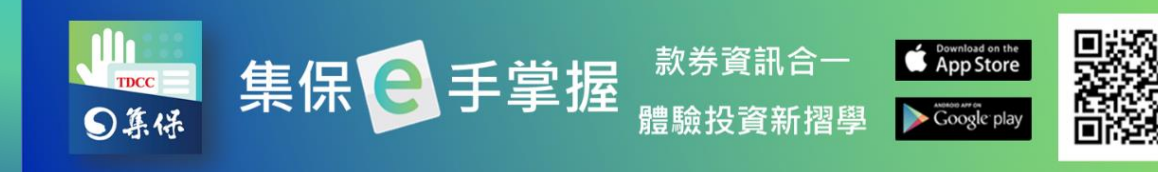

3.點選右上角設定圖示,可調整是否接受各類型訊息之推播。

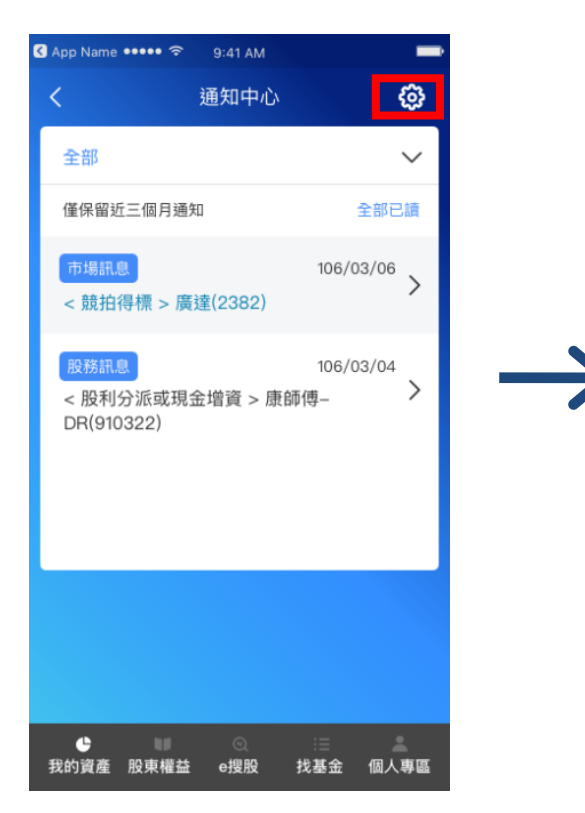

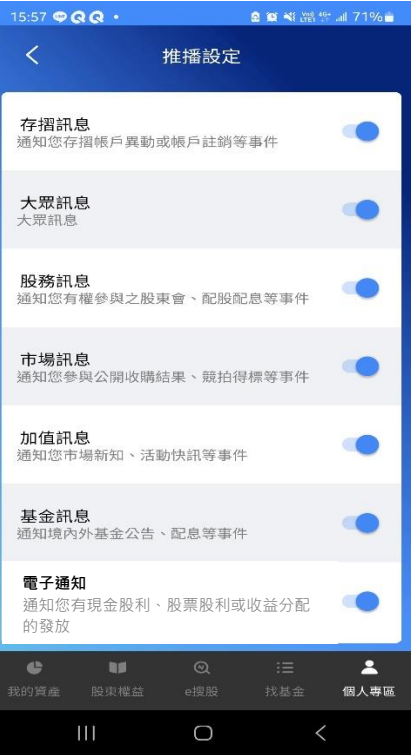

4.點選全部選項,可篩選顯示的訊息類型。

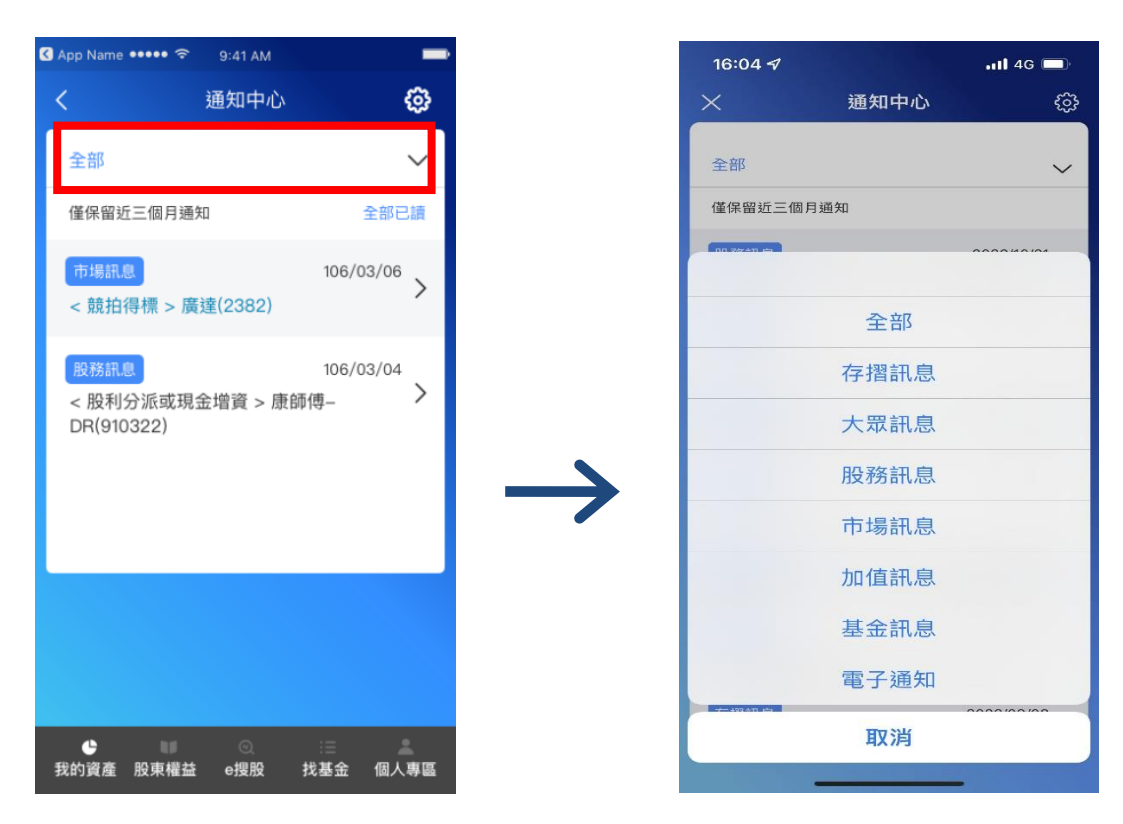

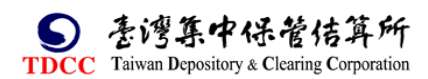